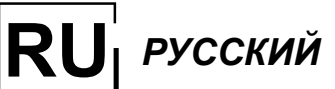

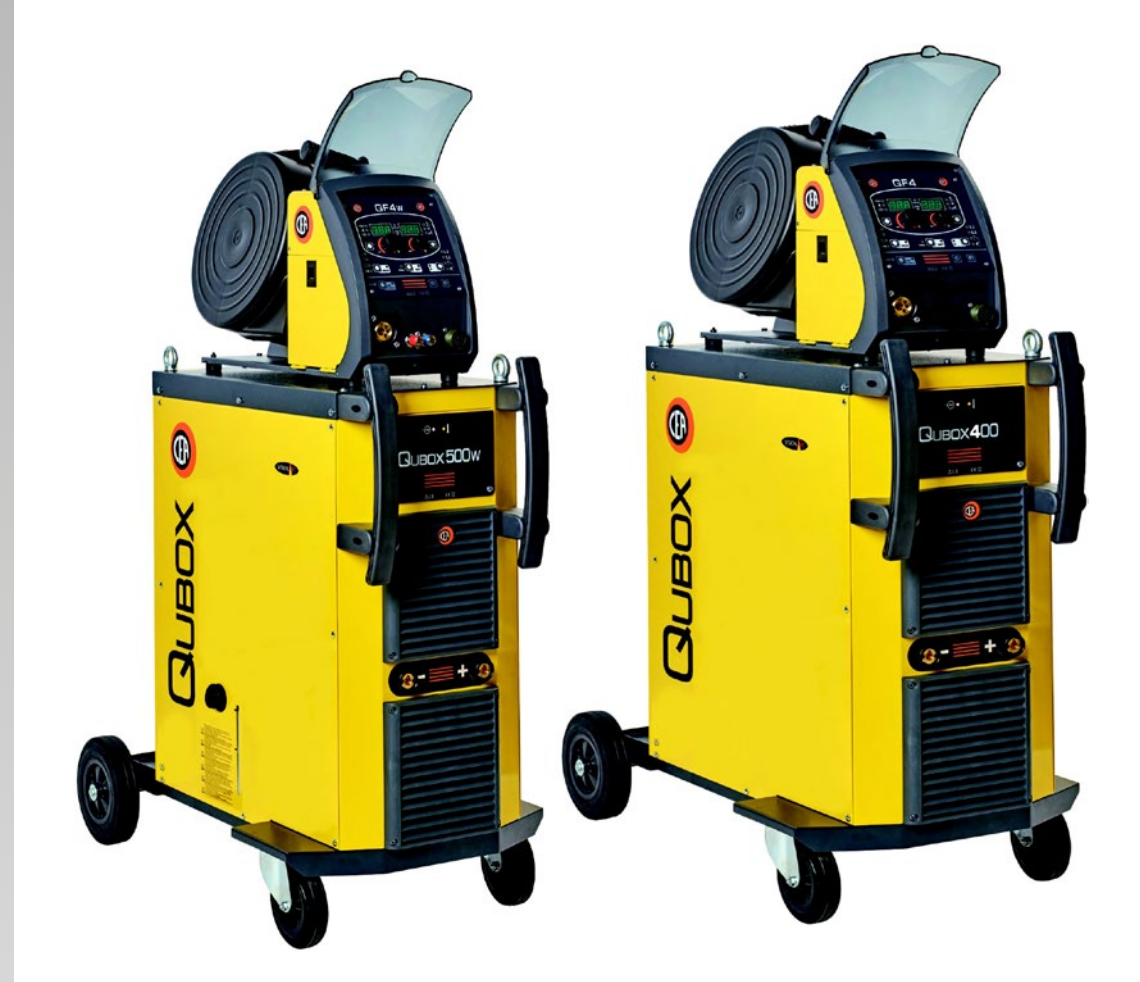

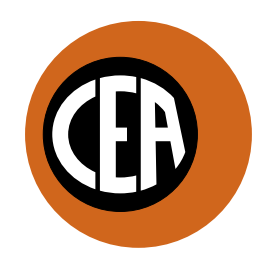

WELDING **TOGETHER** 

**CEA COSTRUZIONI ELETTROMECCANICHE ANNETTONI S.p.A.**

C.so E. Filiberto, 27 - 23900 Lecco - Italy Tel. ++39.0341.22322 - Fax ++39.0341.422646 Cas. Post. (P.O.BOX) 205 E-mail: cea@ceaweld.com - web: www.ceaweld.com Благодарим вас за приобретение нашего изделия. Для обеспечения оптимальных характеристик и максимальной долговечности установки необходимо прочитать и строго соблюдать приведенные в данном руководстве инструкции по эксплуатации и техобслуживанию, а также правила техники безопасности, приведенные в спе**циальной брошюре.**

Руководство состоит из следующих разделов:

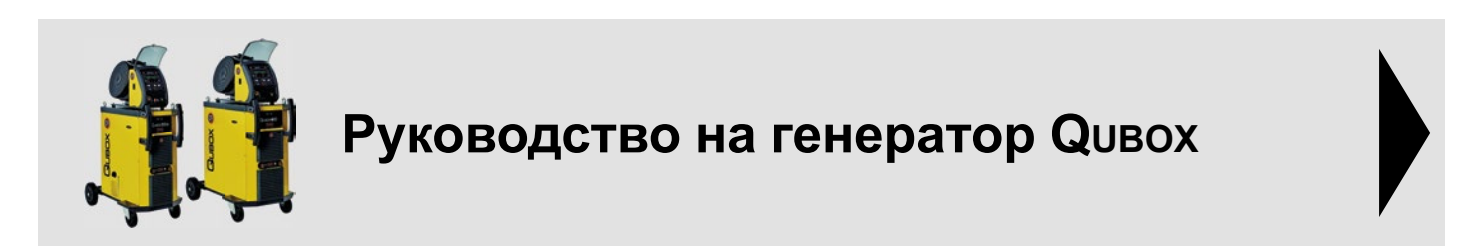

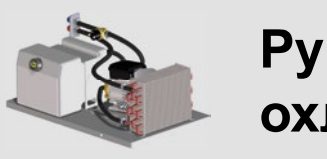

**Руководство на систему охлаждения QBW1**

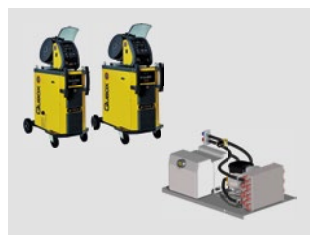

**Перечень запчастей генератора Qubox / Системы охлаждения QBW1**

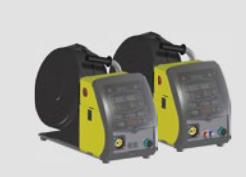

Руководство на механизм подачи **проволоки QF4**

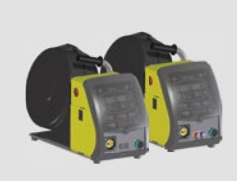

Перечень запчастей механизма **подачи проволоки QF4**

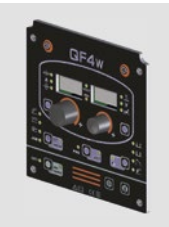

Руководство на панель управления **серии QM**

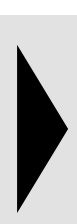

**ПЕРЕД НАЧАЛОМ РАБОТЫ ВНИМАТЕЛЬНО ПРОЧТИТЕ ИНСТРУКЦИЮ**

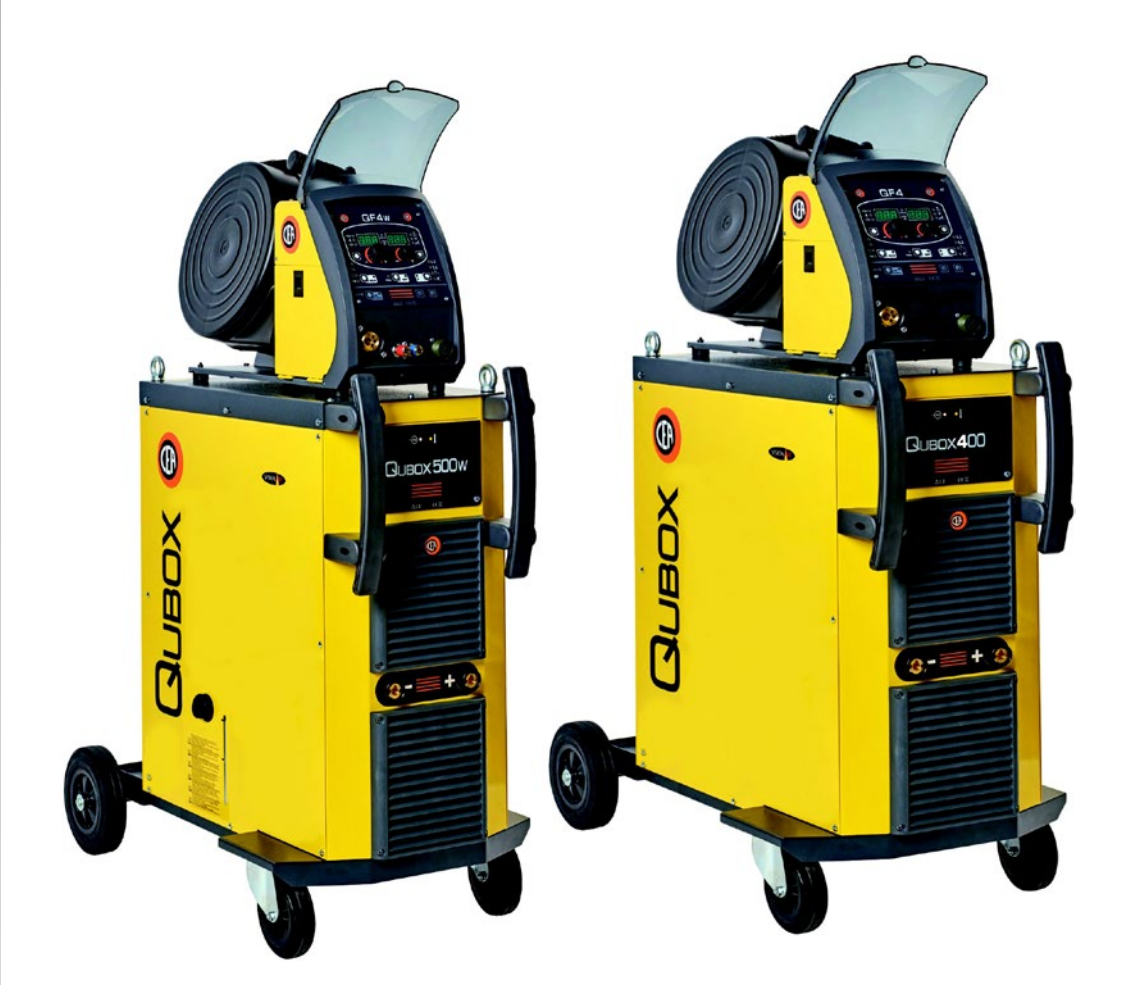

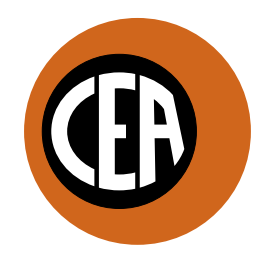

WELDING **TOGETHER** 

**CEA COSTRUZIONI ELETTROMECCANICHE ANNETTONI S.p.A.**

C.so E. Filiberto, 27 - 23900 Lecco - Italy Tel. ++39.0341.22322 - Fax ++39.0341.422646 Cas. Post. (P.O.BOX) 205 E-mail: cea@ceaweld.com - web: www.ceaweld.com

# **RU РУССКИЙ**

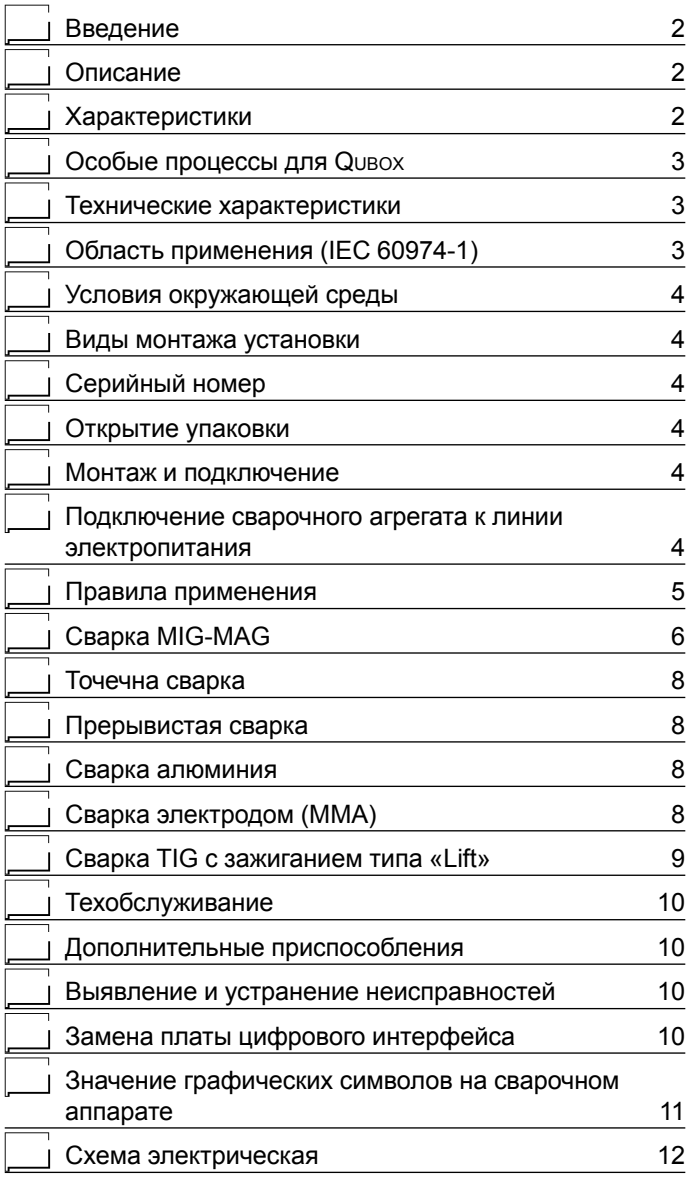

#### **Введение**

Благодарим вас за приобретение нашего изделия. Для обеспечения оптимальных характеристик и максимальной долговечности установки необходимо прочитать и строго соблюдать приведенные в данном руководстве инструкции по эксплуатации и техобслуживанию, **а также правила техники безопасности, приведенные в специальной брошюре**. Если для установки потребуется проведение ремонтных работ, рекомендуем обращаться в мастерские нашей сервисной службы, которые имеют специальную оснастку и высококвалифицированный, постоянно проходящий повышение квалификации персонал. Все наше оборудование и оснастка находятся в процессе постоянного совершенствования, поэтому мы оставляем за собой право вносить изменения в их конструкцию и оснащение.

#### **Описание**

#### **МНОГОФУНКЦИОНАЛЬНЫЕ ИНВЕРТОРНЫЕ ГЕНЕРА-ТОРЫ ДЛЯ СВАРКИ MIG-MAG, MMA и TIG**

Многофункциональные аппараты серии **Qubox** характеризуются практичной и прочной металлической конструкцией в совокупности с инверторной технологией последнего поколения с цифровым управлением сваркой. Эти новаторские,

технологически передовые, прочные и простые в применении аппараты позволяют выполнять высококачественную сварку MIG-MAG, импульсную MIG-сварку всех материалов (в частности, нержавеющей стали и алюминия, снижая до минимума необходимость дополнительной обработки для удаления брызг), сварку электродом и TIG с зажиганием типа «Lift» и представляют собой оптимальный вариант для всех промышленных областей, для всех сфер квалифицированного применения сварки, для которых требуется повышенная точность и повторяемость результатов. Установки **Qubox**, оснащенные инновационным цифровым синергичным блоком управления и передовым программным обеспечением VISION.ARC, удовлетворяют потребности тех, кто желает объединить синергию с полным контролем за всеми параметрами сварки. Эти аппараты выпускаются с варианте с отдельным протяжным механизмом (QF4). Это системы, открытые для технологического прогресса в будущем: при помощи персонального компьютера можно обеспечивать постоянное обновление версии программного обеспечения управления.

#### **Характеристики**

Отличительные особенности источника сварочного тока **Qubox**:

- Несущая конструкция из металла.
- Органы управления на механизме подачи проволоки QF4 защищены козырьком.
- Высочайшие характеристики при сварке MIG/MAG.
- Высокие характеристики сварки MMA и ТИГ с зажиганием типа «Lift».
- Синергичный цифровой блок управления (QM) всеми параметрами сварки имеющий следующие функции:
- Позволяет менее опытному оператору интуитивно и очень легко регулировать все параметры сварки, выбирая тип программы в зависимости от материала, диаметра проволоки и используемого газа.
- Инновационное программное обеспечение «VISION ARC» для управления всеми параметрами сварки.
- Использование специальных горелок МИГ позволяет дистанционно регулировать параметры сварки непосредственно с горелки.
- Регулирование РАСТЯЖКИ ДУГИ. По завершении сварки, в любых условиях и с любым материалом, блок цифрового управления обеспечивает безукоризненную резку проволоки, не допуская образования классического нежелательного «шарика», обеспечивая правильное повторно зажигание дуги.
- WSC «Wire start control» («Регулирование запуска проволоки»). Устройство регулирования зажигания дуги, предупреждающее прилипание проволоки к свариваемой детали или к соплу горелки и обеспечивающее всегда точное и плавное зажигание дуги, особенно при сварке алюминия.
- Обеспечивается микропроцессорное цифровое управление параметрами сварки, благодаря чему они могут контролироваться и меняться за несколько микросекунд с обеспечением всегда точной устойчивой дуги при постоянном изменении условий сварки вследствие движения горелки и неровностей свариваемых деталей.
- Эксклюзивное устройство SWS «Smart Welding Stop» («Умная остановка сварки») для завершения сварки ТИГ. При поднятии горелки без выключения дуги происходит спад с автоматическим выключением.
- Функция «Экономия электроэнергии», подключающая вентиляцию генератора и охлаждение горелки только при необходимости.
- Устройство самодиагностики для выявления неисправностей.
- Ключ частичной или полной блокировки оборудования с доступом с паролем.
- Высокий электрический кпд с соответствующим снижением потребления электроэнергии.
- Регулирование всех параметров непосредственно с механизма подачи проволоки QF4.

#### **Особые процессы для QUBOX**

Специальные процессы сварки находят идеальное применение в автоматизации и позволяют оптимизировать сварку, гарантируя более высокие результаты в плане качества и скорости выполнения.

#### Специальные процессы (опции)

Vision.ARC, предусмотренная на генераторах **Qubox**, представляет собой программную платформу, позволяющую выполнять сварку с применением специальных процессов, описанных в таблице 1.

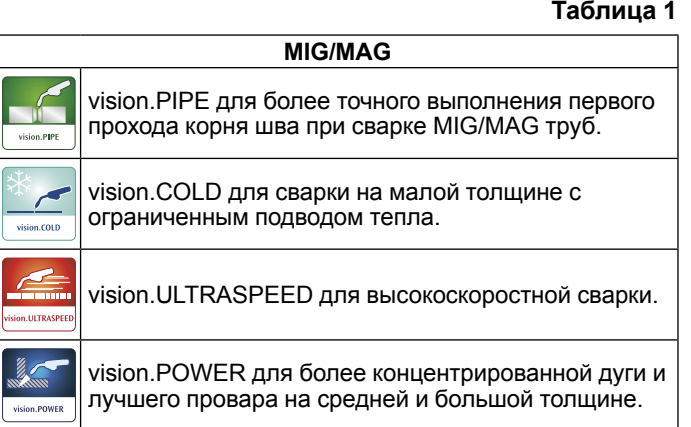

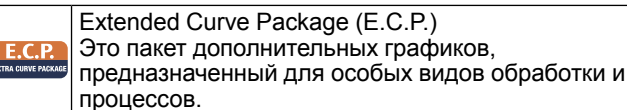

#### **Технические характеристики**

Общие технические характеристики аппарата кратко приводятся в таблице 2.

#### **Область применения (IEC 60974-1)**

Использование сварочного аппарата обычно носит прерывистый характер, так как состоит из периодов фактической работы (сварка) и периодов покоя (позиционирование деталей, замена проволоки, операции шлифования и т. д.). Этот сварочный аппарат предназначен для выработки максимального номинального тока I<sub>2</sub> в полной безопасности для периода работы в 50% по отношению к общему времени применения. Действующие нормы определяют для общего времени применения 10 минут. Рабочий цикл считается как 50% этого времени. Выход за рамки допустимого рабочего цикла может вызвать срабатывание тепловой защиты (более подробная информация приводится в инструкциях на пульт управления QM), которая защищает внутренние компоненты сварочного аппарата от опасного перегрева. Через несколько минут тепловая защита сбрасывается автоматически и сварочный аппарат снова готов к эксплуатации.

#### **Таблица 2**

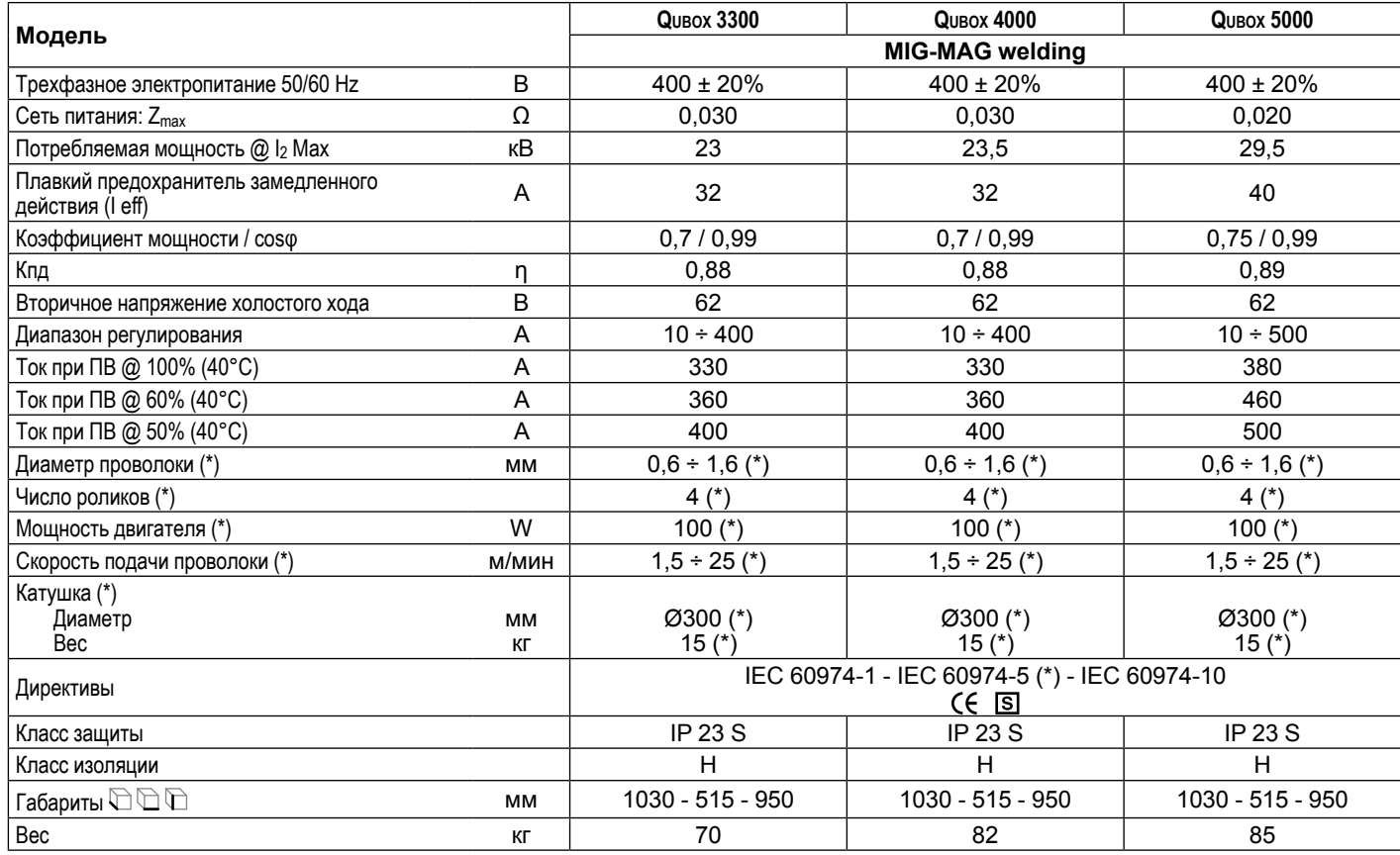

(\*) На протяжном механизме QF4, установленном отдельно.

**ВНИМАНИЕ:** *Данное оборудование соответствует стандарту* **EN//IEC 61000-3-12** *при условии, что максимально допустимое значение полного сопротивления сети Zmax в точке подключения между системой питания потребителя и сетью общего пользования меньше или равно 0,030 Ω QUBOX 400 - 0,030 Ω QUBOX 400w - 0,020 Ω QUBOX 500. Ответственность за проверку, с обращением, при необходимости, к оператору распределительной сети, того, что оборудование подключено только к системе питания с максимально допустимым значением полного сопротивления сети Zmax меньше или равным 0,030 Ω QUBOX 400 - 0,030 Ω QUBOX 400w - 0,020 Ω QUBOX 500, возлагается на монтажника или эксплуатационника оборудования.*

Эта установка, испытанная по предписаниям стандарта EN/IEC 61000-3-3, удовлетворяет требованиям, определенным стан*дартом* **EN/IEC 61000-3-11***.*

#### **Условия окружающей среды**

Фирма-изготовитель снимает с себя всякую ответственность за ущерб, нанесенный при использовании или хранении системы в несоответствующих условиях.

- Должен соблюдаться следующий диапазон температуры окружающего воздуха:
	- При применении: -10°C ... +40°C (14°F ... 104°F).
	- При перевозке и хранении: -20°С ... +55°С (-4°F ... 131°F).
- Относительная влажность воздуха должна быть следующей:
	- До 50% при 40°С (104°F).<br>- До 90% при 20°С (68°F).
	- До 90% при 20°C (68°F).
- Высота над уровнем моря: до 2000 м (6561 ft. 8.16 in.).
- Воздух помещения: без содержания пыли, кислот, коррозивных веществ или газов и т.д.

#### **Виды монтажа установки**

Перед подъемом аппарата откройте специальный пакет с рым болтами (входит в комплект оборудования), выньте рым-болты и установите их вместе с прокладками на верхнюю часть крышки.

Поднимайте оборудование с земли исключительно с использованием специальных рымболтов.

Эти устройства для подъема и транспортировки соответствуют положениям международных норм. Использование других приспособлений для транспортировки не разрешается.

Цепи или тросы должны иметь минимально возможный угол наклона.

Обязательно снимать газовый баллон и механизм подачи проволоки.

#### **Серийный номер**

Серийный номер сварочного аппарата приводится на таблич- ке характеристик установки.

Серийный номер позволяет определить производственную партию конкретного изделия. Серийный номер может потре- боваться при заказе запчастей или при планировании работ техобслуживания.

#### **Открытие упаковки**

Оборудование включает, в основном, следующее:

- Сварочный аппарат **Qubox**.
- Отдельно:
	- Механизм подачи проволоки QF4 (отдельная поставка).
	- Сварочные горелки МИГ-МАГ (дополнительно).
	- Соединительный кабель механизм подачи проволоки генератор (отдельная поставка).

По получении аппарата выполните следующие операции: • Выньте сварочный генератор и все дополнительные при-

- способления-компоненты из соответствующей упаковки. • Проверьте, что оборудование находится в хорошем состоянии, в противном случае немедленно обратитесь к
- дилеру. • Проверьте, что открыты все вентиляционные решетки и
- нет препятствий для правильного прохода воздуха.

#### **Монтаж и подключение**

Для обеспечения удовлетворительной и надежной работы оборудования место монтажа должно выбираться внимательно. Эксплуатационник отвечает за монтаж и эксплуатацию оборудования по инструкциям фирмы-изготовителя, приведенным в данном руководстве. Перед установкой оборудования эксплуатационник должен предвидеть потенциальные электромагнитные проблемы рабочего участка. В частности, не рекомендуем устанавливать оборудование вблизи:

• Сигнальных, контрольных и телефонных кабелей.

- Радио- и телеприемников и передатчиков.
- Компьютеров или контрольно-измерительных приборов.
- Приборов для обеспечения безопасности и защиты.

Лица, пользующиеся кардиостимуляторами, слуховыми аппаратами и подобными устройствами, перед приближением к работающей установке должны проконсультироваться со своим врачом. Место монтажа оборудования должно соответствовать классу защиты корпуса.

Сварочный агрегат имеет следующие классы:

- Класс защиты IP 23 S означает, что оборудование может использоваться как в помещении, так и на улице.
- Класс применения «S» означает, что оборудование может использоваться в средах с повышенной опасностью ударов током.

Это оборудование охлаждается принудительной циркуляцией воздуха и поэтому должно размещаться так, чтобы воздух мог легко всасываться и выталкиваться из отверстий в каркасе. Оборудование должно устанавливаться следующим образом:

- Установка протяжного механизма на генератор.
- Подключение сварочного агрегата к электросети.<br>• Полключение соелинительного кабеля механизм
- Подключение соединительного кабеля механизм подачи проволоки - генератор.
- Подключение сварочных кабелей.

Инструкции по монтажу отдельных компонентов / дополнительных устройств вложены в специальные упаковки.

#### **Подключение сварочного агрегата к линии электропитания**

**Подключение оборудования к линии электропитания - это операция, которая должна выполняться только и исключительно квалифицированным персоналом. Перед подключением сварочного аппарата к электросети проверьте, что его номинальные параметры соответствуют значению напряжения и частоты сети и что выключатель питания сварочного аппарата установлен в положение "O".**

Подключение к сети должно выполняться четырехжильным кабелем, поставляемым в комплекте с оборудованием, в котором:

- Три проводника служат для подключения оборудования к сети.
- Четвертый, ЖЕЛТО-ЗЕЛЕНОГО цвета, служит для выполнения подключения «ЗАЗЕМЛЕНИЕ».

**Подсоедините к токоподводящему кабелю отвечающий стандартам штепсель (3 проводника + заземление), соответствующий определенному току, и предусмотрите сетевую розетку с плавкими предохранителями или автоматическим выключателем; специальная клемма заземления должна подключаться к проводнику заземления (ЖЕЛТО-ЗЕЛЕНОМУ) линии электропитания.**

В таблице 3 приводятся номинальные значения, рекомендуемые для сетевых плавких предохранителей замедленного действия.

**ПРИМЕЧАНИЕ:** *Все удлинители кабеля электропитания должны иметь соответствующее сечение, в любом случае, не ниже сечения прилагаемого в комплекте кабеля.*

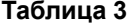

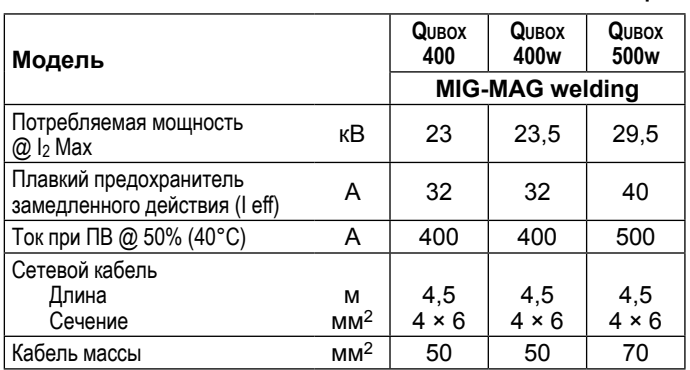

#### **Правила применения**

# **УСТРОЙСТВА УПРАВЛЕНИЯ И КОНТРОЛЯ (Рис. A)**

- Поз. 1 Передняя панель.<br>Поз. 2 Разъем «+».
- Поз. 2 Разъем «+».<br>Поз. 3 Разъем «-».
- Поз. 3 Разъем «-».<br>Поз. 4 Пробка бака
- **Поз. 4** Пробка бака системы охлаждения (Qubox w).
- **Поз. 5** Выключатель питания. В положении «O» сварочный аппарат выключен.
- 
- Поз. 6 Кабеля электропитания.<br>**Поз. 7** Плавкий предохранителі **Поз. 7** Плавкий предохранитель системы охлаждения.
- **Поз. 8** Быстросъемные фитинги для воды (Qubox w).
- **Поз. 9** Быстрый соединитель полюса "+" соединительного кабеля.
- **Поз. 10** Разъем для подключения соединительного кабеля.
- **Поз. 11** Белый светодиод сигнализации наличия питания. Сигнализирует о готовности источника к работе.
- **Поз. 12** Желтый светодиод сигнализации срабатывания термостатической защиты. Включение этого светодиода означает, что сработала термозащита, т.к. работа осуществляется с нарушением рабочего цикла. По истечении нескольких минут тепловая защита восстанавливается в исходное состояние в автоматическом режиме (желтый светодиод выключен) и сварочный аппарат вновь готов к использованию.

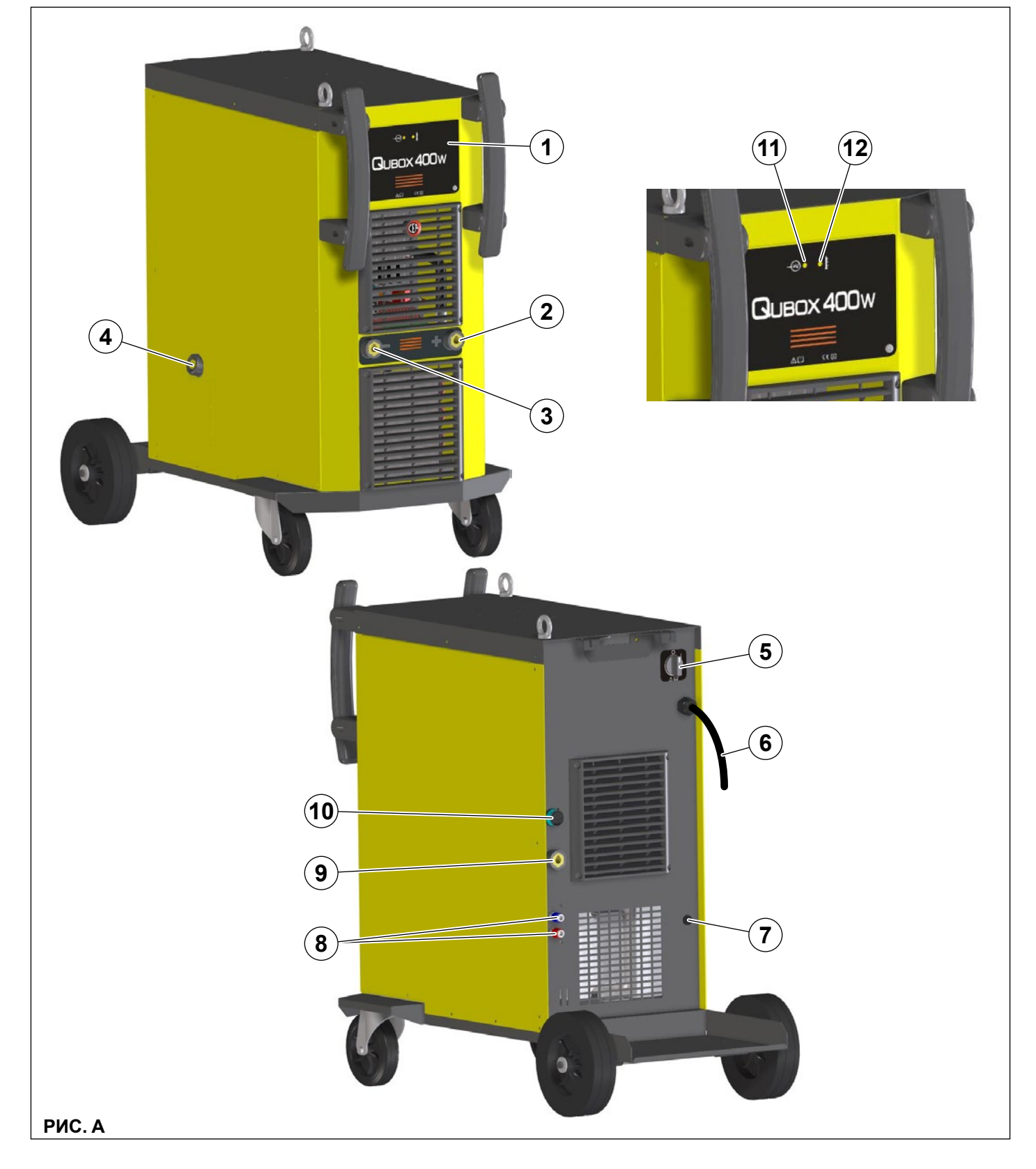

#### **Сварка MIG-MAG**

Для начала сварки MIG-MAG / ИМПУЛЬСНОЙ MIG / ДВУХ-ИМПУЛЬСНОЙ MIG выполните (на выключенном аппарате) следующие операции.

#### 1 - Подсоединение трубки подачи газа к горелке **(Рис. B1-B2)**

- Подсоедините трубку подачи газа к редуктору давления. предварительно установленному на газовый баллон.
- Привинтите горелку к централизованному штуцеру, расположенному на передней панели протяжного механизма, и подсоедините трубки подачи (синего цвета) и возврата (красного цвета) воды для охлаждения горелки к соответствующим быстрым соединителям (синего и красного цвета) на передней панели протяжного механизма.

#### **2A - Подсоединение кабелей - Сварка ГОРЕЛКОЙ С** ПОЛОЖИТЕЛЬНЫМ ПОЛЮСОМ (Рис. **В1)**

1) Соединительный кабель протяжный механизм - генератор служит для подключения сварочного аппарата к протяжному механизму.

**ВНИМАНИЕ:** *При подключении механизма подачи проволоки источник должен быть отключен от сети.*

Соединительный кабель (кабель питания, кабель управления и газовый шланг) подсоединить к соответствующим гнездам и разъемам как показано на Рис. В1. Если должны быть также подсоединены трубки подвода воды (голубого цвета) и отвода воды (красного цвета), служащие для охлаждения сварочной горелки, следует:

- Со стороны соединительного кабеля, ведущего к генератору: подсоединить трубки к соответствующим разъемам (голубой и красный) на задней стенке блока охлаждения.
- Соединительный кабель на стороне механизма подачи: подсоедините красную и синюю трубки к соответствующим ниппелям, расположенным на задней панели механизма подачи.
- 2) Подсоедините кабель массы к быстрому соединителю, обозначенному символом - (минус) а затем соответствующий зажим массы - к свариваемой детали или к опоре детали в зоне, свободной от ржавчины, краски и пластичной смазки. Использование очень длинных кабелей приводит к потере напряжения и проблемам, связанным с увеличением сопротивления и индуктивности проводов. Для избежания этого соблюдайте следующие правила:
	- Используйте кабели массы и удлинители только нужного сечения.
	- Кабели должны быть по возможности вытянуты в длину, не допускайте образования петель.

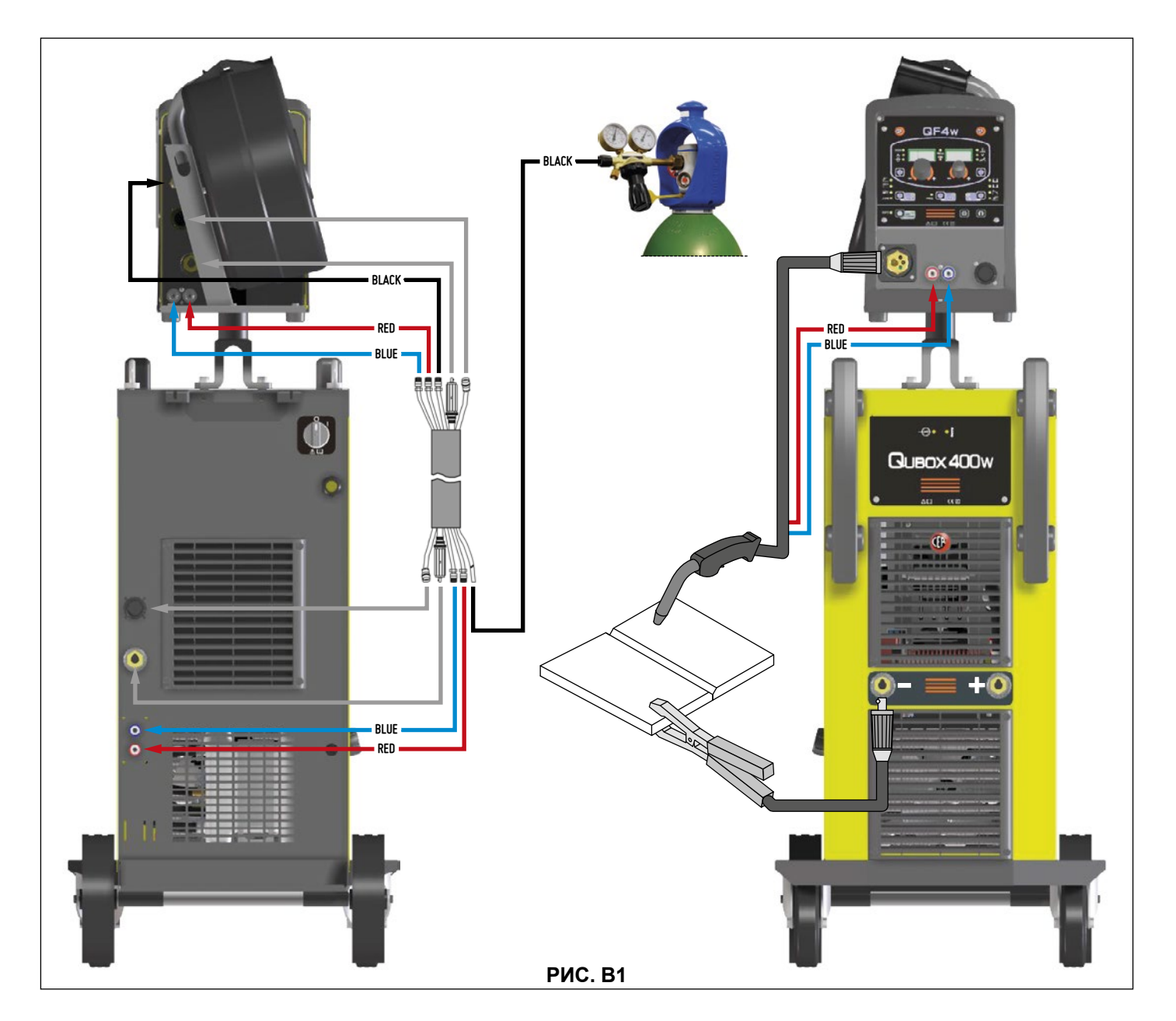

#### **2B** - Подсоединение кабелей - Сварка ГОРЕЛКОЙ С **ОТРИЦАТЕЛЬНЫМ ПОЛЮСОМ (Рис. В2)**

1) Подсоедините соединительный кабель генератор - протяжный механизм, используя дополнительно удлинительный кабель для изменения полярности (дополнительно).

**ВНИМАНИЕ:** *При подключении механизма подачи проволоки источник должен быть отключен от сети.*

Соединительный кабель (кабель питания, кабель управления и газовый шланг) подсоединить к соответствующим гнездам и разъемам как показано на Рис. В1. Если должны быть также подсоединены трубки подвода воды (голубого цвета) и отвода воды (красного цвета), служащие для охлаждения сварочной горелки, следует:

- Со стороны соединительного кабеля, ведущего к генератору: подсоединить трубки к соответствующим разъемам (голубой и красный) на задней стенке блока охлаждения.
- Соединительный кабель на стороне механизма подачи: подсоедините красную и синюю трубки к соответствующим ниппелям, расположенным на задней панели механизма подачи.
- 2) Подсоедините кабель массы к быстрому соединителю, обозначенному символом + (плюс) а затем соответствующий зажим массы - к свариваемой детали или к опоре детали в зоне, свободной от ржавчины, краски и пластичной смазки. Использование очень длинных кабелей приводит к потере напряжения и проблемам, связанным с увеличением сопротивления и индуктивности проводов. Для избежания этого соблюдайте следующие правила:
	- Используйте кабели массы и удлинители только нужного сечения.
	- Кабели должны быть по возможности вытянуты в длину, не допускайте образования петель.

#### **3 - Сварка**

- 1) Включите сварочный аппарат, устанавливая на I выключатель питания (Поз. 4, Рис. A)
- 2) Выполните выбор / наладку параметров на пульте управления (более подробная информация приводится в инструкциях на пульт управления DH).
- 3) Загрузите проволоку (см. специальный параграф в инструкциях на протяжный механизм), используя для этого кнопку проверки двигателя, предварительно сняв направляющую насадку проволоки с горелки для обеспечения свободного выхода проволоки при загрузке (напоминаем, что направляющая насадка для проволоки должна соответствовать диаметру используемой проволоки).

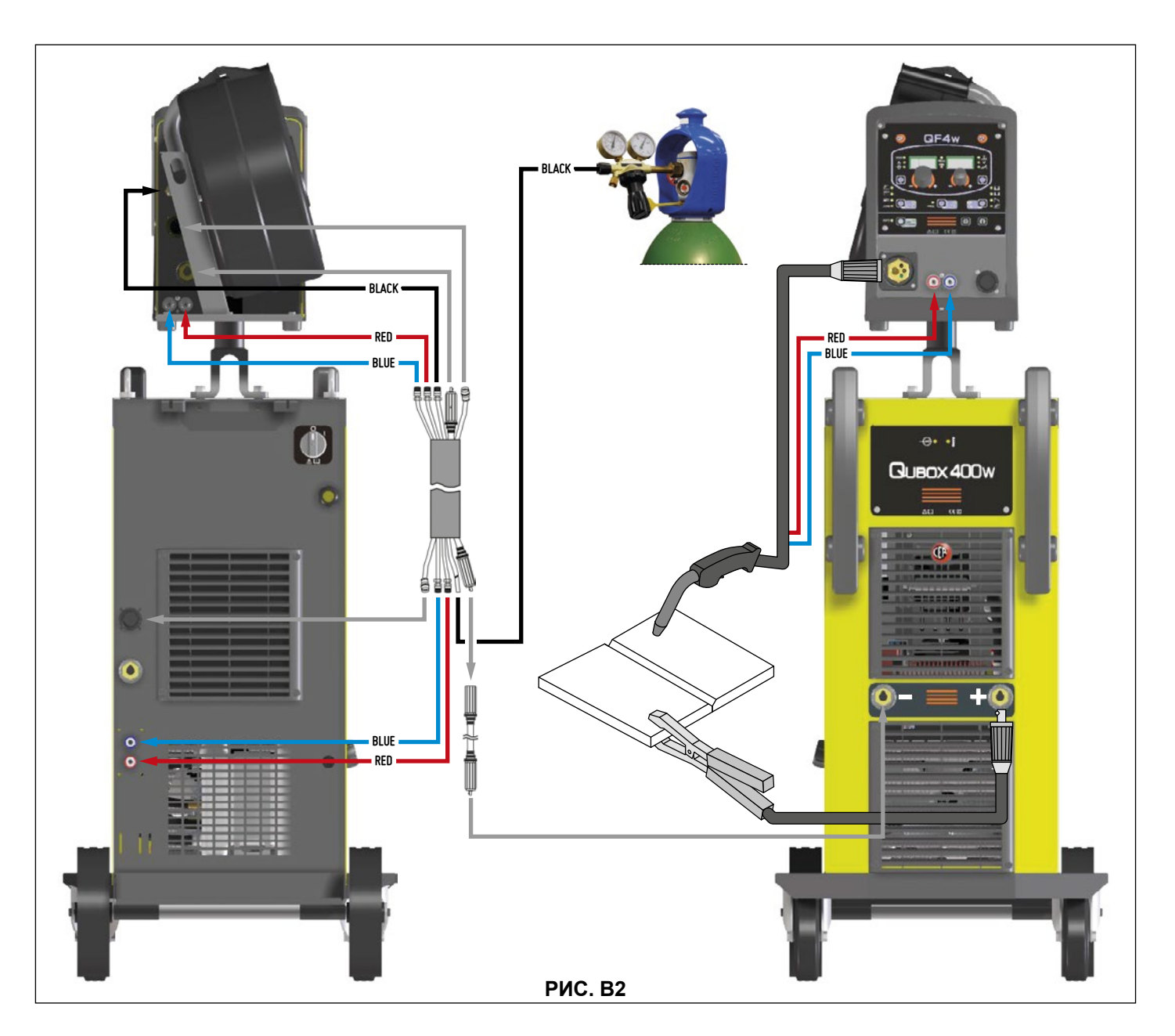

- 4) Медленно откройте кран баллона и ручкой редуктора отрегулируйте давление на значение ок. 1,3-1,7 бар, после чего нажмите кнопку проверки газа и отрегулируйте расход на значение в пределах 14-20 л/мин. в зависимости от используемого для сварки тока.
- 5) Сварочный аппарат готов к сварке. Выполните наладку, выберите параметры на протяжном механизме и, при выборе, - на пульте управления DH (более подробная информация приводится в инструкциях на пульт управления DH). Начините сварку, приближаясь к точке сварки, и нажмите кнопку горелки.
- 6) После завершения операции сварки выключите аппарат (эта операция должна выполняться только при неработающем вентиляторе) и закройте газовый баллон.

#### **Точечна сварка**

Основные отличия сварки MIG-MAG касаются, в основном, горелки и регулировок, которые должны выполняться на пульте управления механизма подачи проволоки QF4.

• На горелку необходимо установить специальную направляющую газ форсунку для точечной сварки.

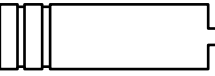

• На пульте управления механизма подачи проволоки QF4 необходимо выбрать режим точечной сварки и отрегулировать его продолжительность.

Для начала выполнения точечной сварки:

- Нажмите кнопку горелки для включения сварочного тока и подачи проволоки.
- По истечении заданной продолжительности точечной сварки подача проволоки останавливается автоматически.
- При повторном нажатии кнопки горелки начинается новый цикл сварки.
- Отпустите кнопку горелки.

#### **Прерывистая сварка**

Основным отличием от точечной сварки является введение дополнительного времени, называемого «пауза». На пульте управления механизма подачи проволоки QF4

- необходимо выбрать режим прерывистой сварки, регулируя для него затем следующие параметры:
- Длительность участка сварки.
- Длительность паузы.
- Для начала прерывистой сварки:
- Нажмите кнопку горелки для включения сварочного тока и подачи проволоки.
- При этом сварочный аппарат автоматически выполнит последовательность участка сварки и паузы с соблюдением заданного ранее времени. Процедура завершается автоматически только при отпускании кнопки горелки.
- При повторном нажатии кнопки горелки начинается новый цикл прерывистой сварки.

#### **Сварка алюминия**

Для сварки алюминиевой проволокой выполните следующие операции:

- Замените ролики привода специальными для алюминиевой проволоки.
- Используйте горелку с кабелем длиной 3 м и углероднотефлоновой оплеткой.
- Отрегулируйте на минимум давление роликов подачи при помощи специального винта.
- Используйте аргон с давлением 1,3 1,7 бар и отрегулируйте расход на значение 14 - 20 л/мин. в зависимости от используемого для сварки тока.

#### **Сварка электродом (MMA)**

На **Qubox** сварка электродом используется для сварки большей части металлов (различных типов стали и т.д.) с применением рутиловых и щелочных электродов с покрытием с диаметром от Ø 1,6 до Ø 6 мм, с устройствами, регулируемыми пользователем «Arc Force», «Hot Start» и функцией Antisticking для предупреждения прилипания электродов.

- 1) Подключение сварочных кабелей (Рис. С): На аппарате, отключенном от сети, подсоедините сварочные кабели к выходным клеммам (+ и -) сварочного аппарата, подсоединяя их к зажиму и массе с полярностью, предусмотренной в зависимости от типа используемого электрода (Рис. C). В любом случае, соблюдайте указания производителей электродов.
- 2) Включите сварочный аппарат, устанавливая на **I** выключатель питания (Поз. 5, Рис. A).
- 3) Выполните выбор / регулировку параметров на пульте управления механизма подачи проволоки QF4 (более подробно см. руководство по программному обеспечению для оператора QM).
- 4) Выполните сварку, приближая горелку к свариваемой детали. При зажигании дуги (для этого быстро прижмите электрод к металлу и поднимите его) происходит плавление электрода, покрытие которого образует защитный шлак. Далее продолжайте сварку с наклоном ок. 60° к металлу относительно направления сварки.

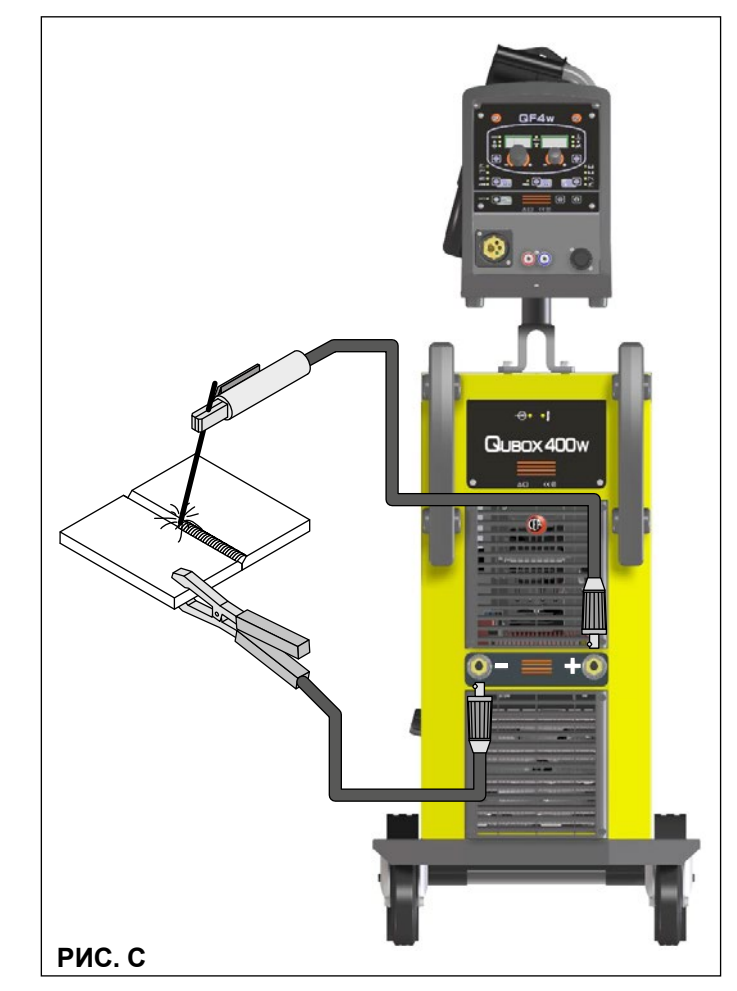

#### **СВАРИВАЕМАЯ ДЕТАЛЬ**

Свариваемая деталь для снижения электромагнитной эмиссии должна всегда быть подключена к заземлению. Однако необходимо внимательно следить за тем, чтобы подключение заземления свариваемой детали не повышало риск травмы эксплуатационника или повреждения другого электрооборудования. Когда необходимо подключить свариваемую деталь к заземлению, рекомендуется выполнять прямое подключение между деталью и чехлом заземления. В странах, в которых такое подключение не разрешается, подключайте свариваемую деталь к заземлению при помощи специальных конденсаторов в соответствии с национальными нормами.

#### **ПАРАМЕТРЫ СВАРКИ**

В таблице 4 приводятся некоторые общие указания для выбора электрода в зависимости от свариваемой толщины. В таблице 5 приводятся значения тока для использования с соответствующими электродами для сварки обычной и низколегированной стали. Эти данные всего лишь ориентировочны; для точного выбора соблюдайте указания производителей электродов.

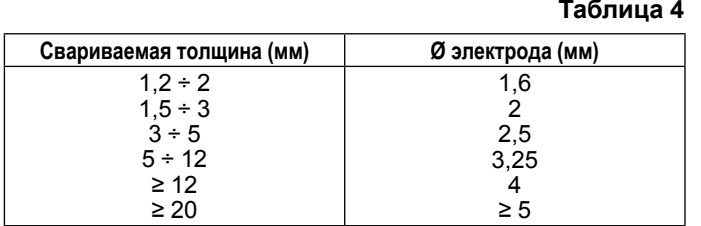

#### **Таблица 5**

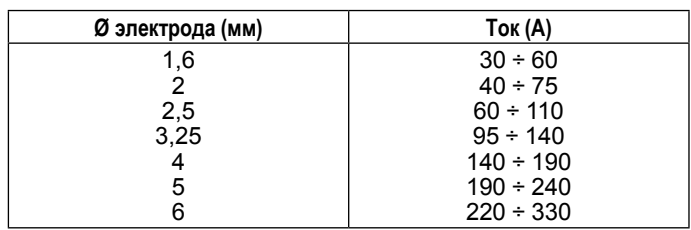

Используемый ток зависит от положений сварки, типа шва и растет с увеличением толщины и размеров детали. Значение силы тока, используемое для различных типов сварки, в диапазоне регулирования, приведенном в таблице 2:

- Высокое для сварных швов на плоскости, на плоскости фронтальных и восходящих по вертикали.
- Среднее для сварных швов над головой.
- Низкое для нисходящей сварки по вертикали и для соединения подогретых деталей небольших размеров.

Указание, достаточно приблизительное, по среднему току для использования при сварке электродами для нормальной стали, дается следующей формулой:

*I = 50 × (Øe - 1)*

Где:  $I = C$ ила сварочного тока  $\varnothing$ е = диаметр электрода Пример: Диаметр электрода 4 мм

$$
I = 50 \times (4 - 1) = 50 \times 3 = 150A
$$

#### Сварка TIG с зажиганием типа «Lift»

В процессе TIG сварка обеспечивается путем расплавления обеих соединяемых кромок металла (с возможным использованием дополнительного материала) дугой, которая зажигается вольфрамовым электродом. Зажигание типа «Lift» на аппаратах **Qubox** позволяет снизить до минимума включения вольфрама при зажигании. Расплав и электрод защищаются инертным газом (например, аргоном).

Этот вид сварки подходит для сварки тонких листов и когда требуется повышенное качество.

- 1) Подключение сварочных кабелей (Рис. D):
	- Подсоедините трубку подачи газа с одной стороны к штуцеру газа на конденсаторе Dinse горелки TIG, а с другой - к редуктору давления баллона с инертным газом (аргоном и т. д.).
	- При выключенном аппарате:
		- Подсоедините кабель массы к быстрому соединителю, обозначенному символом + (плюс).
		- Подсоедините соответствующий зажим массы к свариваемой детали или к опоре детали в зоне, свободной от ржавчины, краски и пластичной смазки.
		- Подсоедините силовой кабель горелки TIG к быстрому соединителю, обозначенному символом -(минус).
- 2) Включите сварочный аппарат, устанавливая на I выключатель питания (Поз. 5, Рис. A).
- 3) Выполните выбор / регулировку параметров на пульте управления механизма подачи проволоки QF4 (более подробно см. руководство по программному обеспечению для оператора QM).
- 4) Откройте газовый баллон и вручную отрегулируйте расход при помощи клапана на горелке TIG.
- 5) Зажгите электрическую дугу контактом быстрым решительным движением, не перемещая вольфрамовый электрод по свариваемой детали (зажигание типа «Lift»).
- 6) Сварочный аппарат оснащен также эксклюзивным устройством SWS «Smart Welding Stop» для завершения сварки ТИГ. При поднятии горелки без выключения дуги выполняется спад с автоматическим выключением.
- 7) По завершении сварки обязательно закройте клапан газового баллона.

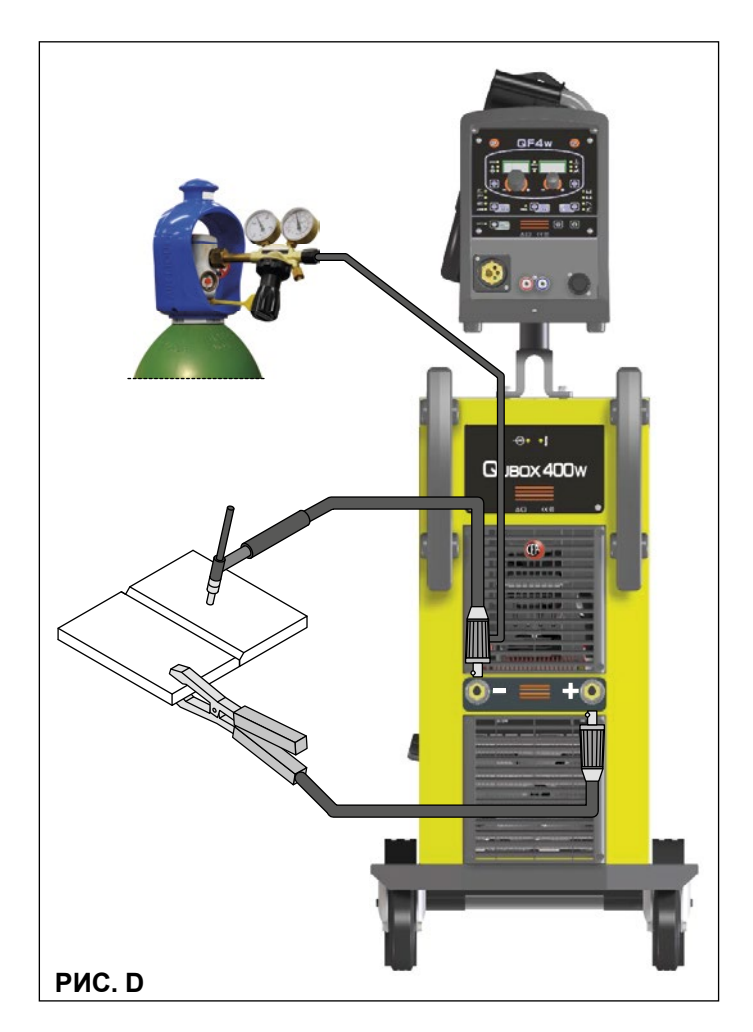

В таблице 6 приводятся значения тока для использования с соответствующими электродами для сварки ТИГ постоянного тока. Эти данные не имеют абсолютного значения, они всего лишь ориентировочны; для точного выбора соблюдайте указания производителей электродов. Диаметр используемого электрода прямо пропорционален току, используемому для сварки.

**Таблица 6**

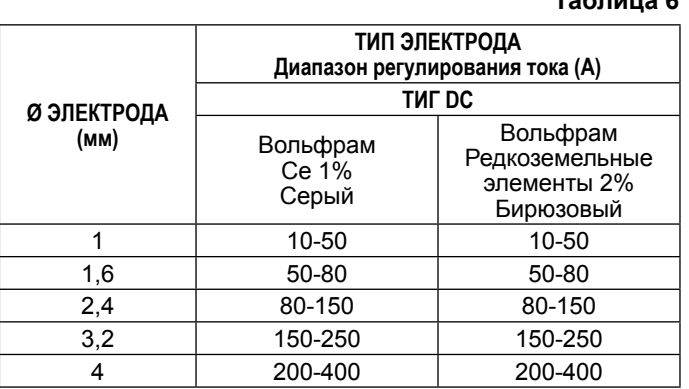

#### **Техобслуживание**

**ВНИМАНИЕ:** *Перед выполнением любой проверки внутри генератора отключайте от оборудования электроток.*

#### **Qubox**

**ВНИМАНИЕ:** *В полностью электронных сварочных аппаратах удаление пыли, подсасываемой во внутрь машины вентиляторами, играет первостепенную роль.*

Для поддержания высокой работоспособности оборудования выполняйте следующие операции:

- Периодическое удаление скоплений грязи и пыли внутри генератора сжатым воздухом. Не направляйте струю сжатого воздуха непосредственно на электрические компоненты, которые при этом могут быть повреждены.
- Периодический контроль для выявления изношенных кабелей или ослабших подключений, которые обуславливают перегрев.

#### **ГОРЕЛКА**

Горелка подвержена воздействию высоких температур, а также действию усилий растяжения и кручения.

Поэтому рекомендуется избегать резких загибов кабеля и не использовать горелку в качестве троса для перемещения сварочного аппарата. С учетом вышесказанного горелка требует частого проведения следующих операций:

- Очистка диффузора для газа от сварочных брызг для обеспечения правильного прохода газа.
- Замена контактного наконечника при деформации отверстия для прохода проволоки.
- Очистка направляющей оплетки проволоки трихлорэтиленом или специальными растворителями.
- Проверка изоляции и подключений силового кабеля; подключения в электрическом и механическом отношении должны быть в хорошем состоянии.

#### **ЗАПЧАСТИ**

Фирменные запчасти специально предназначены для нашего оборудования. Применение нефирменных запчастей может вызвать изменение характеристик и снизить предусмотренный уровень безопасности. Мы не несем ответственности за ущерб, связанный с применением нефирменных запчастей.

#### **Дополнительные приспособления**

**ПРИМЕЧАНИЕ:** *Блок управления генератора оборудован устройством автоматического распознавания устройства дистанционного управления, которое позволяет понять, когда это устройство подключено, и вести себя соответствующим образом.*

#### **УСТРОЙСТВО ДИСТАНЦИОННОГО УПРАВЛЕНИЯ АНАЛОГОВЫЙ RC**

Это устройство (оно должно помещаться в специальную емкость, установленную на передней панели протяжного механизма QF4) заменяет:

- Полностью ручку КОДЕР A, которая присутствует на передней панели протяжного механизма QF4.
- Частично (в зависимости от выбранного процесса сварки) - ручку КОДЕР - V, которая присутствует на передней панели протяжного механизма QF4 (более подробно см. руководство по программному обеспечению для оператора QM).

#### **ГОРЕЛКА ТИПА «ВВЕРХ/ВНИЗ» С ВОЗДУШНЫМ И/ ИЛИ ВОДЯНЫМ ОХЛАЖДЕНИЕМ**

Это устройство (должен вставляться в специальный разъем на передней панели протяжного механизма QF4) действует в качестве альтернативы следующим:

- Ручка КОДЕР A, которая присутствует на передней панели протяжного механизма QF4. В процессах синергичной сварки MIG MAG и ручной MIG MAG при нажатии двух кнопок, правой (+) и левой (-), можно отрегулировать значения синергичных параметров сварки.
- Ручка КОДЕР V, которая присутствует на передней панели протяжного механизма QF4. В процессе сварки JOB при нажатии двух кнопок, правой (+) и левой (-), можно просмотреть заданные ранее точки сварки.

#### **ГОРЕЛКА «ТЯНИ-ТОЛКАЙ»**

Горелка «тяни-толкай» позволяет улучшить подачу алюминиевой проволоки за счет использования предусмотренного на горелке двигателя. Параметры, которые обычно регулируются при помощи ручки КОДЕР - A, расположенной на пульте управления протяжного механизма, при включении этой горелки теперь регулируются потенциометром на самой горелке.

#### **Выявление и устранение неисправностей**

Чаще всего неисправности обуславливаются токоподводящей линией. При неисправности выполните следующие операции:

- 1) Проверьте значение напряжения сети.<br>2) Проверьте правильность подключения т
- Проверьте правильность подключения токоподводящего кабеля к штепселю и выключателю сети.
- 3) Проверьте, что не перегорели и не ослабли плавкие предохранители сети.
- 4) Проверьте, что исправны:
	- Выключатель, подающий электропитание на машину.
	- Настенная штепсельная розетка.
	- Выключатель генератора.

**ПРИМЕЧАНИЕ:** *Ввиду того, что для ремонта генератора требуются определенные технические знания, в случае поломки рекомендуется обращаться к квалифицированному персоналу или в службу техпомощи нашей фирмы.*

#### **Замена платы цифрового интерфейса**

Выполните следующие операции:

- Отвинтите 4 винта, крепящие переднюю панель.
- Выньте электрические разъемы платы
- Выньте плату, поднимая ее с опор.
- Для установки новой платы выполните приведенные операции в обратном порядке.

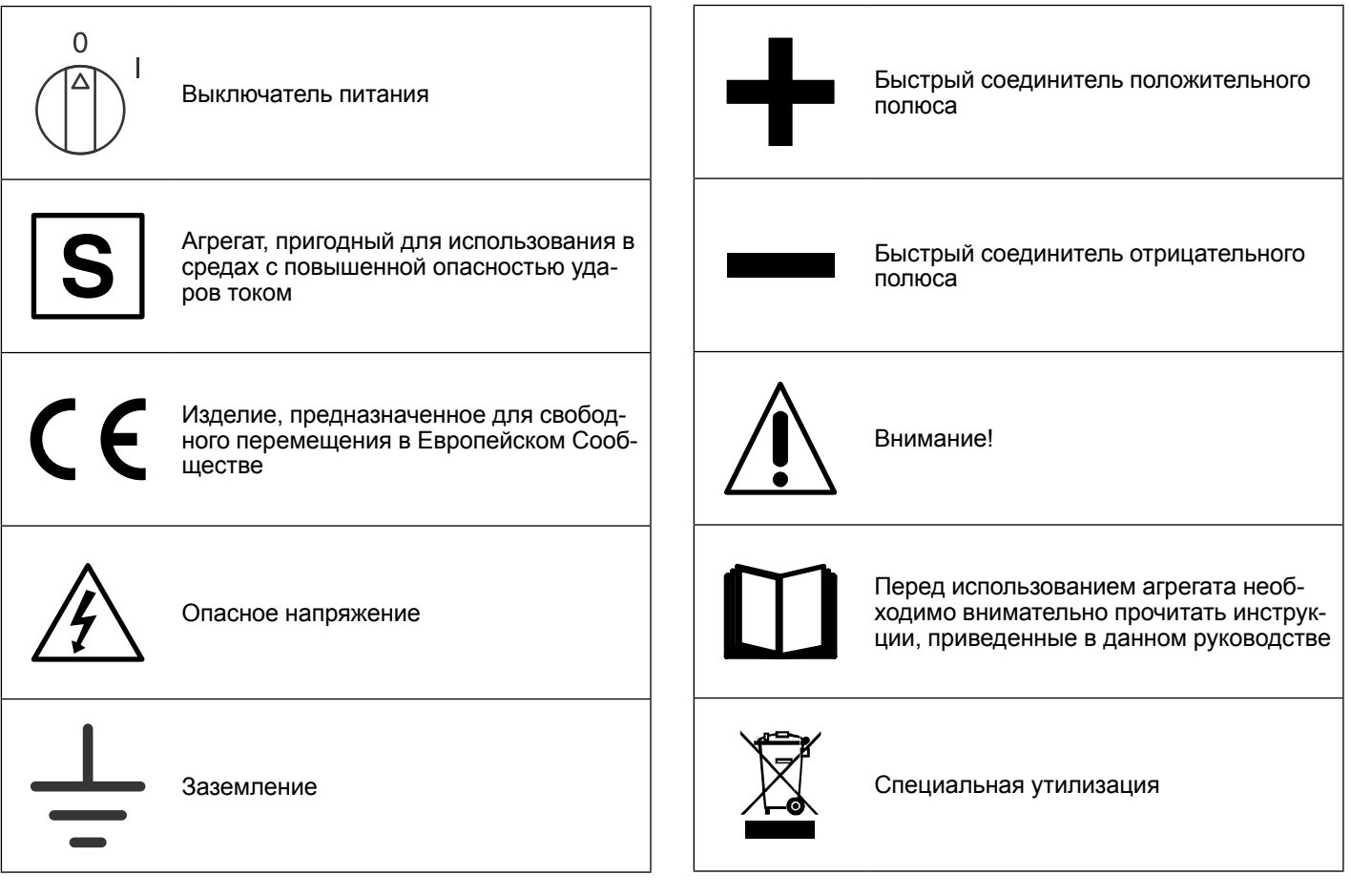

#### **Обозначения электрической схемы**

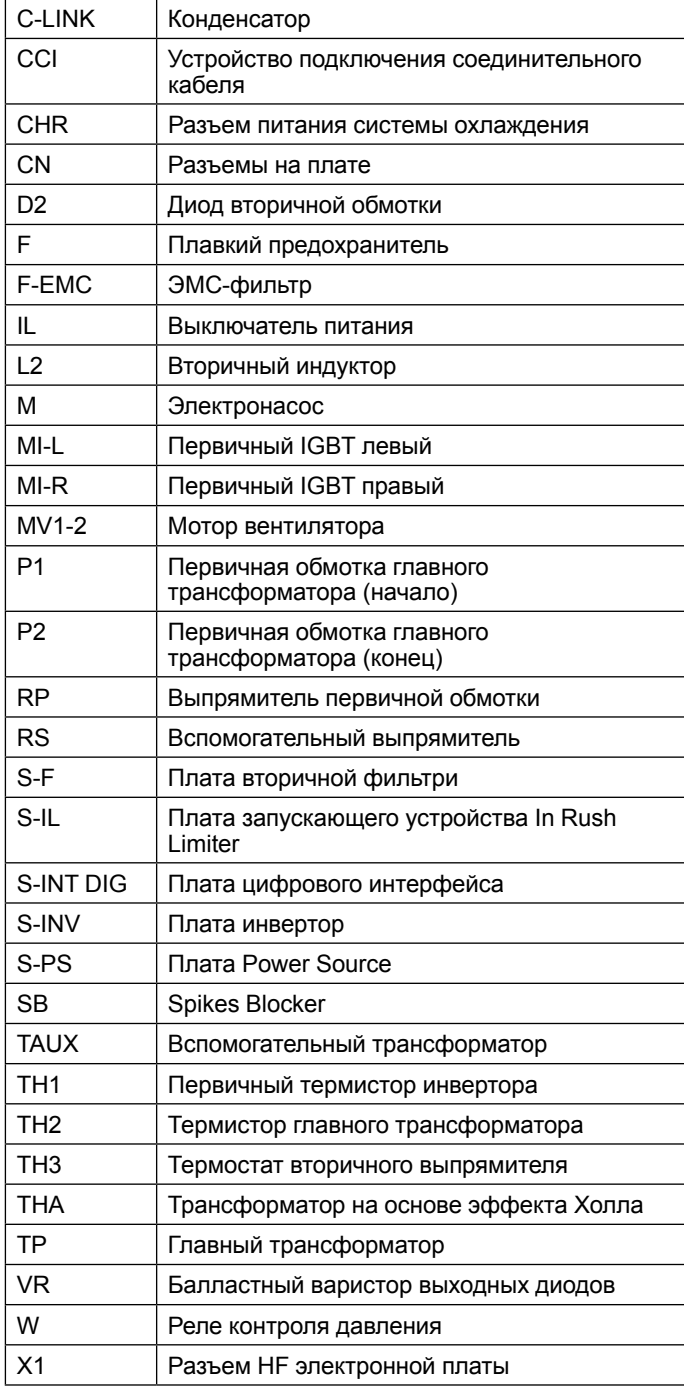

#### **Цветовая маркировка**

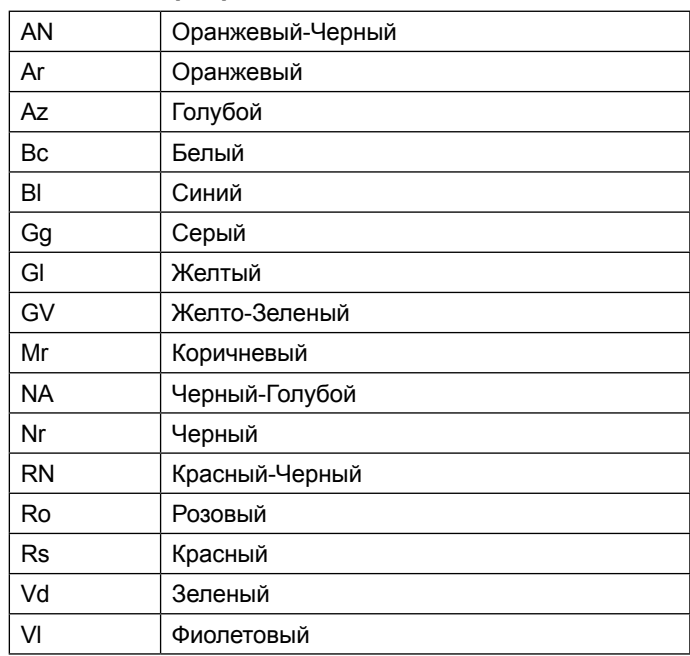

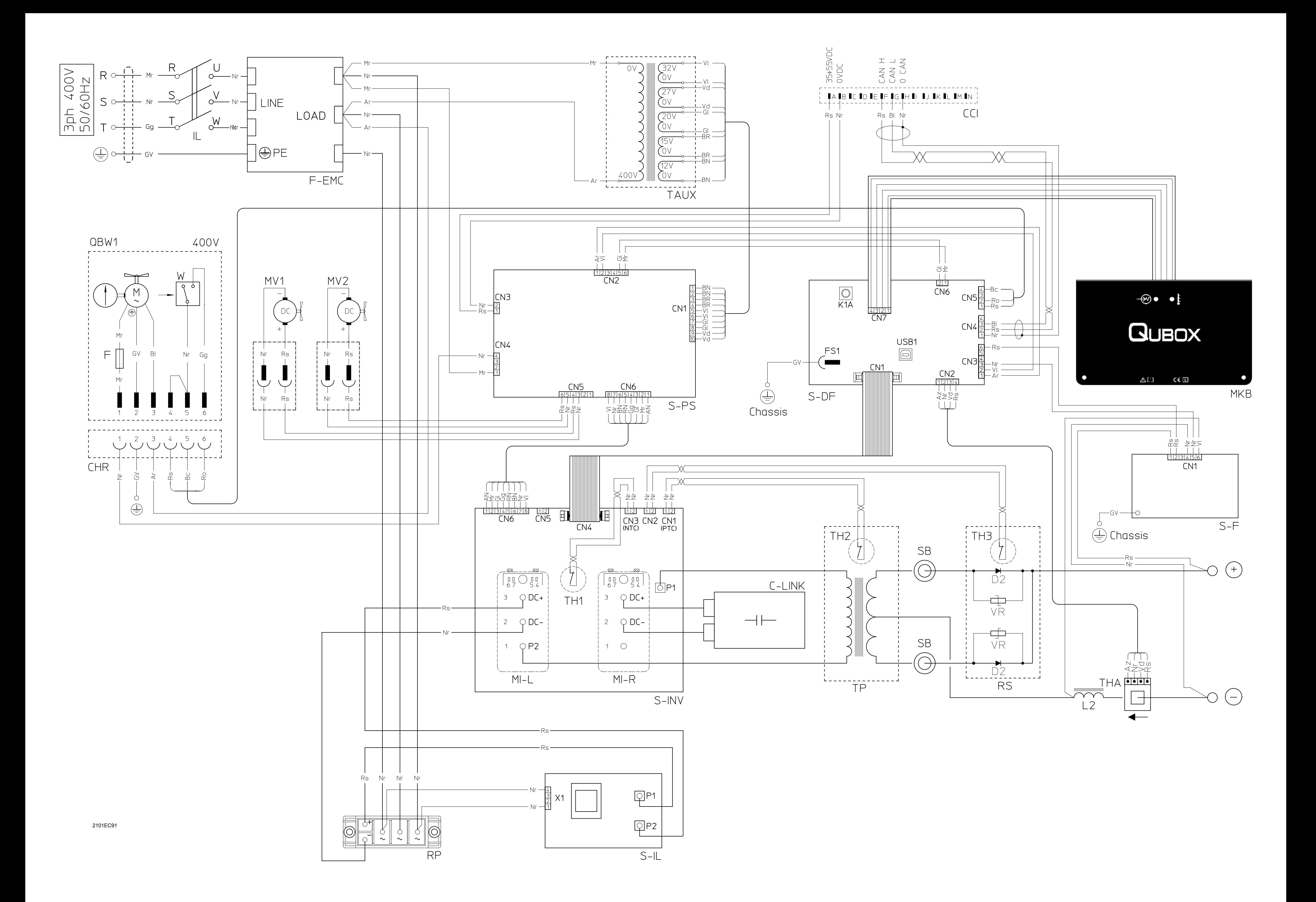

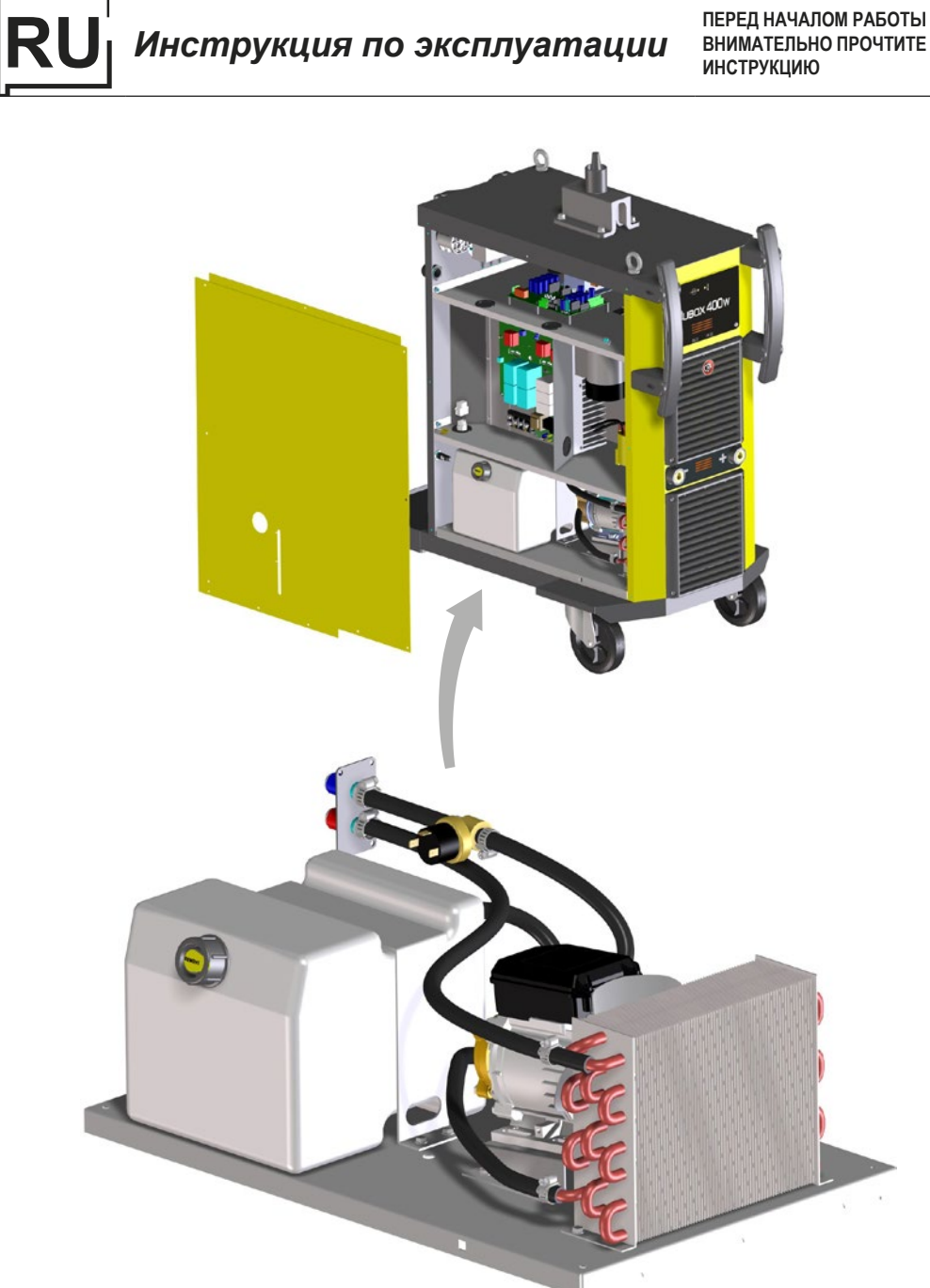

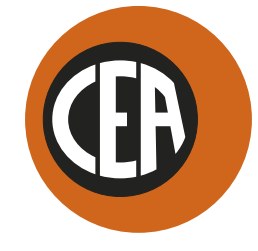

WELDING **TOGETHER** 

**CEA COSTRUZIONI ELETTROMECCANICHE ANNETTONI S.p.A.**

C.so E. Filiberto, 27 - 23900 Lecco - Italy Tel. ++39.0341.22322 - Fax ++39.0341.422646 Cas. Post. (P.O.BOX) 205 E-mail: cea@ceaweld.com - web: www.ceaweld.com

# **RU РУССКИЙ**

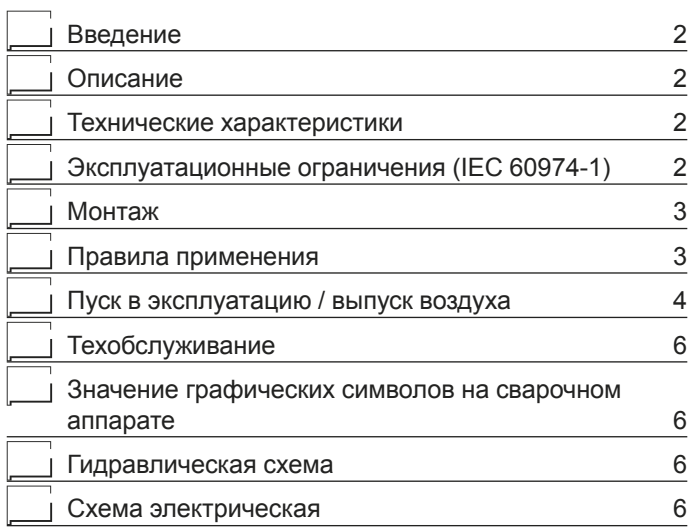

#### **Введение**

Благодарим вас за приобретение нашего изделия. Для обеспечения оптимальных характеристик и максимальной долговечности установки необходимо прочитать и строго соблюдать приведенные в данном руководстве инструкции по эксплуатации и техобслуживанию, **а также правила техники безопасности, приведенные в специальной брошюре**. Если для установки потребуется проведение ремонтных работ, рекомендуем обращаться в мастерские нашей сервисной службы, которые имеют специальную оснастку и высококвалифицированный, постоянно проходящий повышение квалификации персонал. Все наше оборудование и оснастка находятся в процессе постоянного совершенствования, поэтому мы оставляем за собой право вносить изменения в их конструкцию и оснащение.

#### **Описание**

Данная система особенно подходит для охлаждения горелок за счет циркуляции воды в очень тяжелых условиях сварки и состоит из следующих основных частей:

- Однофазный электронасос.
- Пластиковый бак.
- Радиатор.
- Реле давления. • Защитный плавкий предохранитель.

Отличается компактностью и легкостью и является составной частью сварочных аппаратов Qubox 400w - Qubox 500w.

#### **Технические характеристики**

Общие технические характеристики аппарата кратко приводятся в таблице 1.

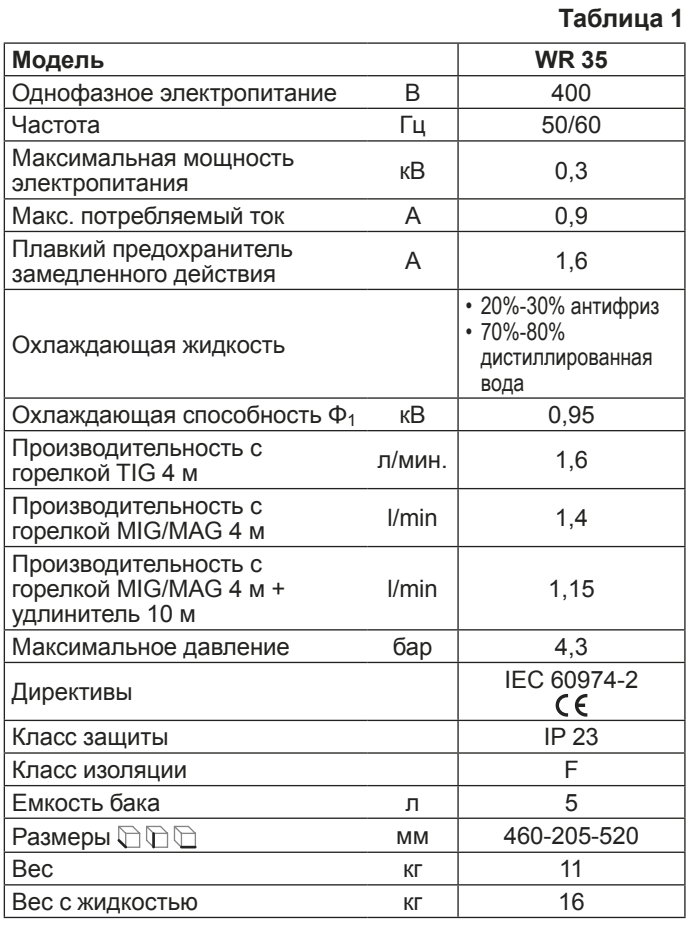

#### **Эксплуатационные ограничения (IEC 60974-1)**

Система охлаждения предназначена для непрерывного охлаждения сварочных горелок за счет циркуляции воды. В качестве рабочего цикла берется 100%.

**ВНИМАНИЕ:** *Система охлаждения должна устанавливаться только и исключительно в горизонтальном положении как неотъемлемая часть сварочной установки.*

Для обеспечения удовлетворительной и надежной работы оборудования место монтажа должно выбираться внимательно.

Эксплуатационник отвечает за монтаж и эксплуатацию оборудования по инструкциям фирмы-изготовителя, приведенным в данном руководстве.

Перед установкой оборудования эксплуатационник должен предвидеть потенциальные электромагнитные проблемы рабочего участка. В частности, не рекомендуем устанавливать оборудование вблизи:

- Сигнальных, контрольных и телефонных кабелей.
- Радио- и телеприемников и передатчиков.
- Компьютеров и контрольно-измерительных приборов.
- Приборов для обеспечения безопасности и защиты.

Лица, пользующиеся кардиостимуляторами, слуховыми аппаратами и подобными устройствами, перед приближением к работающей установке должны проконсультироваться со своим врачом. Среда для размещения системы должна соответствовать классу защиты корпуса, IP 23 (публикация МЭК 60529). Это означает, что система может использоваться как в помещениях, так и на улице. Этот аппарат охлаждается принудительной циркуляцией воздуха и поэтому должен устанавливаться таким образом, чтобы воздух мог свободно всасываться и выталкиваться через отверстия в корпусе.

#### **Правила применения**

## **УСТРОЙСТВА УПРАВЛЕНИЯ И КОНТРОЛЯ (Рис. A)**

- **Поз. 1** Быстрый соединитель красного цвета входа воды в систему.
- **Поз. 2** Быстрый соединитель синего цвета выхода воды из системы.
- **Поз. 3** Заглушка для заливки в бак охлаждающей жидкости.
- **Поз. 4** Индикатор уровня охлаждающей жидкости в баке (уровень жидкости никогда не должен опускаться ниже указанной отметки).
- **Поз. 5** Защитный плавкий предохранитель.
- **Поз. 6** Кабель для электрического подключения системы охлаждения к генератору.

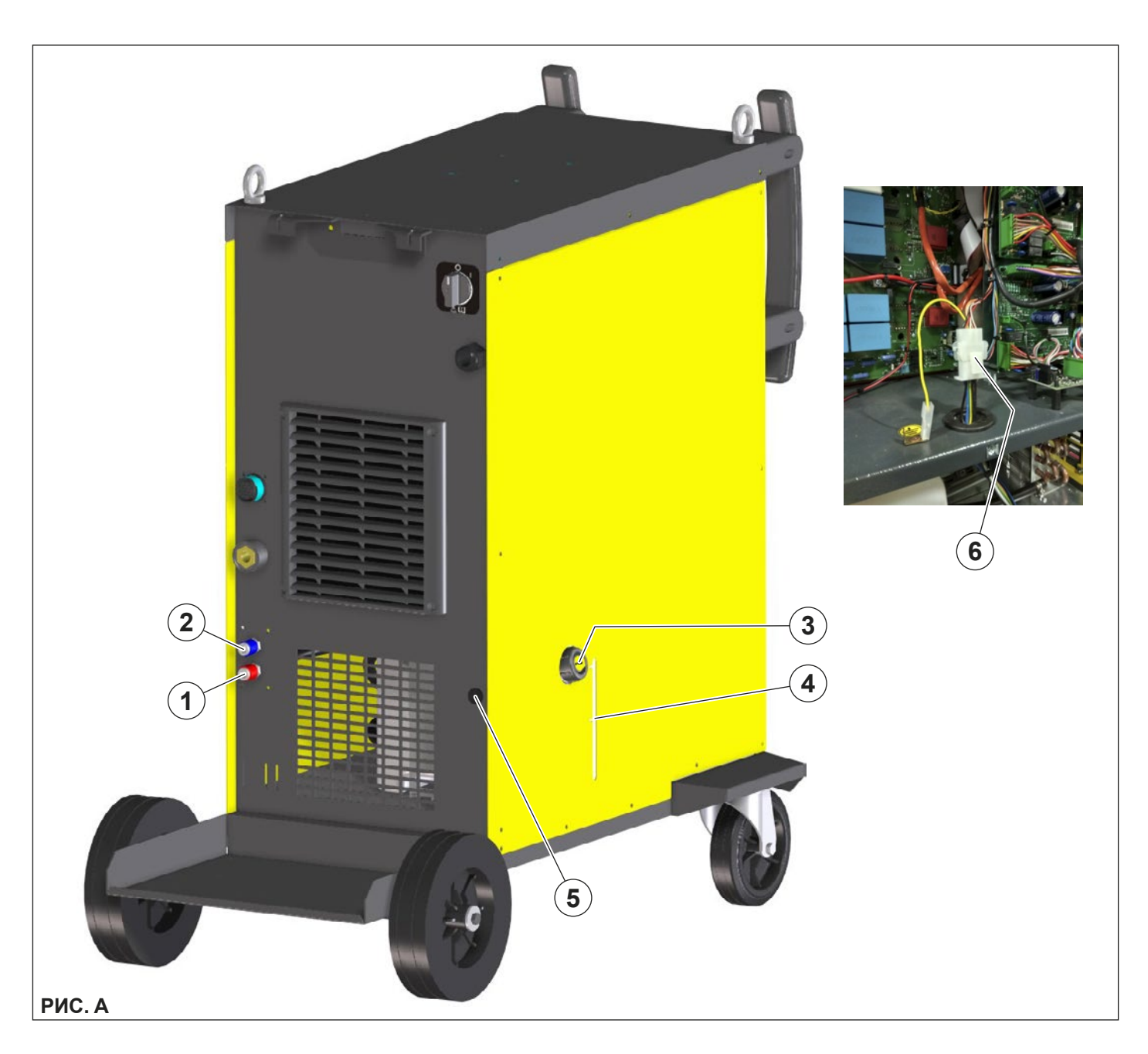

#### Перед подключением сварочной установки к электросети проверить, что ее номинальные параметры соответствуют значению напряжения и частоты сети и что сетевой выключатель сварочной установки установлен в положение «О».

При первом применении после длительного простоя системы или в случае, если электронасос не обеспечивает давление (легкий свист), необходимо обеспечить выпуск из гидравлической системы всего запертого в ней воздуха.

Выполнить следующие операции по прилагаемым здесь монтажным инструкциям (Рис. В), вложенным также в пакет с дополнительными приспособлениями:

- 1) Отвинтить пробку бака и при помощи воронки заполнить его дистиллированной водой. В условиях холодного климата с температурой окружающего воздуха около 0°С необходимо добавить к используемой для охлаждения дистиллированной воде антифриз. Не использовать антифризы с содержанием пропилена, который может вызвать блокировку электронасоса. Завинтить пробку бака.
- 2) Подсоединить входящую в комплект трубку к синему быстрому соединителю, а другой ее конец вставить внутрь емкости для воды.
- 3) Включить сварочный аппарат, поворачивая главный выключатель на 1, и подождать время, необходимое системе охлаждения для обеспечения циркуляции жидкости. Дождаться выхода жидкости. Эта операция считается законченной при ровном выходе жидкости совершенно без пузырьков воздуха.
- 4) По завершении этой операции выключить сварочный аппарат.
- 5) Перед началом работы подсоединить трубы воды.

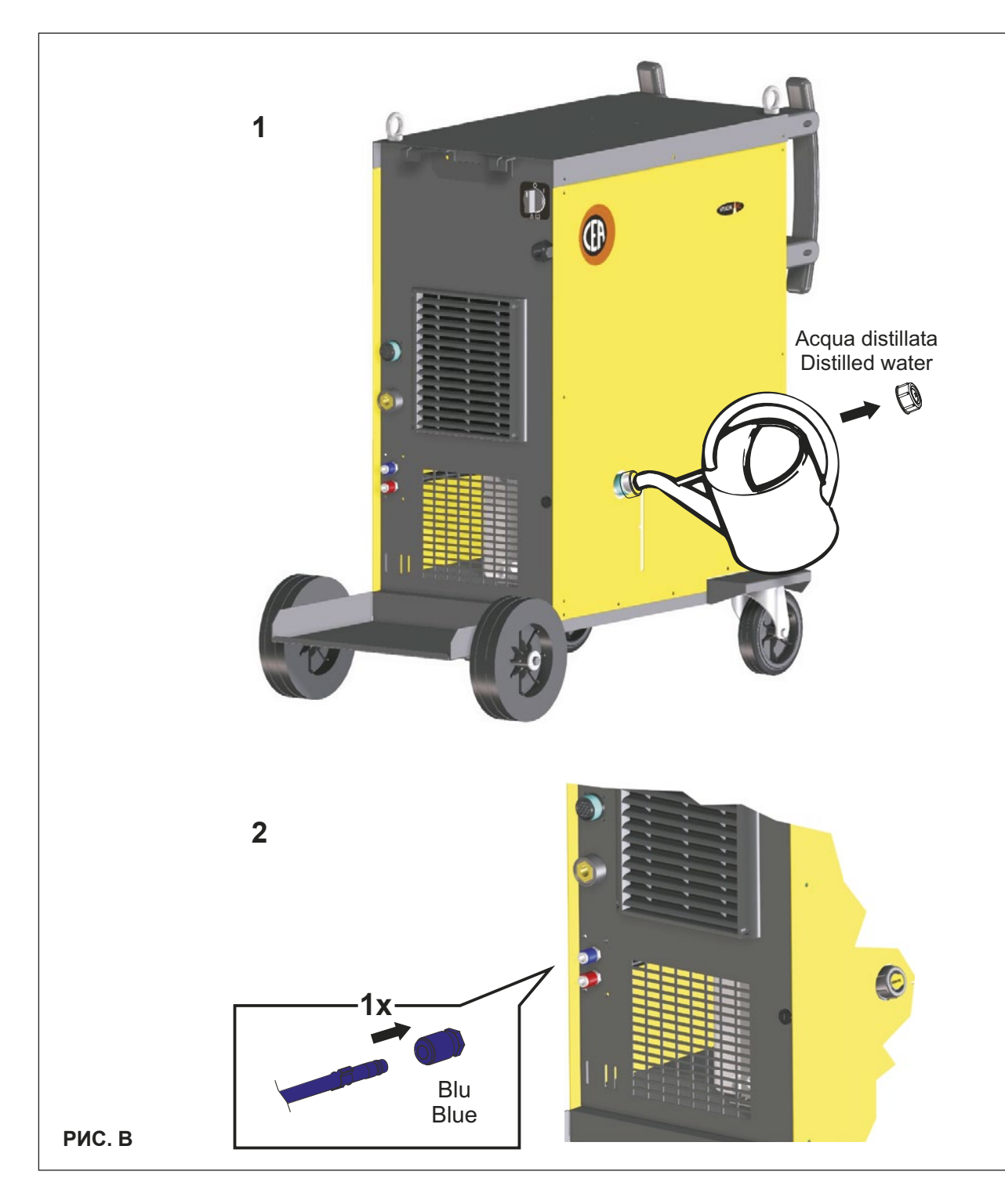

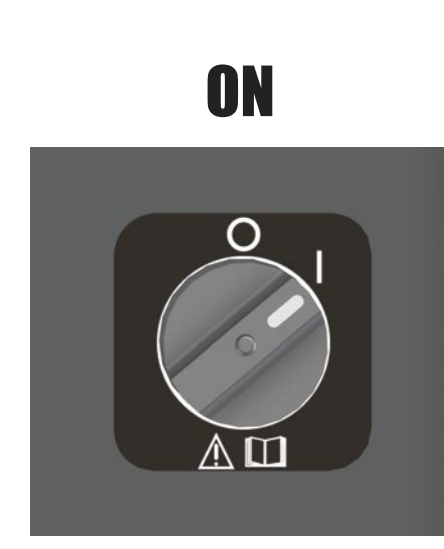

**4**

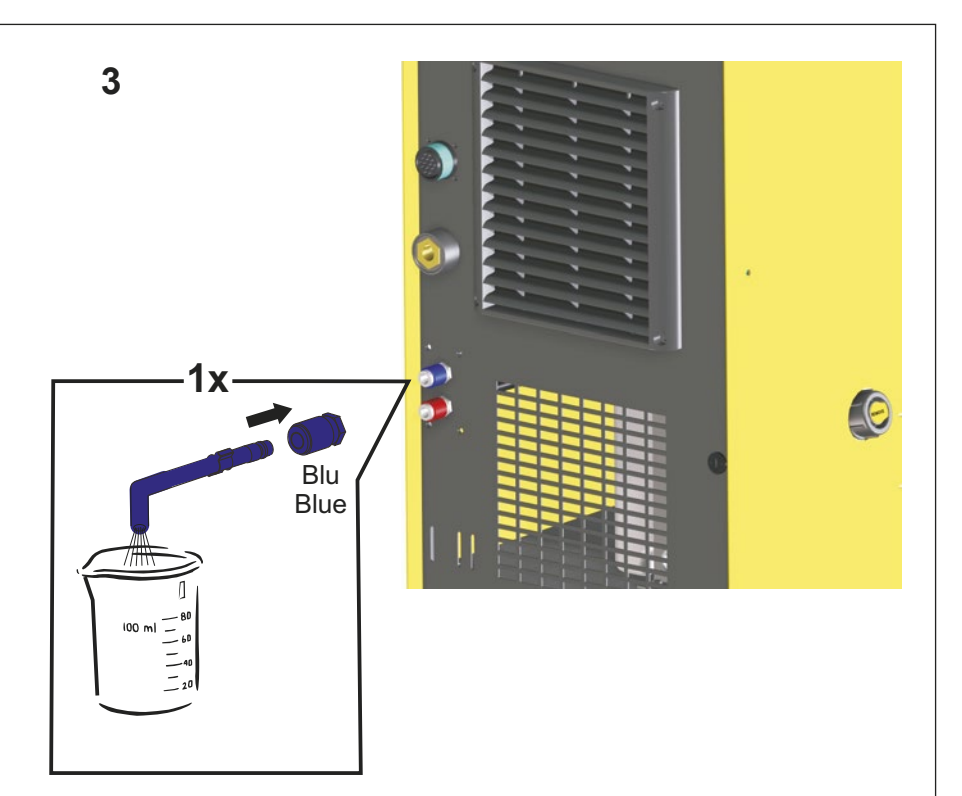

OFF

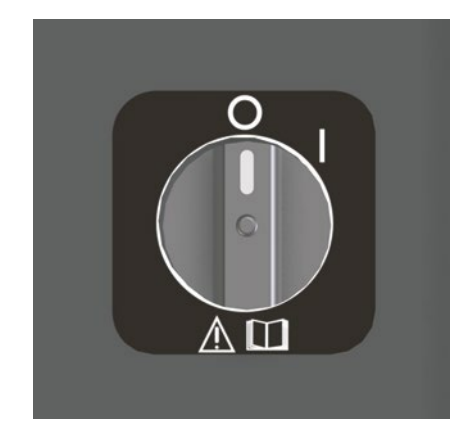

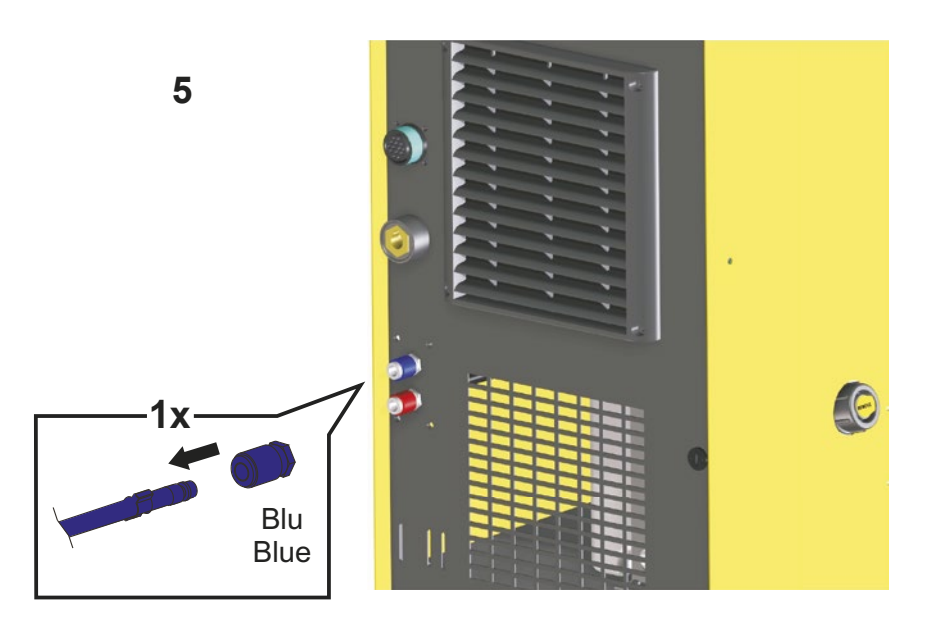

#### **Техобслуживание**

**ВНИМАНИЕ:** *Перед выполнением любой проверки в системе отключить от установки электропитание.*

- Периодически проверять уровень охлаждающей жидкости.
- Обязательно добавить охлаждающей жидкости, если ее уровень оказывается ниже минимального указанного уровня.
- При опускании температуры окружающей среды ниже 2°C рекомендуется добавлять антифриз (таблица 2).
- Следить за тем, чтобы все штуцеры были хорошо затянуты и не имели утечек.
- Периодически производить очистку сжатым воздухом радиатора для его очистки от пыли, которая снижает его охлаждающую способность.

**ВАЖНОЕ ЗАМЕЧАНИЕ:** *Фирменные запчасти специально разработаны для нашей системы. Применение нефирменных запчастей может привести к изменению рабочих характеристик и снижению предусмотренного уровня безопасности. Мы снимаем с себя ответственность за ущерб, нанесенный в результате использования нефирменных запчастей.*

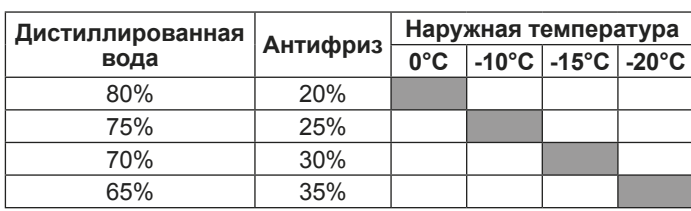

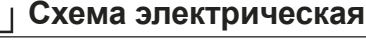

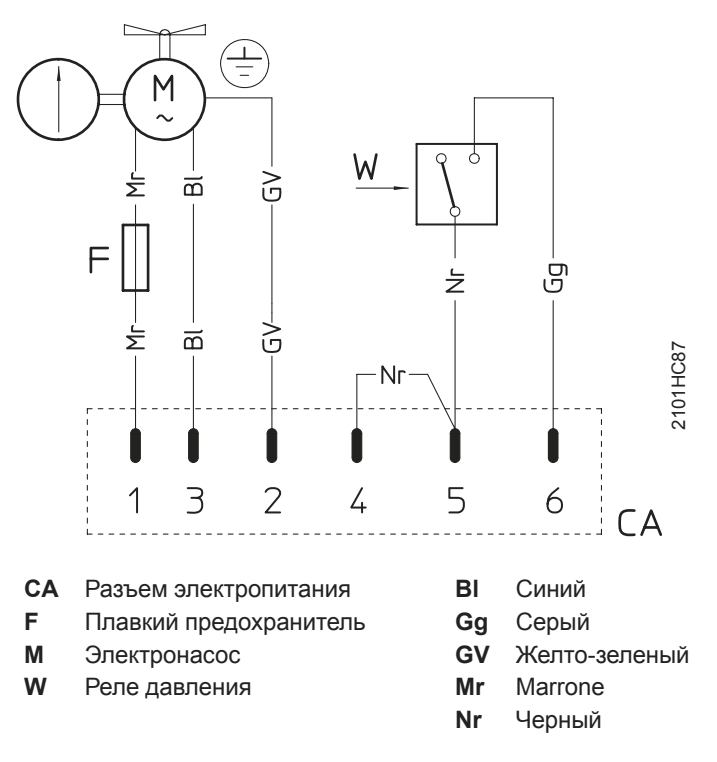

# **Значение графических символов на сварочном аппарате 1 2 3 4 5 6 7**

**Таблица 2**

**•1** Плавкий предохранитель **•2** Выход холодной воды из системы **•3** Подача горячей воды для охлаждения в систему **•4** Заземление **•5** Внимание! **•6** Перед использованием агрегата необходимо внимательно прочитать инструкции, приведенные в данном руководстве **•7** Изделие, предназначенное для свободного перемещения в Европейском Сообществе

#### **Гидравлическая схема**

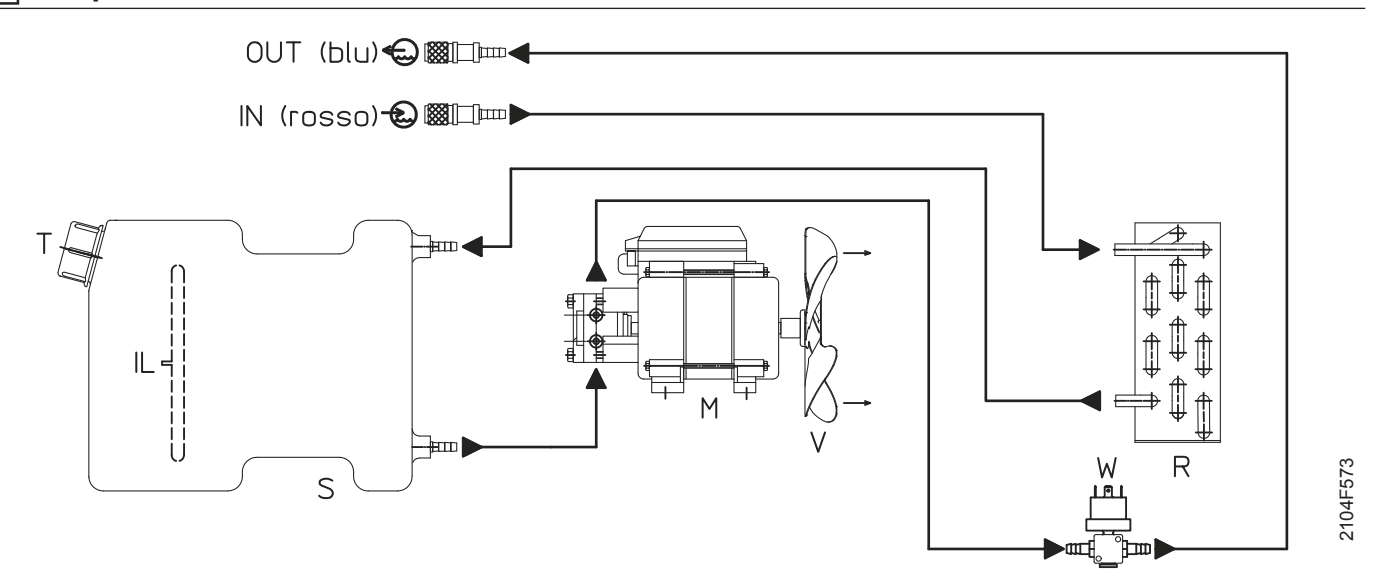

**IL** Индикатор уровня

- **IN** Быстрый соединитель красного цвета входа воды в систему
- **M** Электронасос
- **OUT** Быстрый соединитель синего цвета выхода воды из системы
- **R** Радиатор

**S** Бак

- **T** Заглушка для заливки в бак охлаждающей жидкости
- **V** Вентилятор
- **W** Реле давления

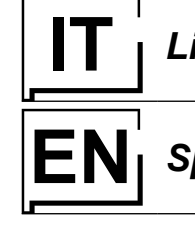

# **IT** *Lista ricambi* **LEGGERE ATTENTAMENTE**

## **EXPLOSE Spare parts list READ CAREFULLY**

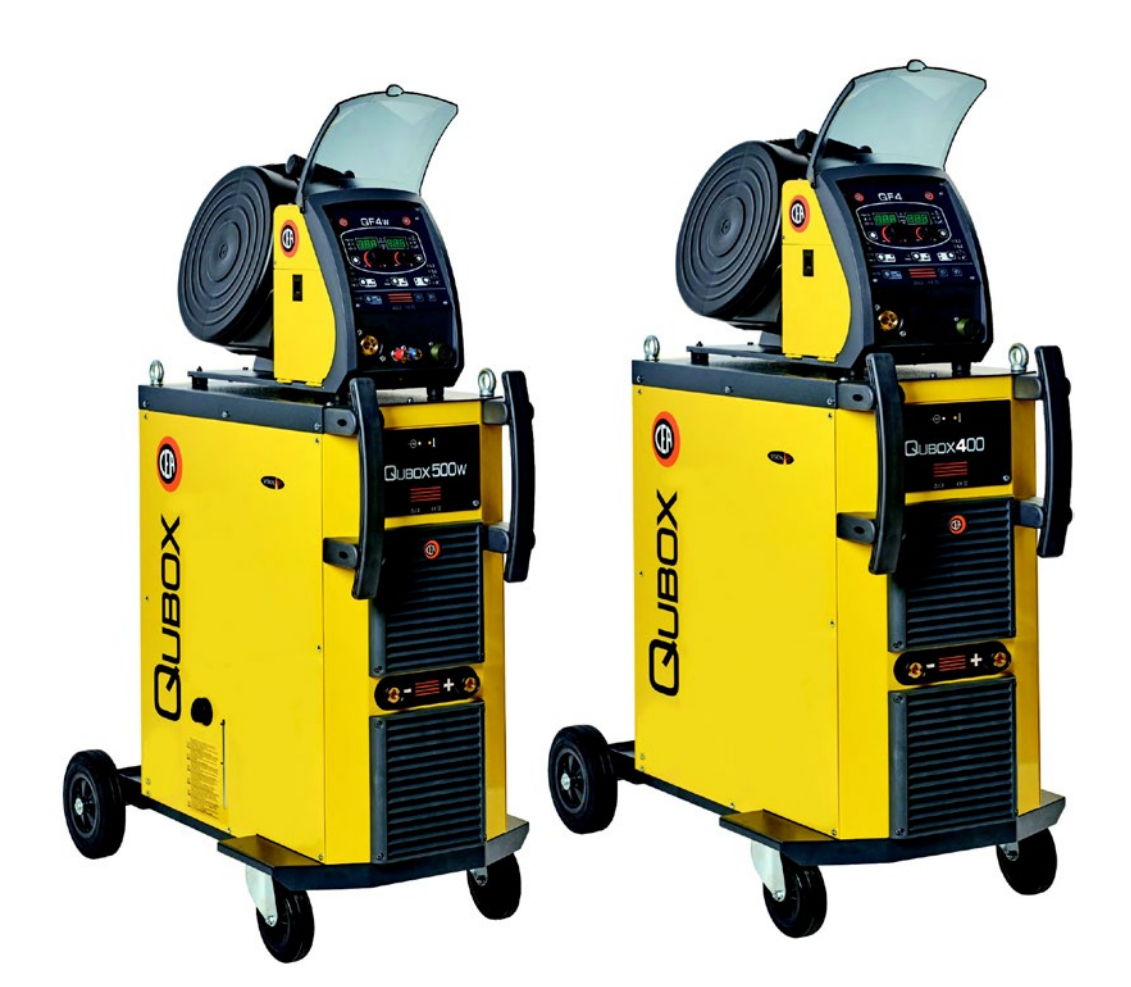

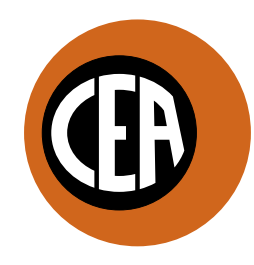

WELDING **TOGETHER** 

**CEA COSTRUZIONI ELETTROMECCANICHE ANNETTONI S.p.A.**

C.so E. Filiberto, 27 - 23900 Lecco - Italy Tel. ++39.0341.22322 - Fax ++39.0341.422646 Cas. Post. (P.O.BOX) 205 E-mail: cea@ceaweld.com - web: www.ceaweld.com

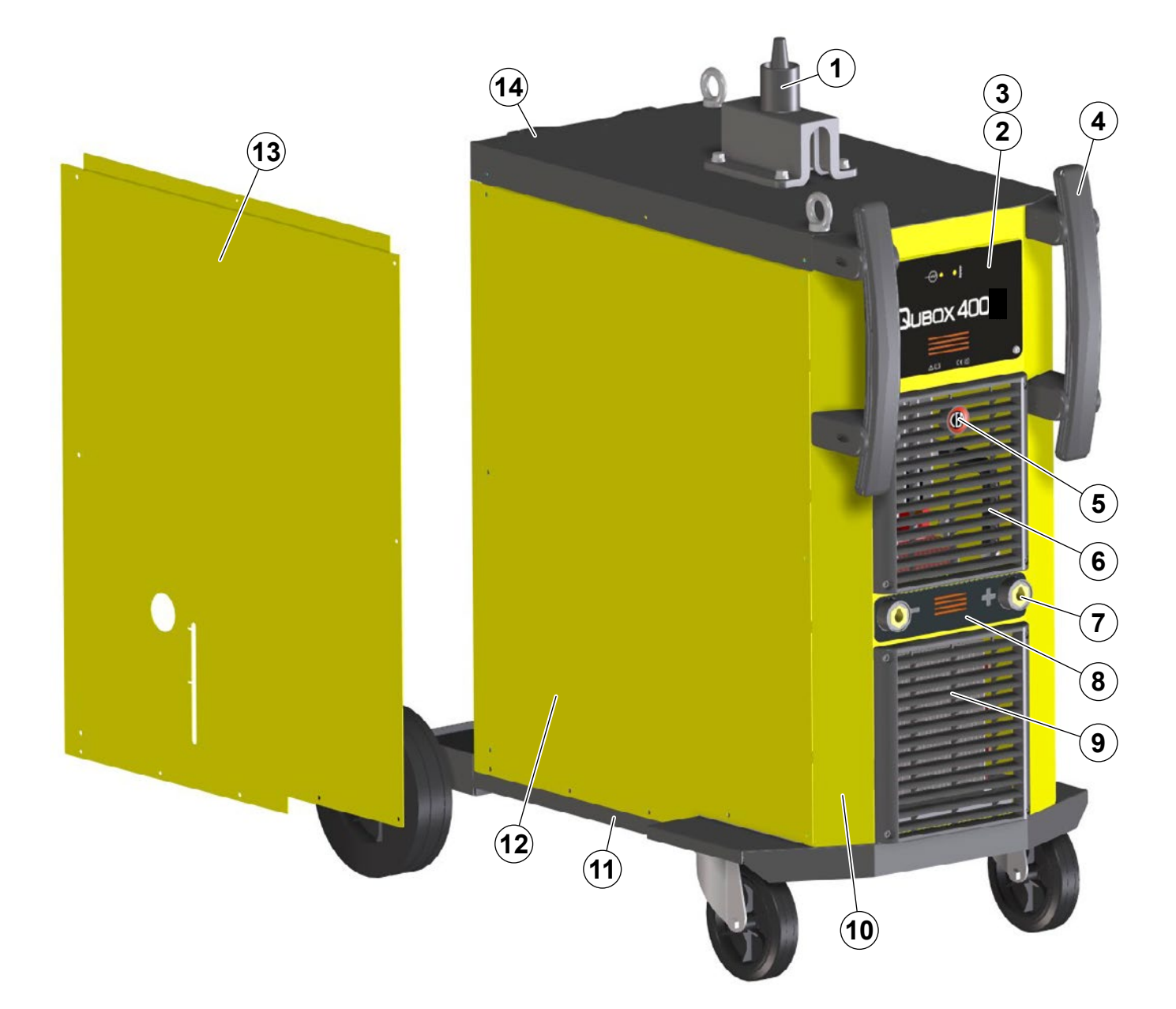

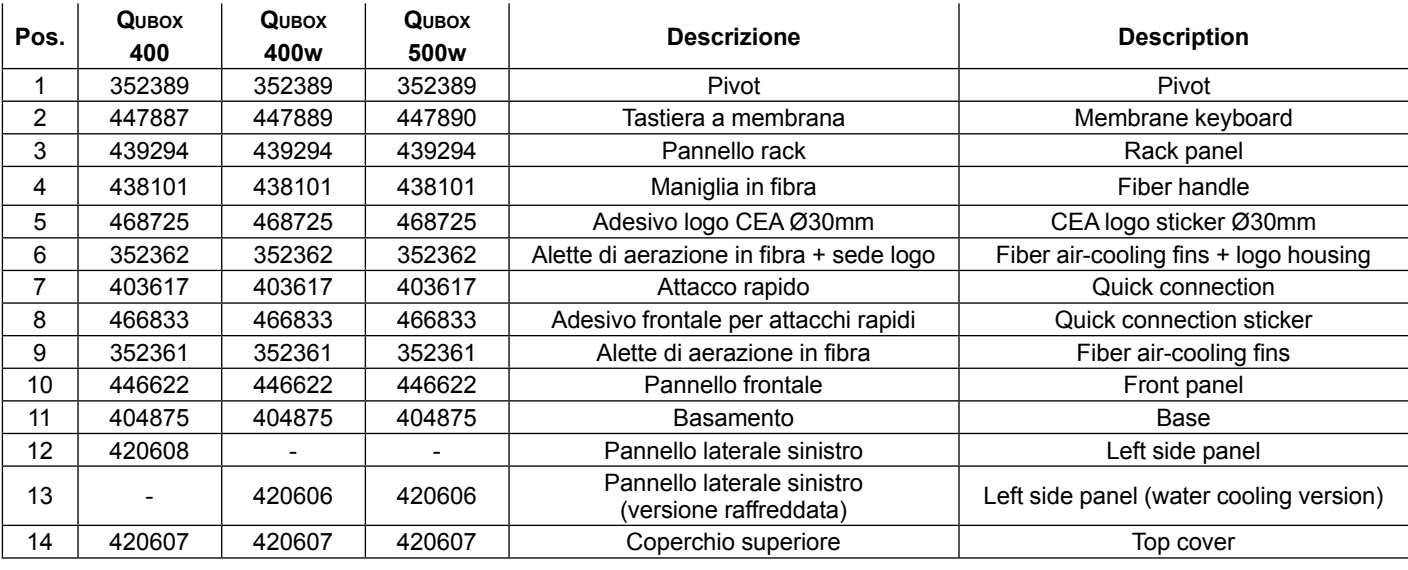

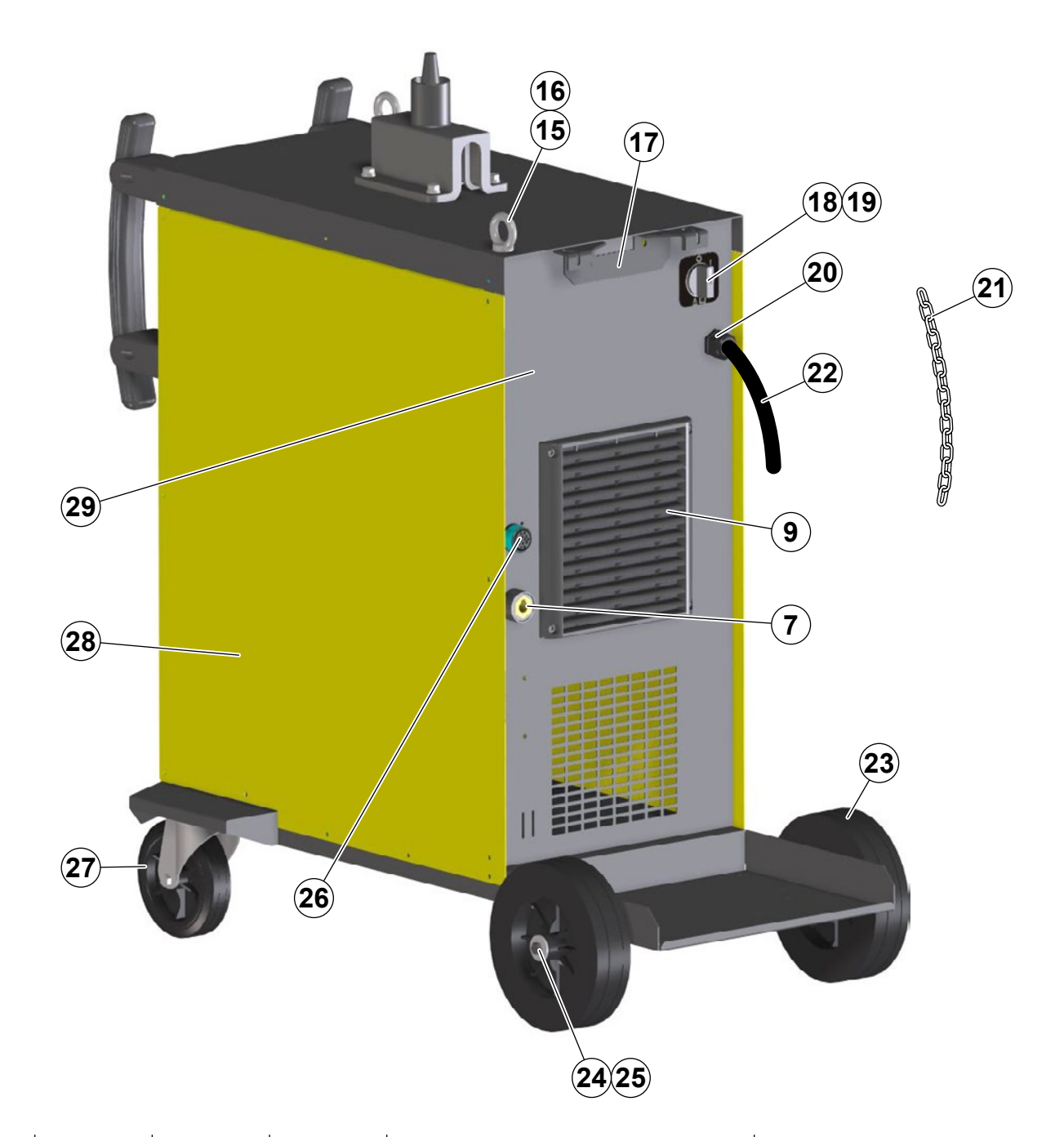

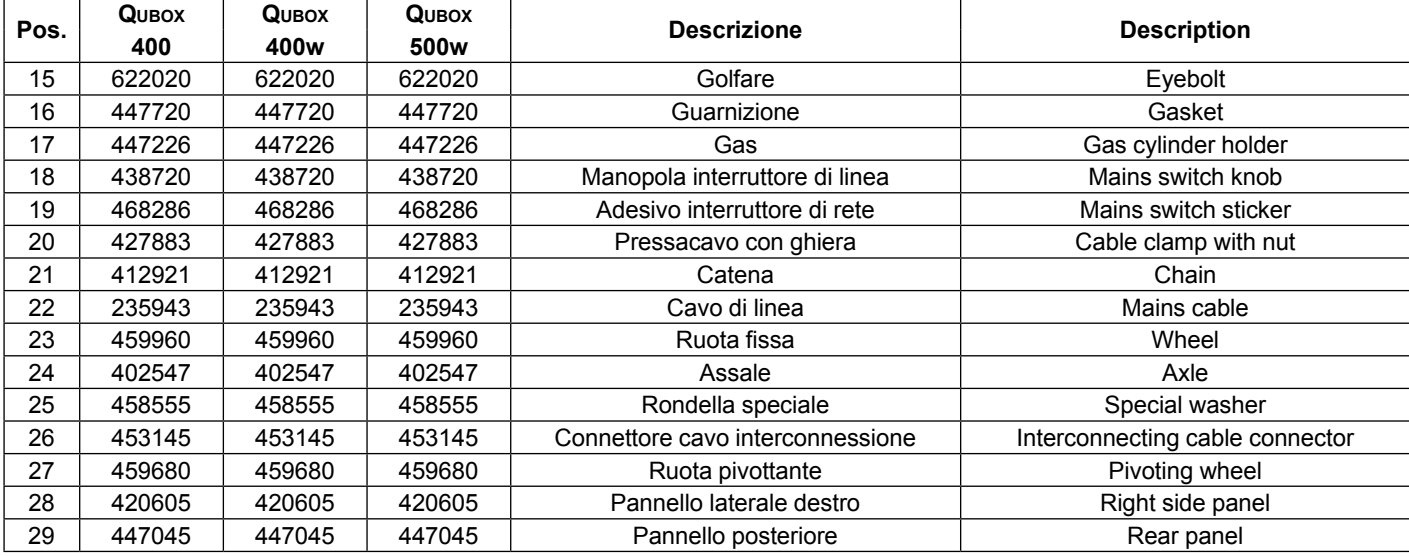

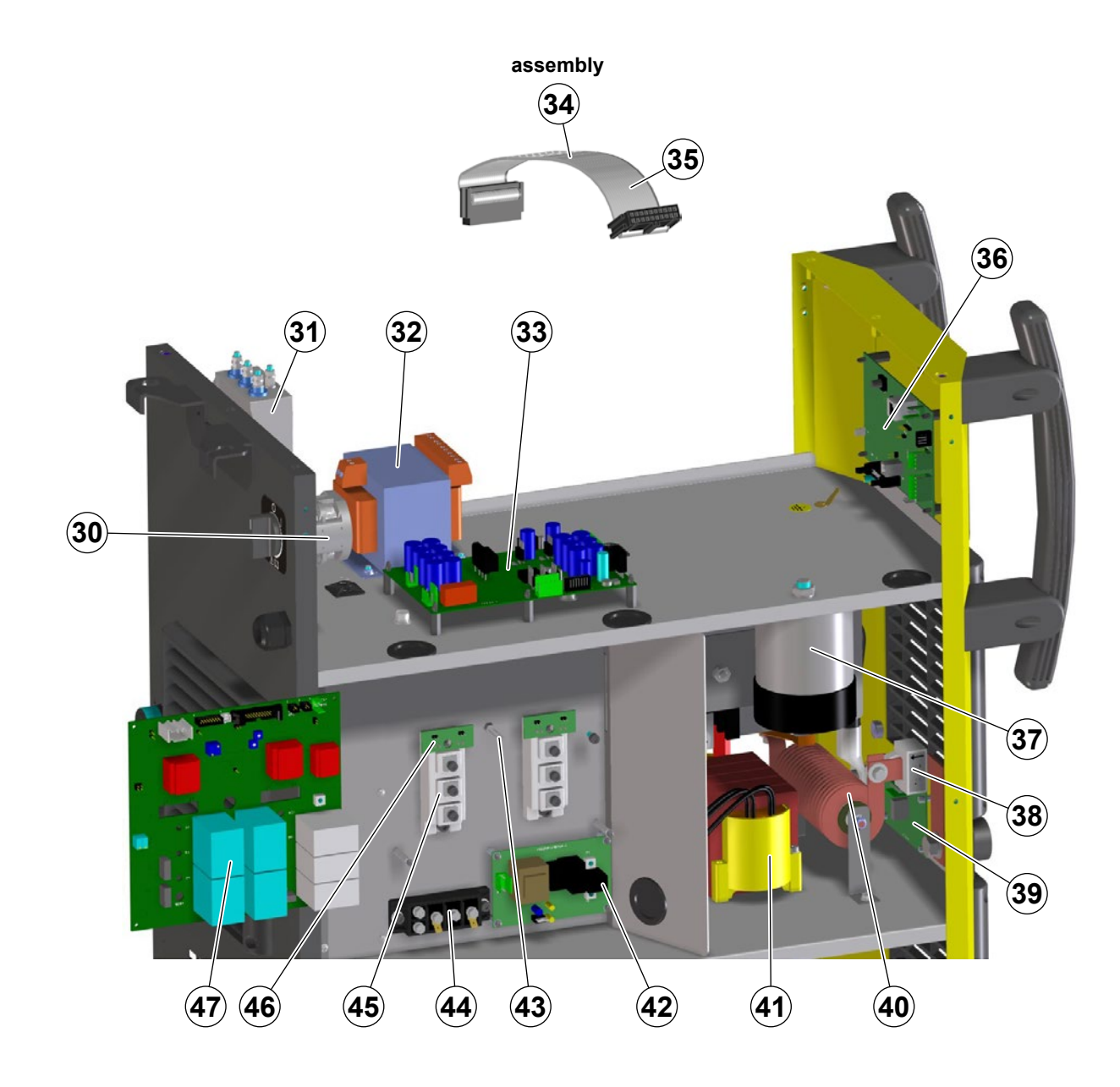

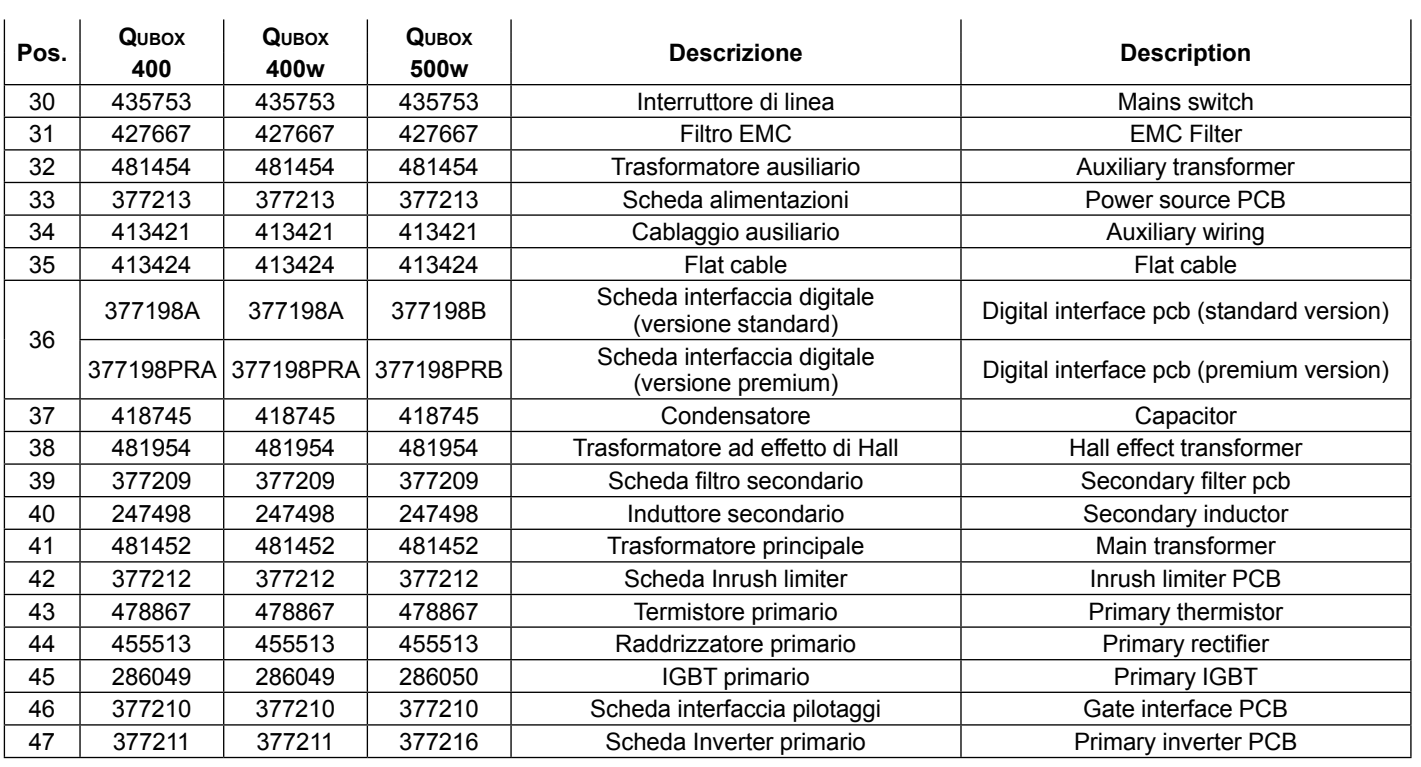

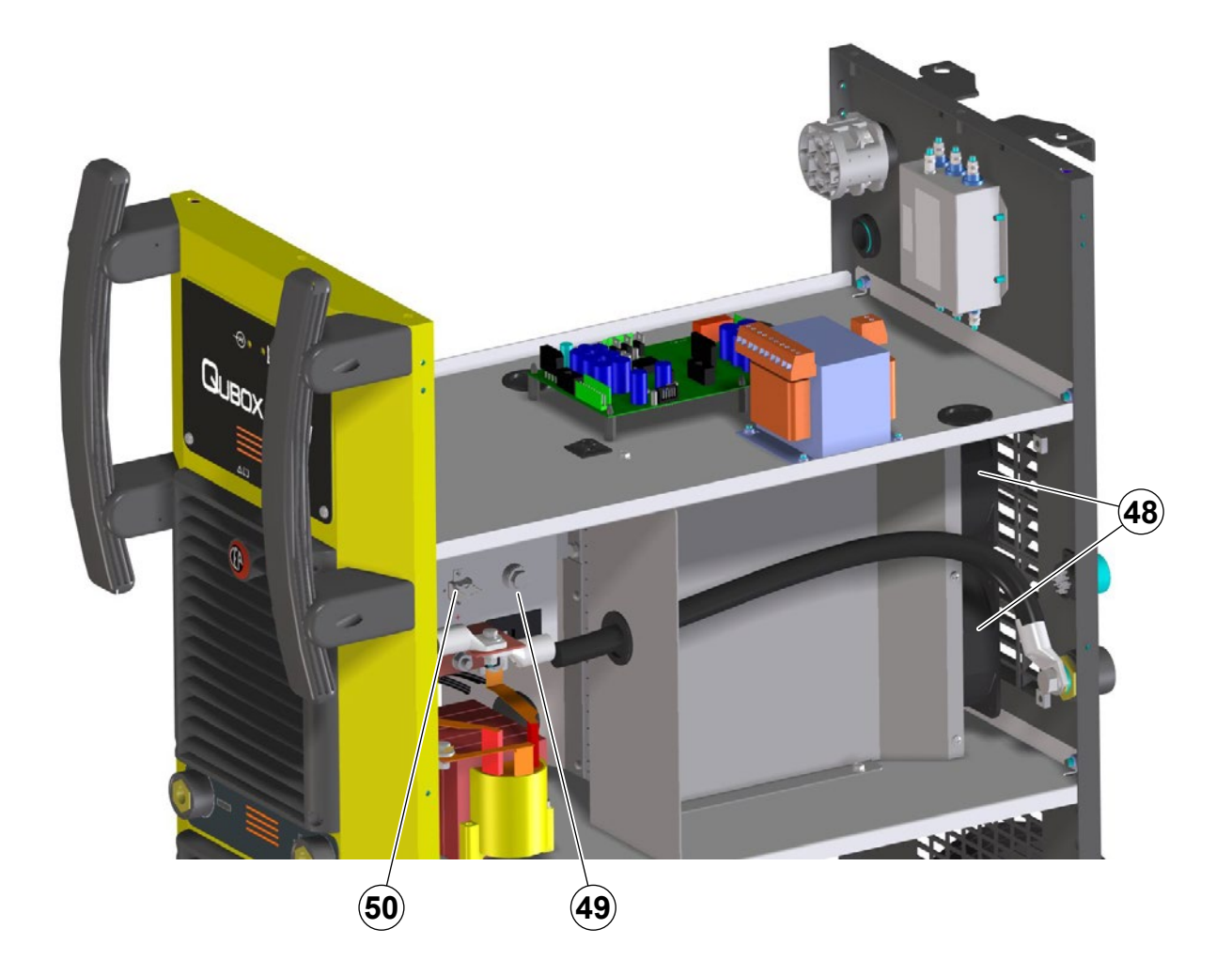

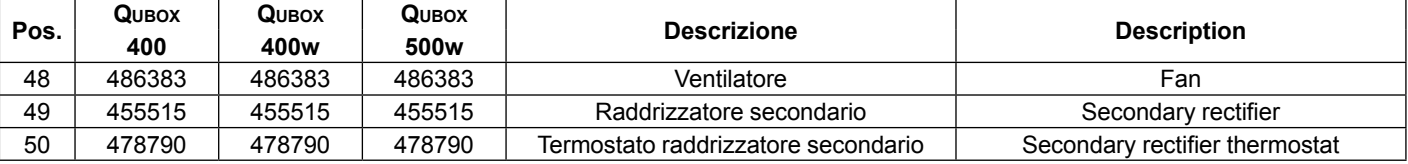

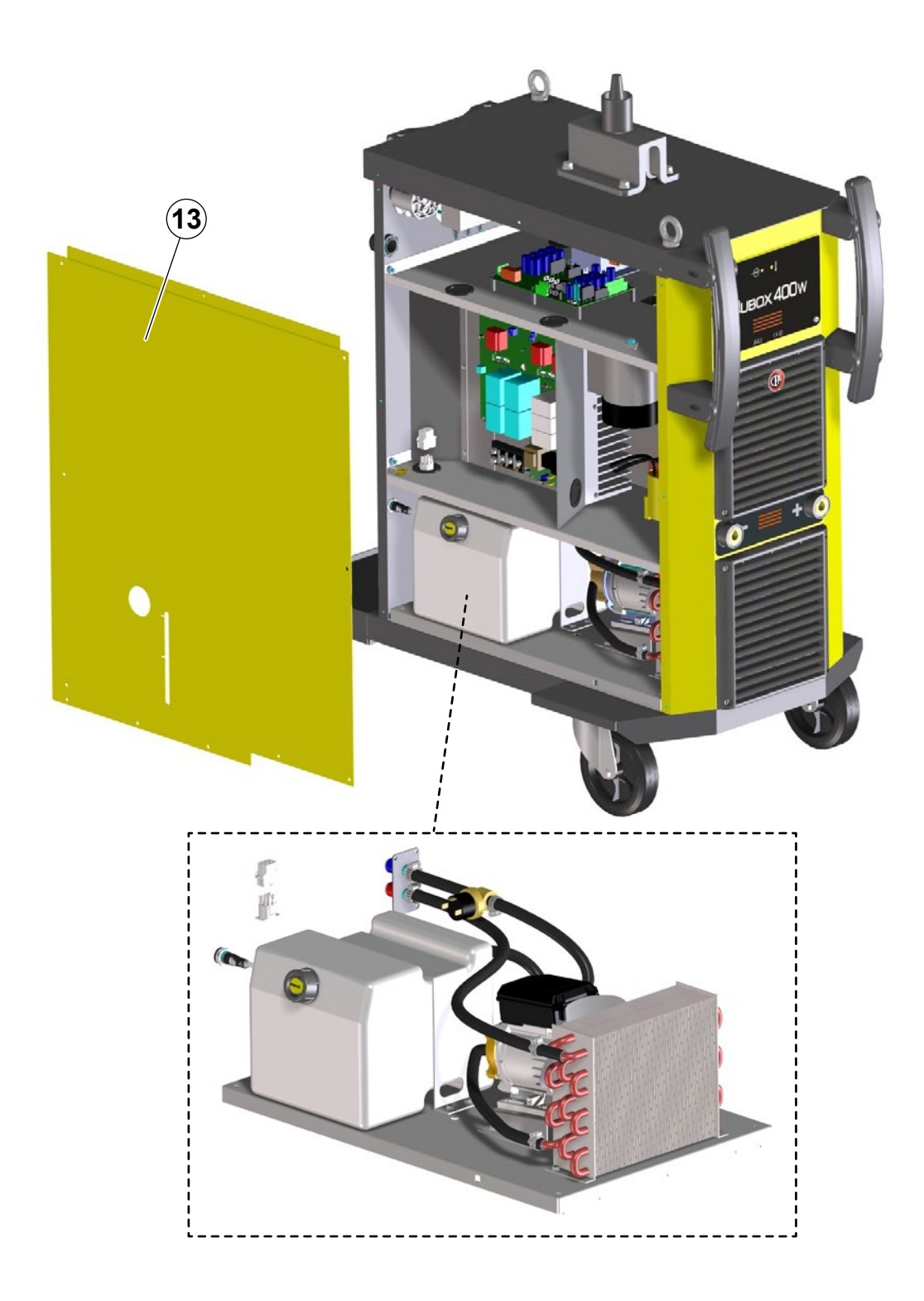

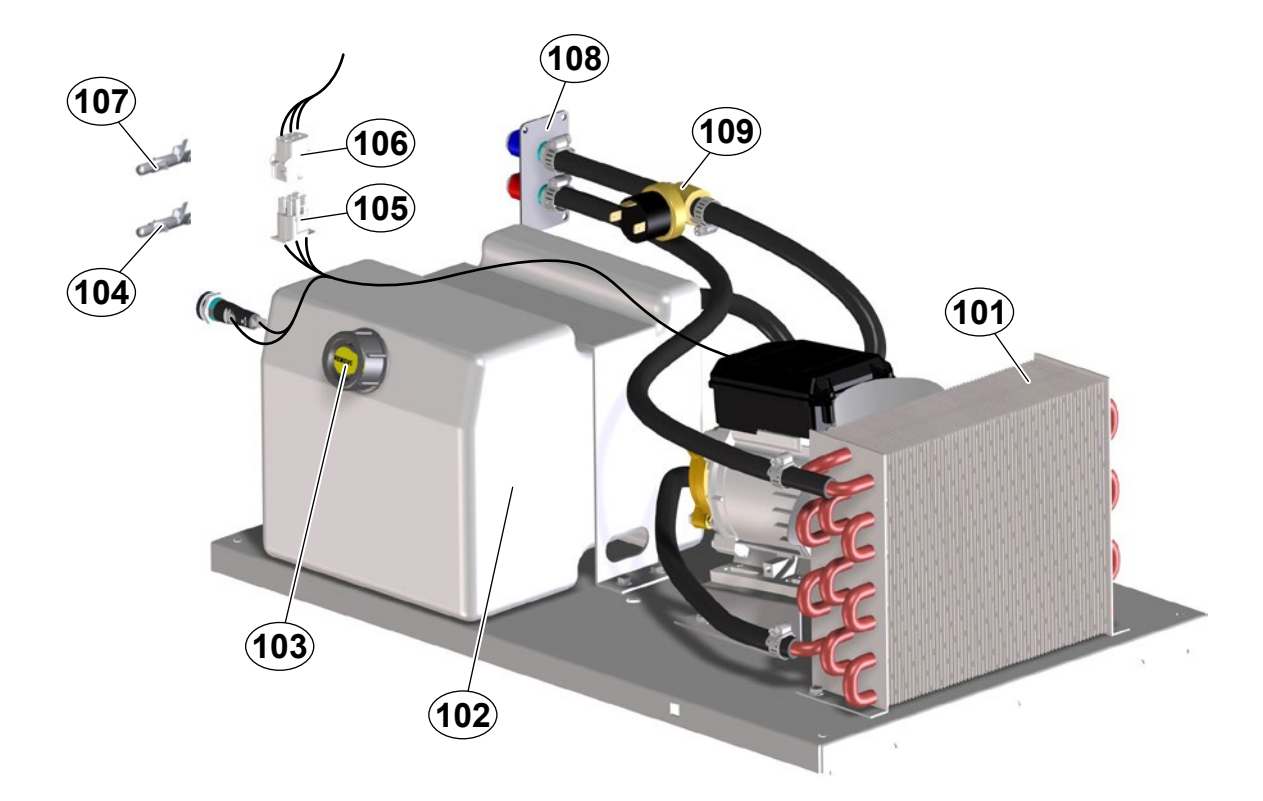

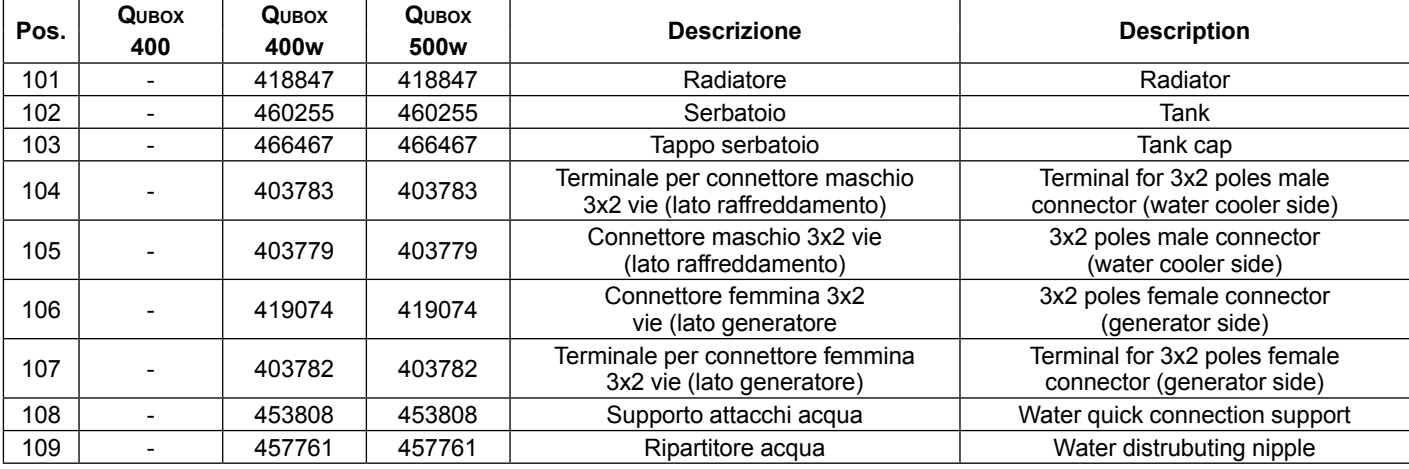

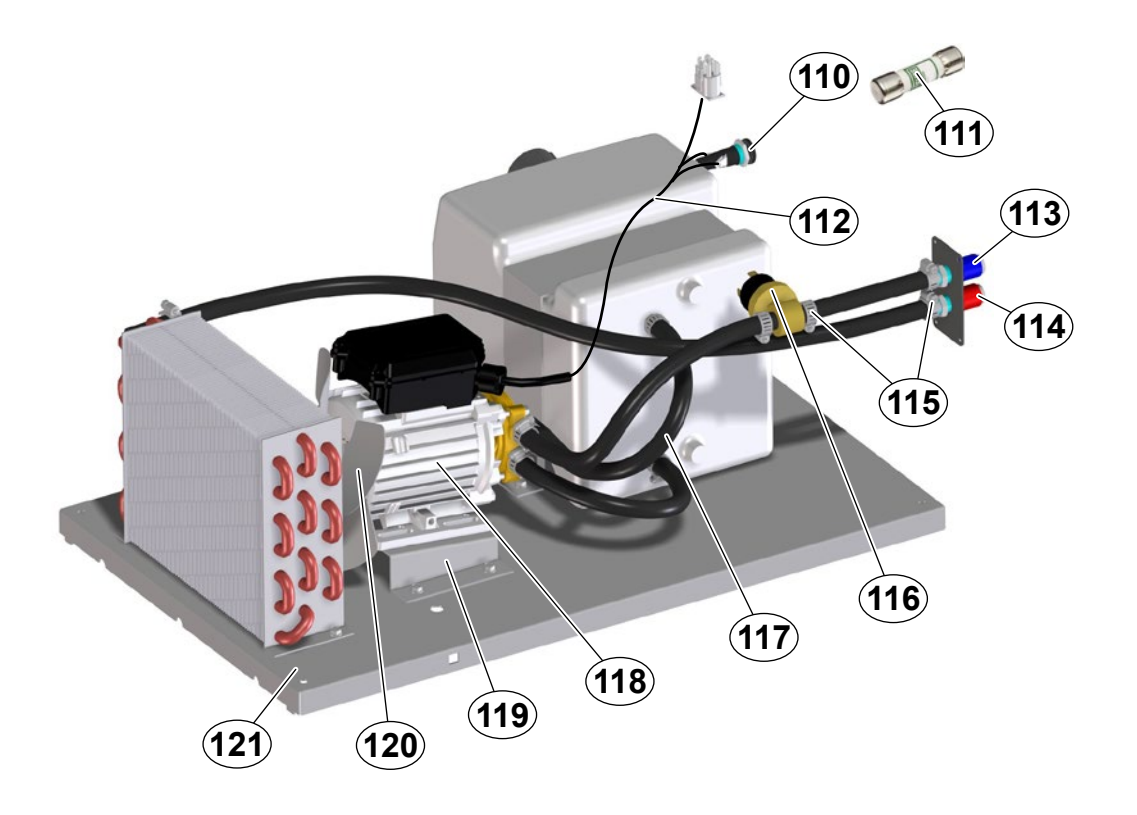

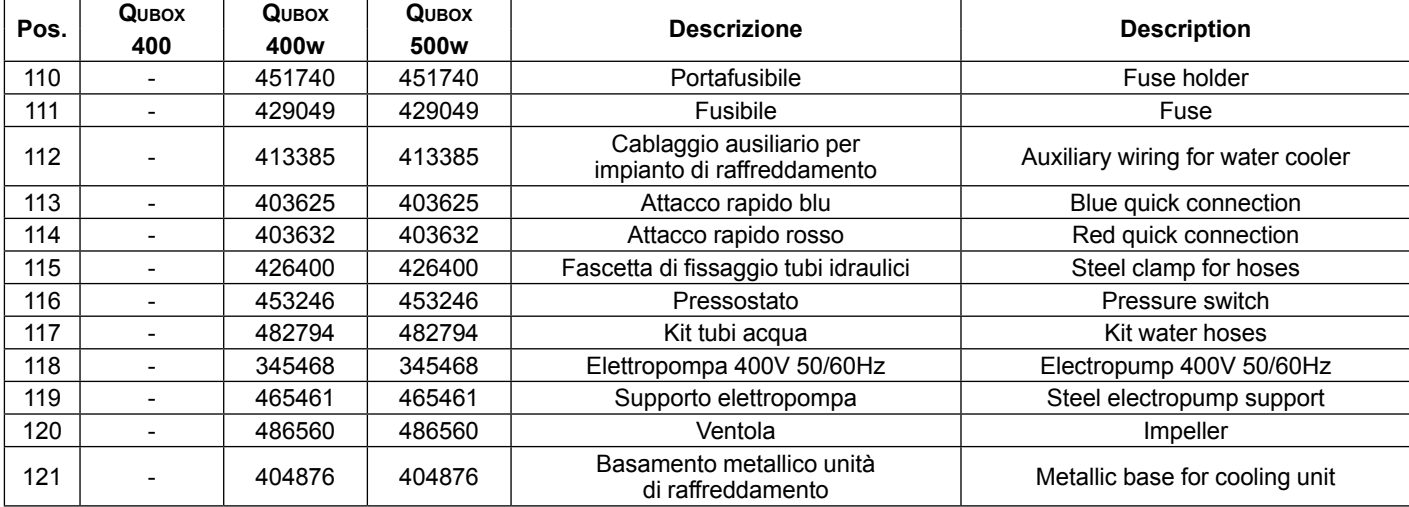

#### **IT Ordinazione dei pezzi di ricambio**

Per la richiesta di pezzi di ricambio indicare chiaramente:

- 1) Il numero di codice del particolare<br>2) Il tipo di impianto
- 2) Il tipo di impianto
- La tensione e la frequenza che rileverete dalla targhetta dei dati posta sull'impianto
- 4) Il numero di matricola

#### **ESEMPIO**

N° 2 pezzi, codice n. 000000 - per l'impianto Qubox 400 - 400 V - 50/60 Hz - Matricola n° ........................................

#### **EN Ordering spare parts**

To ask for spare parts clearly state:

- 1) The code number of the piece<br>2) The type of device
- 2) The type of device<br>3) The voltage and free
- 3) The voltage and frequency read on the rating plate
- The serial number of the same

#### **EXAMPLE**

N. 2 pieces code n. 000000 - for Qubox 400 - 400 V - 50/60 Hz - Serial number .......................................................

**FR Commade des pièces de rechange**

Pour commander des pièces de rechange indiquer clairement:

- 1) Le numéro de code de la pièce
- Le type d'installation
- 3) La tension et la fréquence que vous trouverez sur la petite plaque de données placée sur l'installation
- 4) Le numéro de matricule de la même

#### **EXEMPLE**

N. 2 pièces code 000000 - pour l'installation Qubox 400 - 400 V - 50/60 Hz - Matr. Numéro ....................................

## **DE Bestellung Ersatzeile**

Für die Anforderung von Ersatzteilen geben Sie bitte deutlich

- an:<br>1) 1) Die Artikelnummer des Teiles
- 2) Den Anlagentyp<br>3) Die Spannung u
- Die Spannung und Frequenz, die Sie auf dem Datenschild der Anlage finden
- 4) Die Seriennummer der Schweißmaschine

#### **BEISPIEL**

2 Stück Artikelnummer 000000 - für Anlage Qubox 400 - 400 V - 50/60 Hz - Seriennummer ...................................

#### **ES Pedido de las piezas de repuesto**

Para pedir piezas de repuesto indiquen claramente:

- 1) El número de código del particular
- 2) El tipo de instalación<br>3) La tensión y la freque
- La tensión y la frequencia que se obtien de la chapa datos colocada sobre la instalación
- 4) El número de matrícula de la soldadora misma

#### **EJEMPLO**

- N. 2 piezas código 000000 para instalación Qubox 400 400
- V 50/60 Hz Matrícula N. .......................................

#### **NL Bestelling van reserveonderdelen**

Voor het bestellen van onderdelen duidelijk aangeven:

- 1) Het codenummer van het onderdeel
- 2) Soort apparaat
- 3) Spanning en frequentie op het gegevensplaatje te vinden
- 4) Het serienummer van het lasapparaat

#### **VOORBEELD**

N. 2 stuks code 000000 - voor apparaat Qubox 400 - 400 V - 50/60 Hz - Serie Nummer ...................................

#### **PT Requisição de peças sobressalentes**

Ao pedir as peças de substituição indique claramente:

- 1) O número de código da peça<br>2) O tipo de equipamento
- 2) O tipo de equipamento<br>3) A tensão e a freguência
- 3) A tensão e a frequência indicadas na la placa de dados do equipamento
- 4) O número de matrícula da própria máquina de soldar

#### **EXEMPLO**

N° 2 peças código n. 000000 - para o equipamento Qubox 400 - 400 V - 50/60 Hz

Matrícula n. ...............................

#### **DA Bestilling af reservedele**

For at bestille reservedele skal man nøjagtigt angive:

- 1) Reservedelens kodenummer<br>2) Anlæggets type
- 
- 2) Anlæggets type<br>3) Spænding og fre 3) Spænding og frekvens, som står på anlæggets typeskylt
- Selve sveisemaskinens registreringsnummer

#### **EKSEMPEL**

2 stk. nummer 000000 - til anlæg model Qubox 400 - 400 V - 50/60 Hz

Registreringsnummer Nr. ..............................

#### **SV Beställning af reservdelar**

Vid förfrågan av reservdelar ange tydligt:<br>1) Detaljens kodnummer

- 1) Detaljens kodnummer<br>2) Typ av apparat
- 2) Typ av apparat
- 3) Spänning och frekvens den står bland tekniska data påapparatens märkplåt
- 4) Svetsens serienummer

#### **EXEMPEL**

2 st. detaljer kod 000000 - för apparat Qubox 400 - 400 V - 50/60 Hz - Serienummer ......................................

#### **FI Varaosien tilaus**

Tiedustellessanne varaosia, ilmoittakaa selvästi:

- 1) Osan koodinumero<br>2) Laitteiston tyyppi
- 2) Laitteiston tyyppi<br>3) jännite ja taaiuus,
- jännite ja taaiuus, jokta on ilmoitettu laitteistolle sijoitetusta tietokyltistä
- 4) Hitsauskoneen sarjanumero

#### **ESIMERKKI**

2 osaa, koodi 000000 - laitteistoon Qubox 400 - 400 V - 50/60 Hz - Sarjanumero ................................................

#### **N Bestilling av reservedeler**

Ved bestilling av reservedeler må du oppgi:

- 1) Delenes kodenummer
- 2) Type apparat<br>3) Apparatets
- Apparatets spenning og frekvens som finnes på merkeplaten for data på apparatet
- 4) Sveiseapparatets serienummer

#### **EKSEMPEL**

2 stk. kode 000000 - for apparat Qubox 400 - 400 V - 50/60 Hz - Serienummer................................................

#### **EL Πααγγελία των αανταλλακτικών**

Οταν ξητάτε ανταλλκτκά παρακαλείσθε να ημειώνετε καθαρά:

- 1) τον κωδικό της λεπτομέρειας
- 2) τον τύπο της μονάδας ψύξης
- 3) την τάση και τη σχνόητα που αναγράφονται στηνπινακίδα των τεχνικών χαρακτηριοτικών
- 4) τον αριθμό μητρώου της μηχανής

#### **Αριθ.**

2 τεμάχια κωδικό 000000 για τη μαονάδα ψύξης Qubox 400 - 400 V - 50/60 Hz - Αριθ. Μητρώου .............................

#### **RU Заказ запасных частей**

Для запроса запасных частей укажите точно:

- .<br>1) код запчасти,<br>2) модель маши
- 2) модель машины,
- напряжение и частоту, написанные на пластине,
- 4) ее серийный номер.

#### **ПРИМЕР**

2 шт., код № 438401 n - штук деталей, код 000000, для сварочной машины Qubox 400 - 400 V - 50/60 Hz Серийный номер ..............................

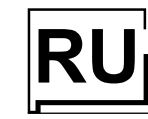

NH4 - QF4W N-A-NC **NH2** 

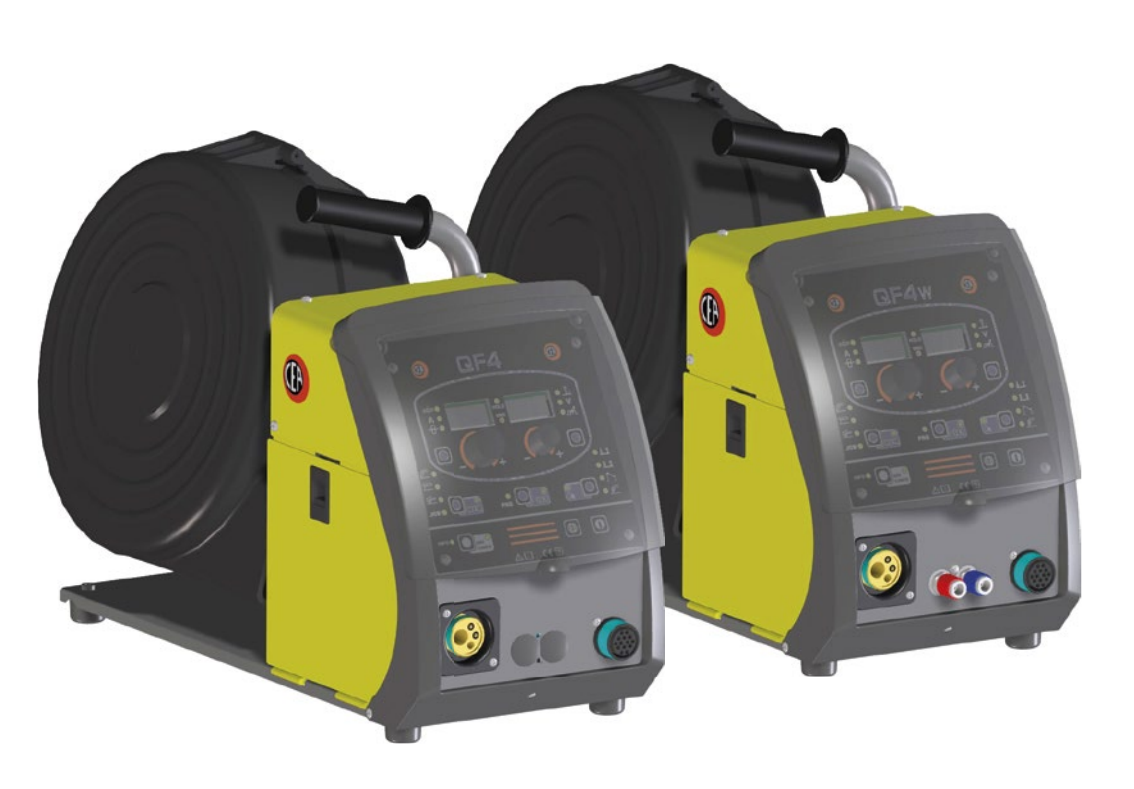

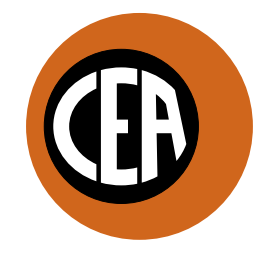

WELDING **TOGETHER** 

**CEA COSTRUZIONI ELETTROMECCANICHE ANNETTONI S.p.A.**

C.so E. Filiberto, 27 - 23900 Lecco - Italy Tel. ++39.0341.22322 - Fax ++39.0341.422646 Cas. Post. (P.O.BOX) 205 e-mail: cea@ceaweld.com - web: www.ceaweld.com

# **RU РУССКИЙ**

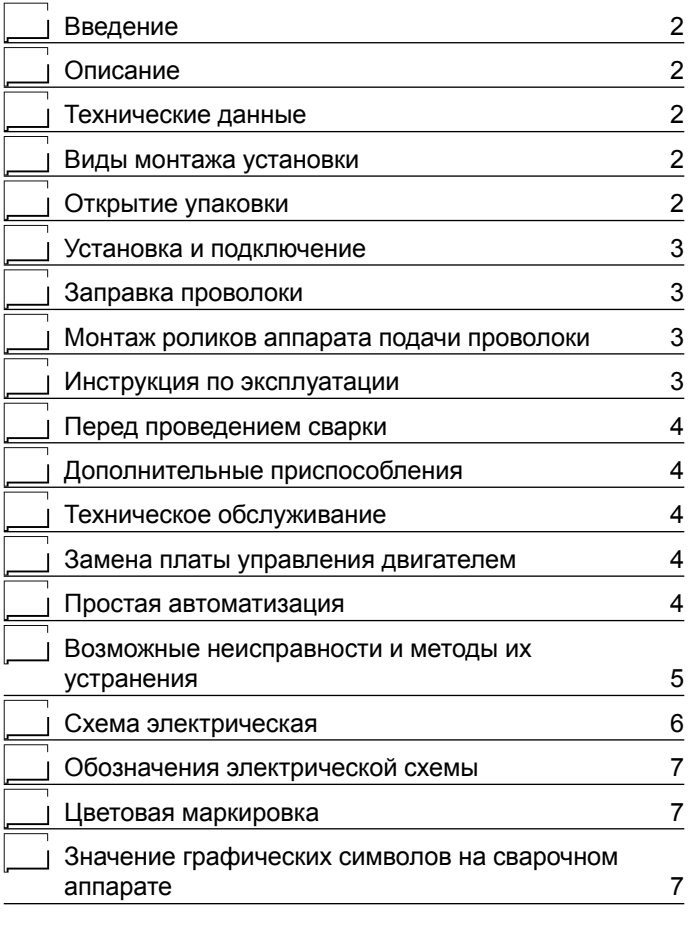

#### **Введение**

Благодарим вас за приобретение нашего изделия.

Для обеспечения оптимальных характеристик и максимальной долговечности установки необходимо прочитать и строго соблюдать приведенные в данном руководстве инструкции по эксплуатации и техобслуживанию, **а также правила техники безопасности, приведенные в специальной брошюре**. Если для установки потребуется проведение ремонтных работ, рекомендуем обращаться в мастерские нашей сервисной службы, которые имеют специальную оснастку и высококвалифицированный, постоянно проходящий повышение квалификации персонал.

Все наше оборудование и оснастка находятся в процессе постоянного совершенствования, поэтому мы оставляем за собой право вносить изменения в их конструкцию и оснащение.

**ВАЖНО:** *Данный аппарат является интегрированной частью сварочного генератора и не может использоваться для других целей. Перед установкой или включением механизма внимательно прочтите инструкцию по эксплуатации сварочного генератора.*

#### **Описание**

Профессиональный протяжный механизм с 4 роликами большого диаметра, обеспечивающий точную и постоянную подачу проволоки. Основные характеристики этого протяжного механизма:

- Использование всех типов проволоки, сплошного сечения и с сердечником.
- Мотор-редуктор постоянного тока 24 В.
- Магнитный газовый вентиль.
- Регулирование скорости проволоки (сварочного тока) и напряжения сварки.
- Проверка газа и подачи проволоки.
- Градуированные ручки для точного регулирования нажатия на проволоку, которое остается без изменений при открытии и закрытии прижимов.
- Возможность замены протяжных роликов без применения инструмента.

#### **Технические данные**

Основные технические данные аппарата приведены в таблице 1.Таблица 1

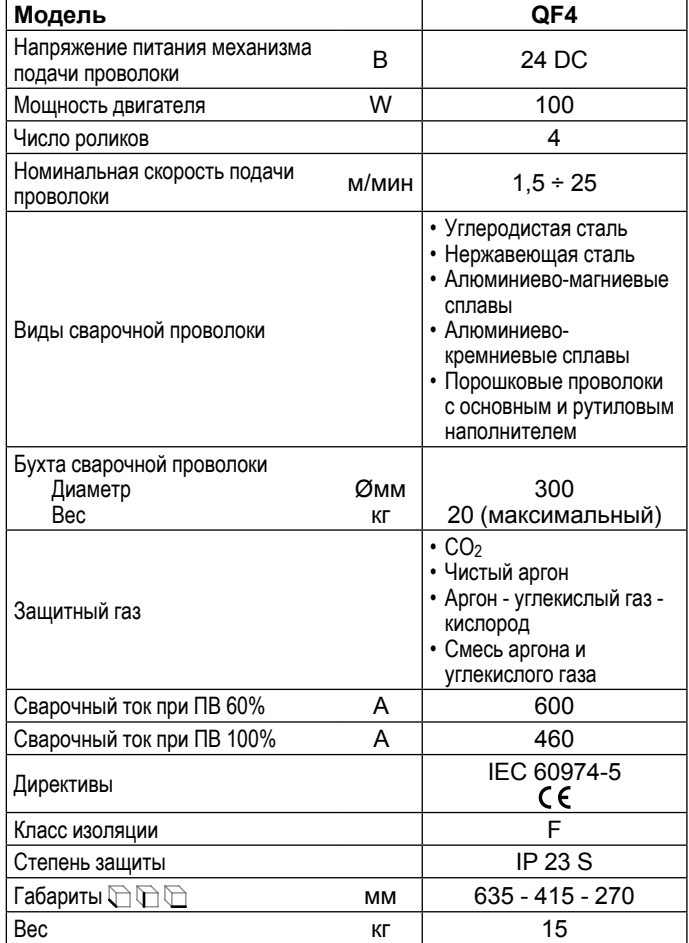

#### **Виды монтажа установки**

Протяжный механизм имеет встроенную в раму прочную ручку, которая служит исключительно для облегчения подъема и переноса вручную.

**ПРИМЕЧАНИЕ:** *Эти устройства для подъема и перемещения соответствуют европейским стандартам. Не использовать другие устройства в качестве средств для подъема и перемещения.*

#### **Открытие упаковки**

Оборудование включает, в основном, следующее:

- Механизм подачи проволоки **QF4**.
	- Отдельно:
	- Сварочный аппарат (отдельная поставка).
	- Сварочные горелки МИГ-МАГ (дополнительно).
	- Соединительный кабель механизм подачи проволоки генератор (отдельная поставка).

При получении установки выньте протяжный механизм и все его дополнительные приспособления / комплектующие из упаковки и проверьте, что они находятся в хорошем состоянии, в противном случае немедленно сообщите обо всех повреждениях дилеру.

#### **Установка и подключение**

#### ПОДКЛЮЧЕНИЕ АППАРАТА ПОДАЧИ ПРОВОЛОКИ В **БЛОКЕ С ГЕНЕРАТОРОМ**

Система подсоединения аппарата подачи проволоки в блоке с генератором состоит из силового кабеля, кабеля питания и шланга подвода газа и расположена на задней панели механизма.

- Подсоедините газовый шланг к ниппелю (Поз. 5, Рис. А).
- Вставьте силовой кабель в розетку (Поз. 7, Рис. А).
- Подсоедините кабель питания к соответствующему разъему (Поз. 6, Рис. А).

**QF4w -** В состав соединительного кабеля входят также трубки подачи (синего цвета) и возврата (красного цвета) воды для охлаждения горелки сварочного аппарата, которые должны подсоединяться к соответствующим быстрым соединителям (синего и красного цвета) на задней части протяжного механизма (Поз. 3, Рис. А). По завершении операции не забудьте заблокировать соединительный кабель на основании при помощи специально предусмотренного ремешка.

#### **ПОДКЛЮЧЕНИЕ СВАРОЧНОЙ ГОРЕЛКИ**

Привинтите горелку к централизованному штуцеру, расположенному на передней панели протяжного механизма (Поз. 4, Рис. А) и подсоедините трубки подачи (синего цвета) и возврата (красного цвета) воды для охлаждения горелки к соответствующим быстрым соединителям (синего и красного цвета) на передней панели протяжного механизма (Поз. 3, Рис. А).

#### **Заправка проволоки**

- Установите катушку ( $\varnothing$  300 мм МАКС.) на специальную опору так, чтобы проволока разматывалась против часовой стрелки, и выровняйте выступ на опоре с соответствующим отверстием в катушке.
- Заправьте конец проволоки в направляющую (Поз. 1, Рис. В) аппарата подачи проволоки.
- Приподнимите прижимной ролик (Поз. 4, Рис. В) и отведите рычаг (Поз. 2, Рис. В). Проверьте, соответствует ли диаметр, обозначенный на приводном ролике (Поз. 7, Рис. В). диаметру используемой проволоки.
- Вставьте проволоку на несколько сантиметров в центральную направляющую и в направляющую централизованного штуцера (Поз. 5, Рис. В). Опустите кронштейны холостого ролика, проверяя, что проволока входит в канавку приводного ролика. При необходимости отрегулируйте давление между роликами при помощи специального винта (Поз. 2, Рис. В). Установите давление прижима таким, чтобы исключить проскальзывание проволоки. Слишком сильное давление прижима приводит к деформации проволоки и искривлению её конца, слабое - к неравномерному сварочному процессу.

#### **Монтаж роликов аппарата подачи проволоки**

Открутить винты (Поз. 6, Рис. В). Поднять рычаги прижимных роликов (Поз. 3, Рис. В).

- При монтаже учитывать данные о видах проволоки и их диаметрах, имеющиеся на каждой стороне роликов.
- Установить соответствующие валки (Поз. 7, Рис. В). Проследить, чтобы канавки соответствовали диаметру проволоки.

#### **Инструкция по эксплуатации**

## **БЛОК УПРАВЛЕНИЯ (Рис. А)**<br>**Pos. 1** Пульт управления «ОЕ-

- Пульт управления «QF4». ВНИМАНИЕ: По функцио**нированию пульта управления механизма подачи**  проволоки внимательно прочитайте руководство по программному обеспечению для оператора **QM.**
- Поз. 2 Разъем с 17 выводами для подключения устройств дистанционного управления.
- Поз. 3 **QF4w:** Разъем для подключения блока охлаждения горелки МИГ/МАГ сварки.

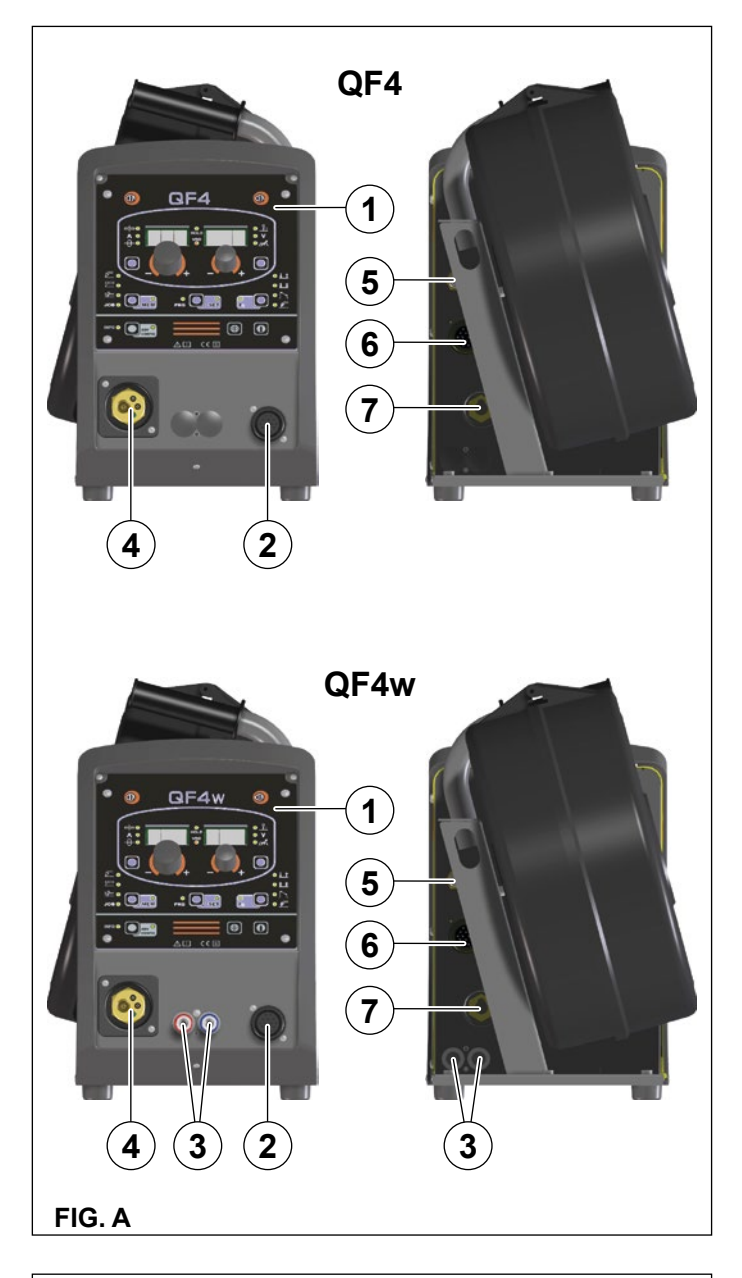

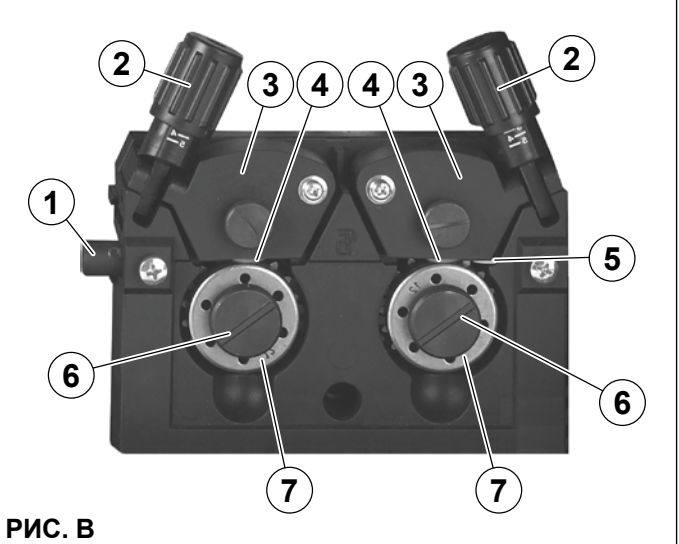

- Поз. 4 Разъем для подключения сварочной горелки.<br>Поз. 5 Быстрый соединитель трубки подачи газа.
- Поз. 5 Быстрый соединитель трубки подачи газа.<br>Поз. 6 Разъем с 14 выводами для подключения
- Разъем с 14 выводами для подключения соедини-
- тельного кабеля. Поз. 7 Разъем «+».

#### **Перед проведением сварки**

- Убедитесь, что величины сетевого напряжения и частоты совпадают с данными, указанными на корпусе аппарата.
- Проверьте правильность присоединения устройства подачи проволоки к генератору и кабеля массы к изделию.
- Выполнить настройку кодерами, расположенными на пульте управления.

#### **Дополнительные приспособления**

**ВНИМАНИЕ:** *Блок управления генератора оборудован устройством автоматического распознавания устройства дистанционного управления, которое позволяет понять, когда это устройство подключено, и вести себя соответствующим образом.*

#### **УСТРОЙСТВО ДИСТАНЦИОННОГО УПРАВЛЕНИЯ АНАЛОГОВЫЙ RC**

Это устройство заменяет:

- Полностью ручку КОДЕР A, которая присутствует на передней панели протяжного механизма QF4.
- Частично (в зависимости от выбранного процесса сварки) - ручку КОДЕР - V, которая присутствует на передней панели протяжного механизма QF4 (более подробно см. руководство по программному обеспечению для оператора QM).

#### **ГОРЕЛКА ТИПА «ВВЕРХ/ВНИЗ» С ВОЗДУШНЫМ И/ ИЛИ ВОДЯНЫМ ОХЛАЖДЕНИЕМ**

Это устройство действует в качестве альтернативы следующим: • Ручка КОДЕР - A, которая присутствует на передней панели протяжного механизма QF4. В процессах синергичной свар-

- ки MIG MAG и ручной MIG MAG при нажатии двух кнопок, правой (+) и левой (-), можно отрегулировать значения синергичных параметров сварки.
- Ручка КОДЕР V, которая присутствует на передней панели протяжного механизма QF4. В процессе сварки JOB при нажатии двух кнопок, правой (+) и левой (-), можно просмотреть заданные ранее точки сварки.

#### **ГОРЕЛКА «ТЯНИ-ТОЛКАЙ»**

Горелка «тяни-толкай» позволяет улучшить подачу алюминиевой проволоки за счет использования предусмотренного на горелке двигателя. Параметры, которые обычно регулируются с использованием ручки КОДЕР - A, расположенной на передней панели протяжного механизма QF4, при включении этой горелки регулируются потенциометром на самой горелке.

#### **Техническое обслуживание**

#### **ОБСЛУЖИВАНИЕ ЭКСТРАКТОРА**

Техническое обслуживание данного аппарата сводится к чистке внутренних частей и регулярным проверкам износа кабелей или нарушений контактных соединений. Для проведения регулярной чистки необходимо отключить аппарат от сети, снять крышку и продуть аппарат сухим сжатым воздухом от пыли и грязи.

При этом следите за тем, чтобы струя сжатого воздуха не была направлена на электронные компоненты. Проверьте чистоту шлангов подвода газа и герметичность их соединений. С особой тщательностью проверьте функционирование газового электромагнитного вентиля. Регулярно осматривайте ролики механизма подачи проволоки, своевременно заменяйте их, если они не обеспечивают равномерную подачу (проскальзывает проволока и т.д.).

#### **ТЕХНИЧЕСКОЕ ОБСЛУЖИВАНИЕ ГОРЕЛКИ**

Сварочная горелка подвергается воздействиям высоких температур и нагрузкам растяжения и кручения. Поэтому необходимо избегать случайных касаний кабелей горячей горелкой и никогда не использовать горелку в качества каната для перемещения сварочного аппарата. Следует регулярно проводить следующие мероприятия:

- Удаляйте следы разбрызгивания металла с сопла газовой горелки для обеспечения равномерного газового потока,
- Замените токоподводящий наконечник, если отверстие выхода проволоки деформировалось,
- Чистите направляющую сварочной проволоки трихлорэтиленом или другими специальными растворителями,
- Проверяйте изоляцию и контактные соединения силового кабеля, они должны всегда находиться в исправном состоянии как с точки зрения электрики, так и механики.

#### **Замена платы управления двигателем**

Выполните следующие операции:

- Отвинтите 4 винта по бокам панели, которая разблокируется. • Снимите панель, притягивая ее к себе с небольшим усилием.
- Снимите задние разъемы.
- Отвинтите 4 гайки, расположенные по бокам платы.
- Отвинтить две гайки, крепящие кодеры.
- Выньте неисправную плату.
- Для монтажа выполните приведенные операции в обратном порядке.

#### **Простая автоматизация**

В данном параграфе определяется порядок сопряжения сварочного аппарата с автоматической сварочной установкой. Сигналы для подключения имеются на «Разъеме с 17 выводами для подключения комплектующих / дополнительных устройств» (Разъем **CA** - см. параграфы «Электросхема» и «Условные обозначения на электросхеме»).

#### **ЦИФРОВЫЕ ВХОДЫ**

Подключение цифрового входного сигнала означает замыкание «сухого» контакта.

- КНОПКА ГОРЕЛКИ Зажимы **C / D (COM)** При подключении этого сигнала сварочный аппарат начи-
- нает процесс сварки. • СИГНАЛ UP (ВВЕРХ) • Зажимы **D (COM) / F** При подключении этого сигнала сварочный аппарат повышает заданное значение синергетических параметров сварки.
- СИГНАЛ DOWN (ВНИЗ) Зажимы **D (COM) / E** При подключении этого сигнала сварочный аппарат понижает заданное значение синергетических параметров сварки.

#### **АНАЛОГОВЫЕ ВХОДЫ**

Эти входы должны управляться напряжением постоянного тока, регулируемым в диапазоне от 0 до 10 В.

Их полное входное сопротивление превышает 400 кОм (для подключения работы этих входов напряжение между зажимами **P(-)** и **R(+)** должно быть больше 0,5 В).

- РЕГУЛИРОВАНИЕ ПАРАМЕТРОВ A Зажимы **P(-) / R(+)** При регулировании напряжения на этом входе в диапазоне от 1 до 10 В обеспечивается регулирование синергетических параметров сварки (ТОЛЩИНА СВАРИВАЕМОЙ ДЕТАЛИ, СВАРОЧНЫЙ ТОК, СКОРОСТЬ ПРОВОЛОКИ) от минимального до максимального значения.
- РЕГУЛИРОВАНИЕ ПАРАМЕТРОВ V Зажимы **P(-) / S (+)** При регулировании напряжения на этом входе в диапазоне от 1 до 10 В обеспечивается регулирование параметров сварки (РЕГУЛИРОВАНИЕ ДЛИНЫ ДУГИ, НАПРЯЖЕНИЕ СВАРКИ, ЭЛЕКТРОННОЕ ИНДУКТИВНОЕ СОПРОТИВЛЕ-НИЕ) от минимального до максимального значения.

#### **ЦИФРОВЫЕ ВЫХОДЫ**

Подключение цифровых выходных сигналов означает замыкание «сухого» контакта.

- ДУГА ВКЛ Зажимы **T / L**
- Сварочный аппарат подключает этот сигнал при обнаружении прохождения тока в сварочной цепи.

### **Возможные неисправности и методы их устранения**

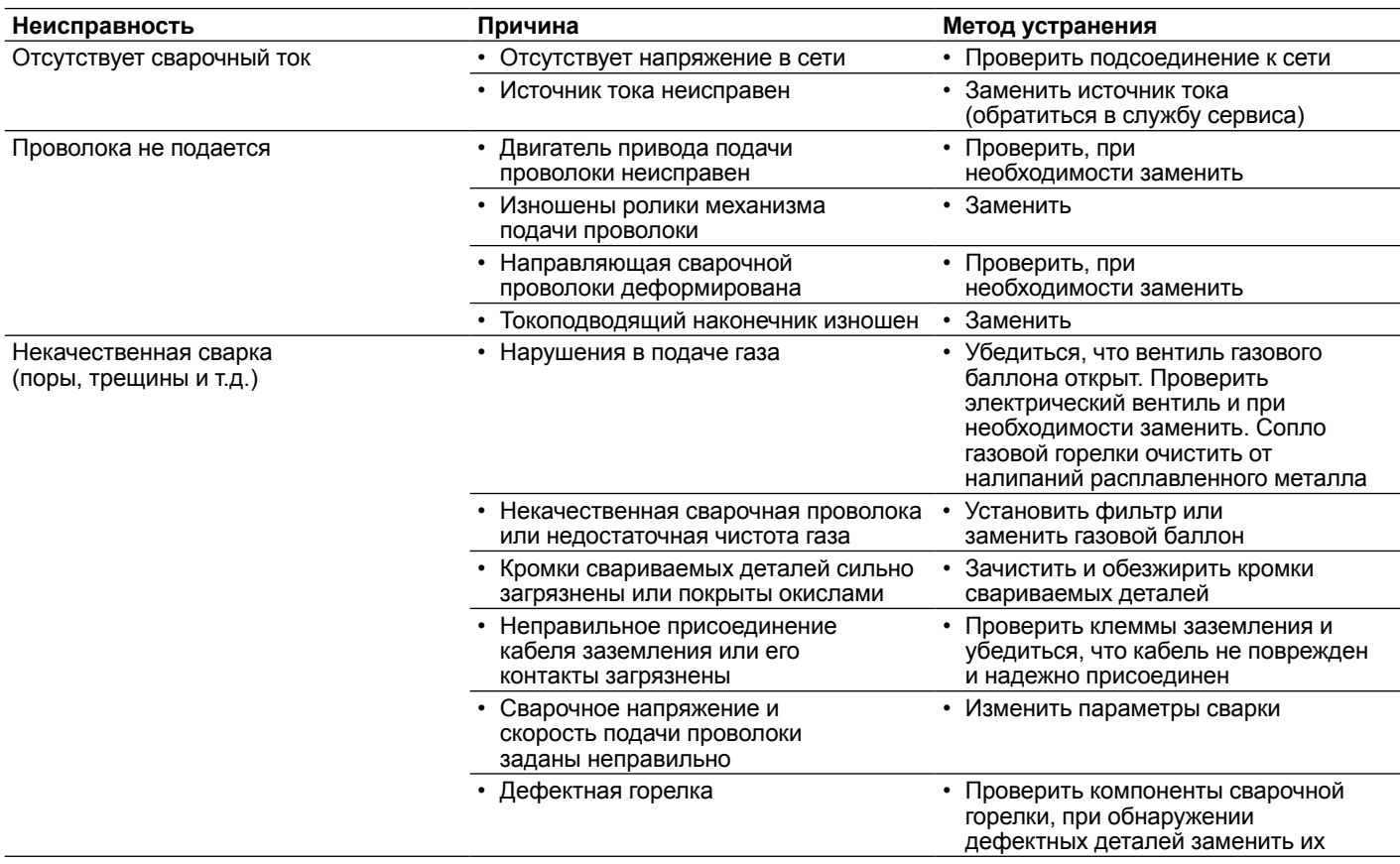
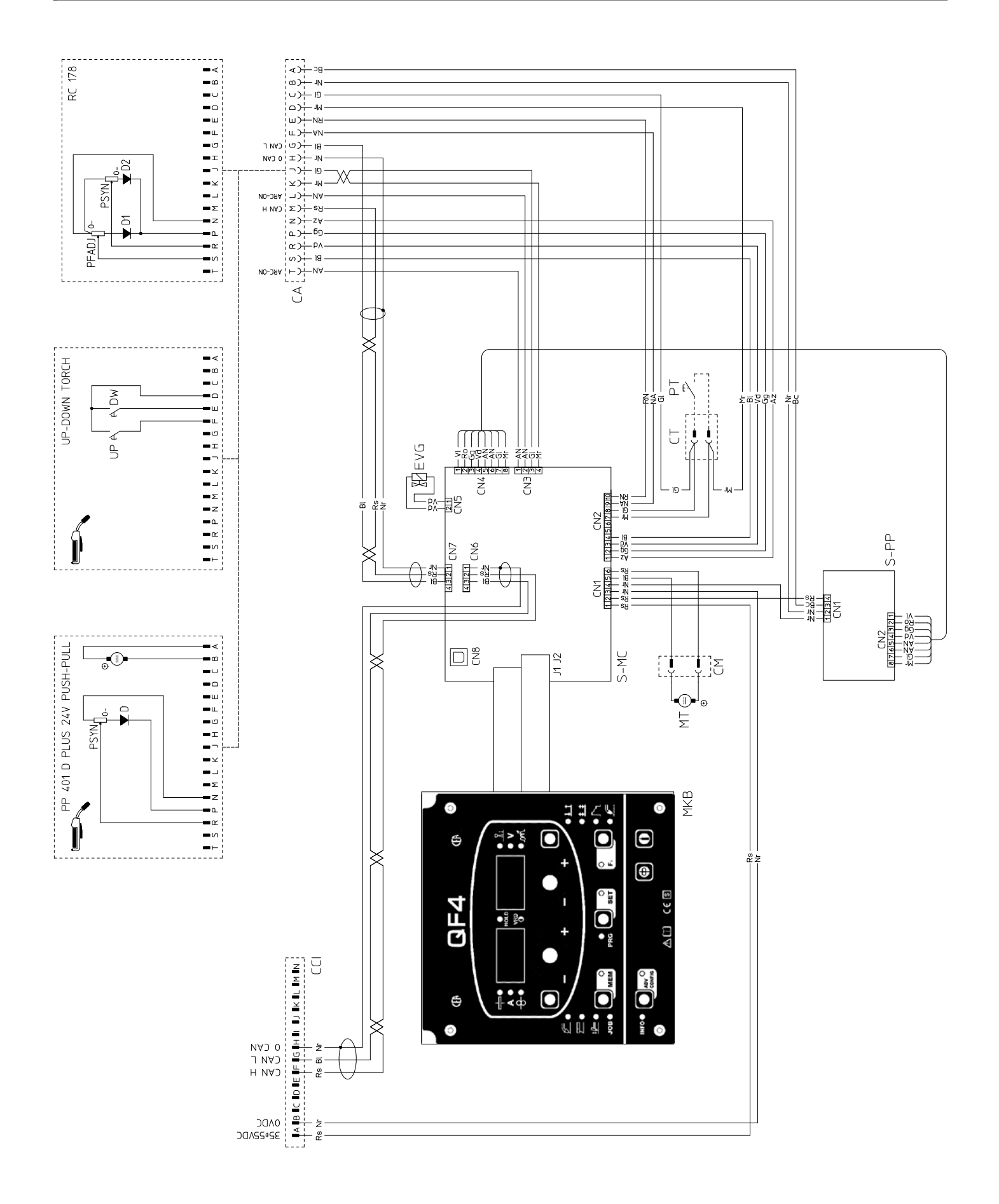

# **Обозначения электрической схемы**

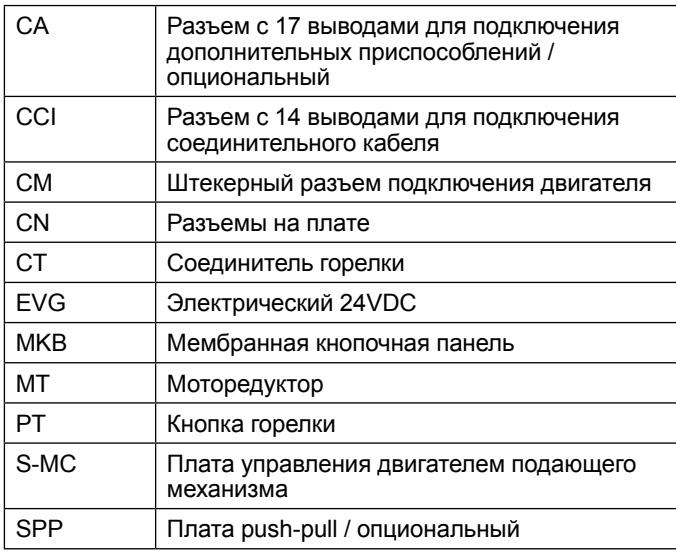

# **Цветовая маркировка**

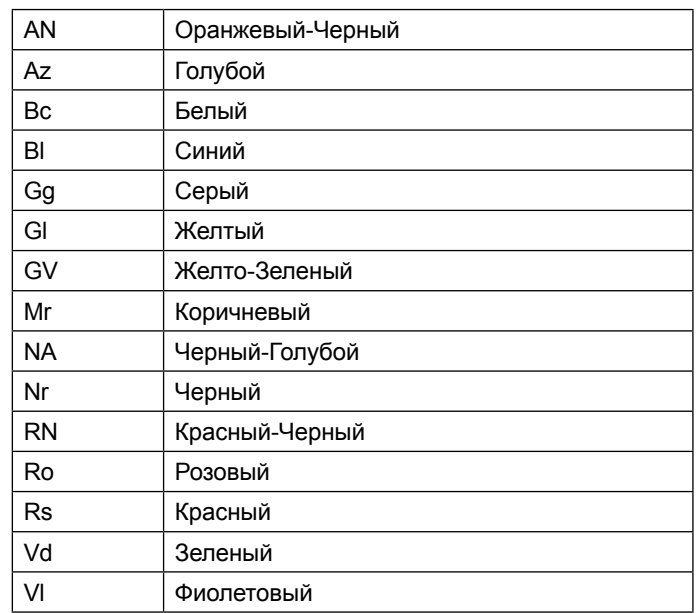

# **Значение графических символов на сварочном аппарате**

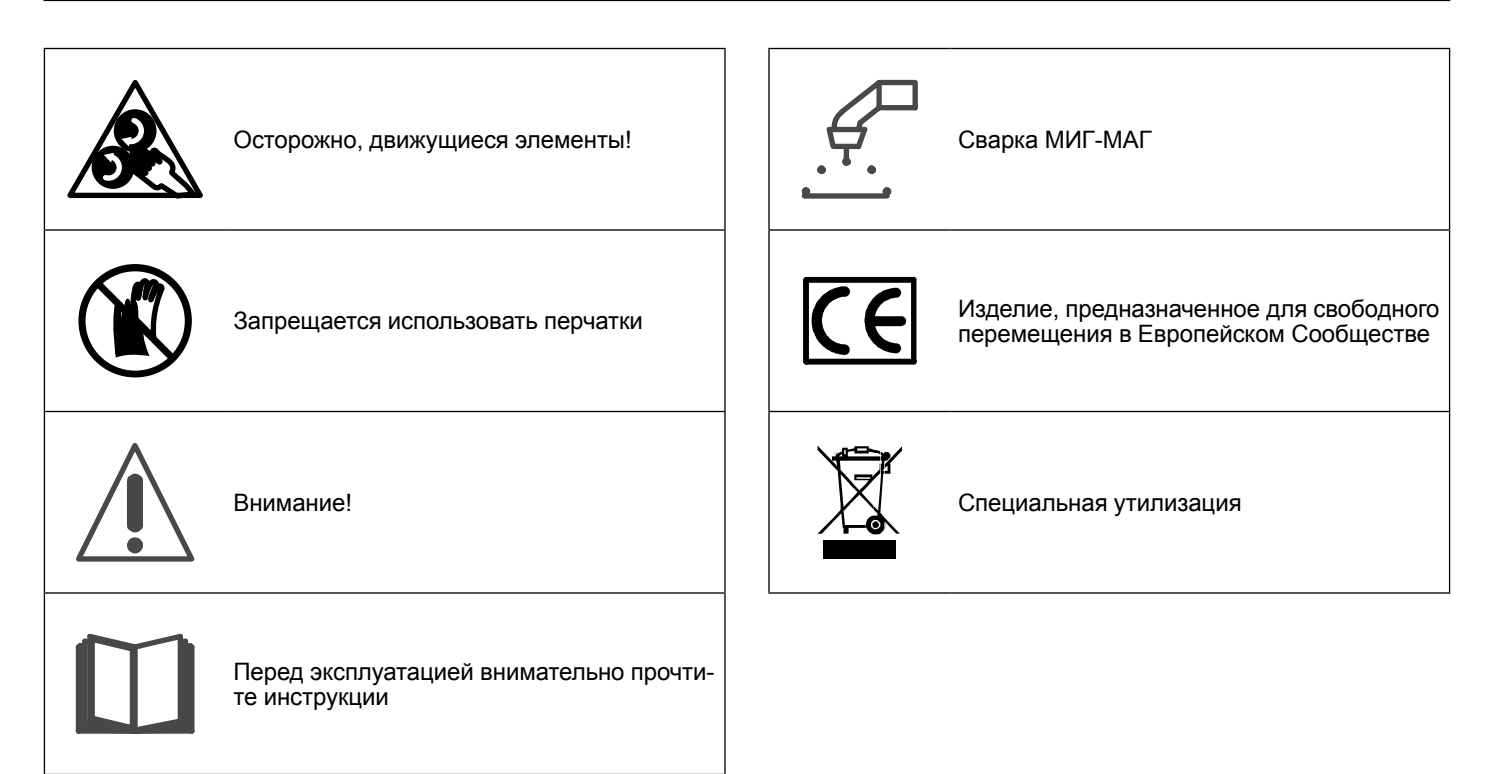

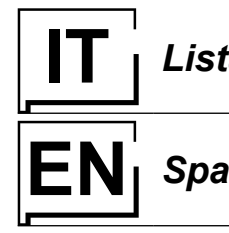

**IT** *Lista ricambi* **LEGGERE ATTENTAMENTE**

**EXPLOSE Spare parts list READ CAREFULLY** 

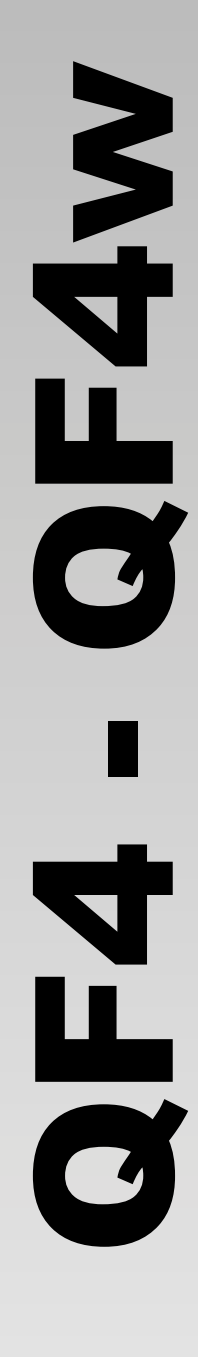

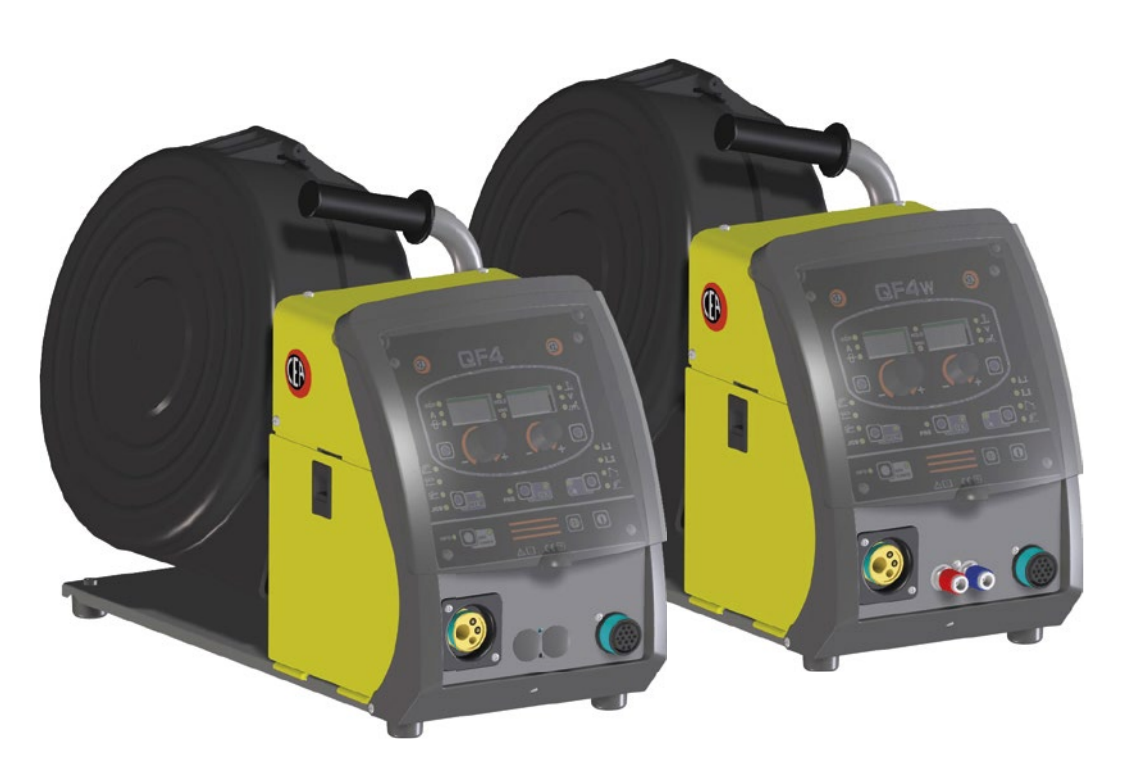

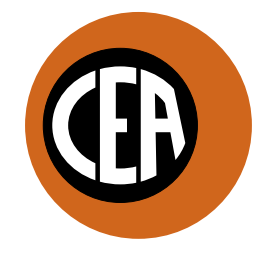

WELDING **TOGETHER** 

**CEA COSTRUZIONI ELETTROMECCANICHE ANNETTONI S.p.A.**

C.so E. Filiberto, 27 - 23900 Lecco - Italy Tel. ++39.0341.22322 - Fax ++39.0341.422646 Cas. Post. (P.O.BOX) 205 e-mail: cea@ceaweld.com - web: www.ceaweld.com

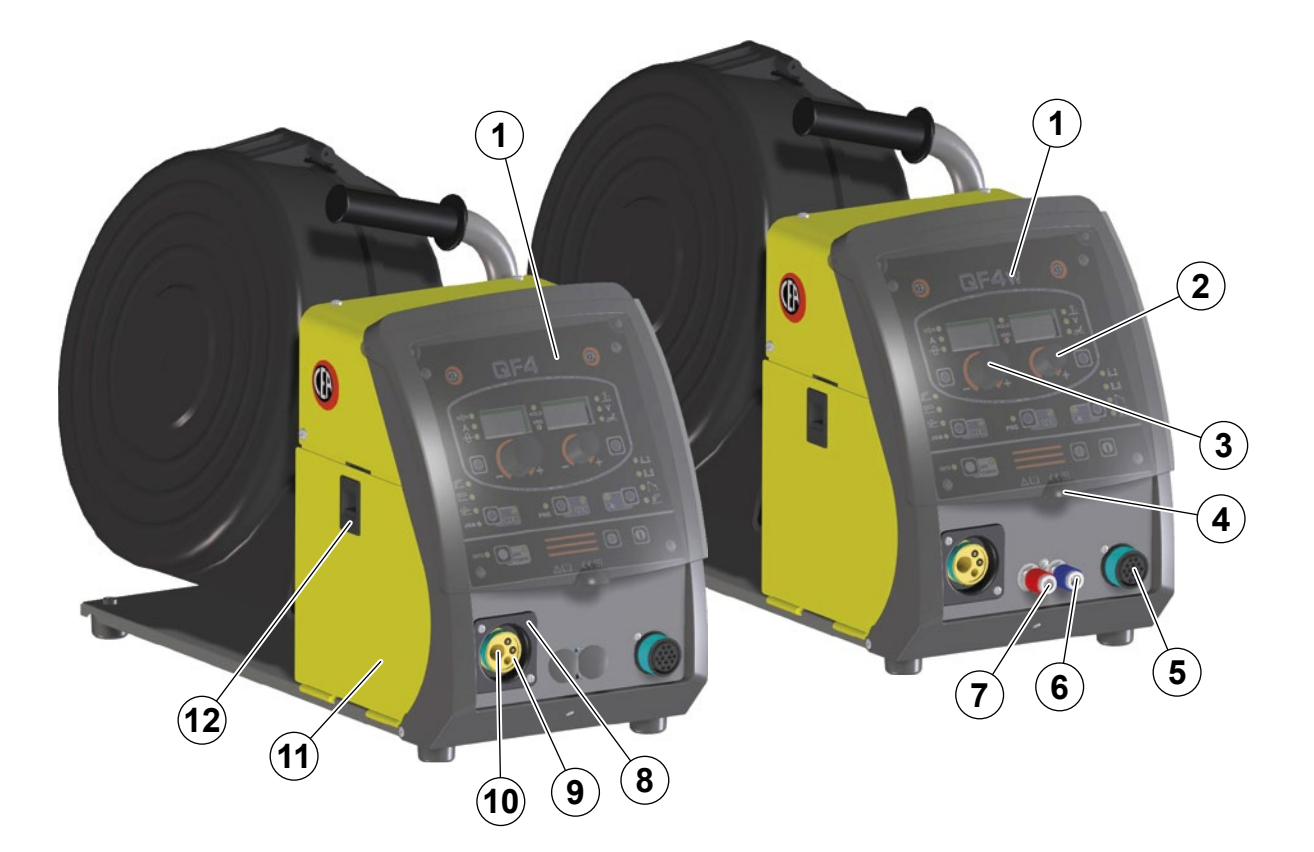

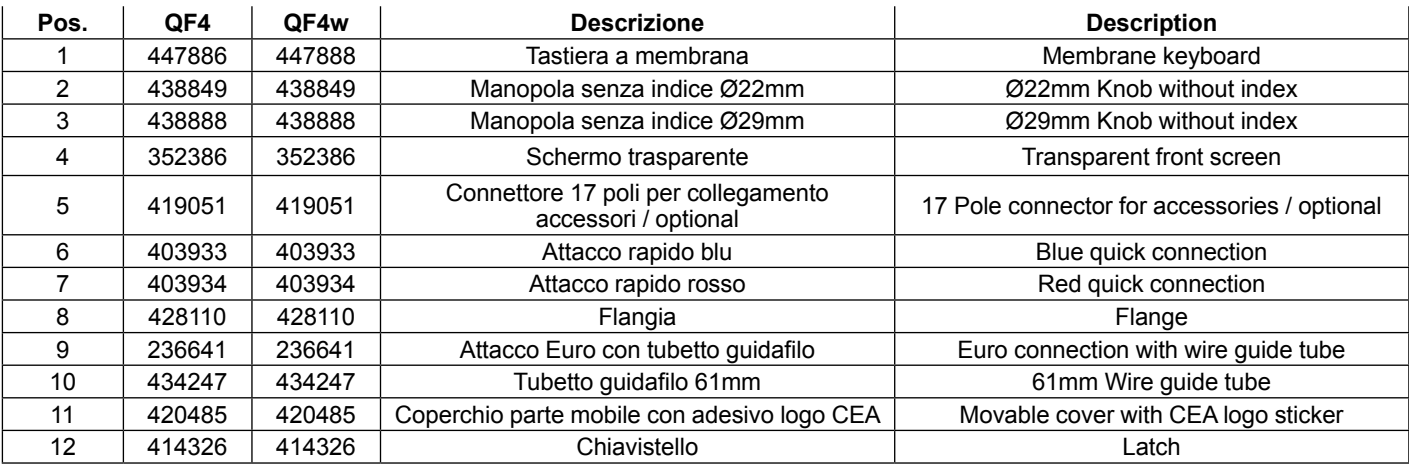

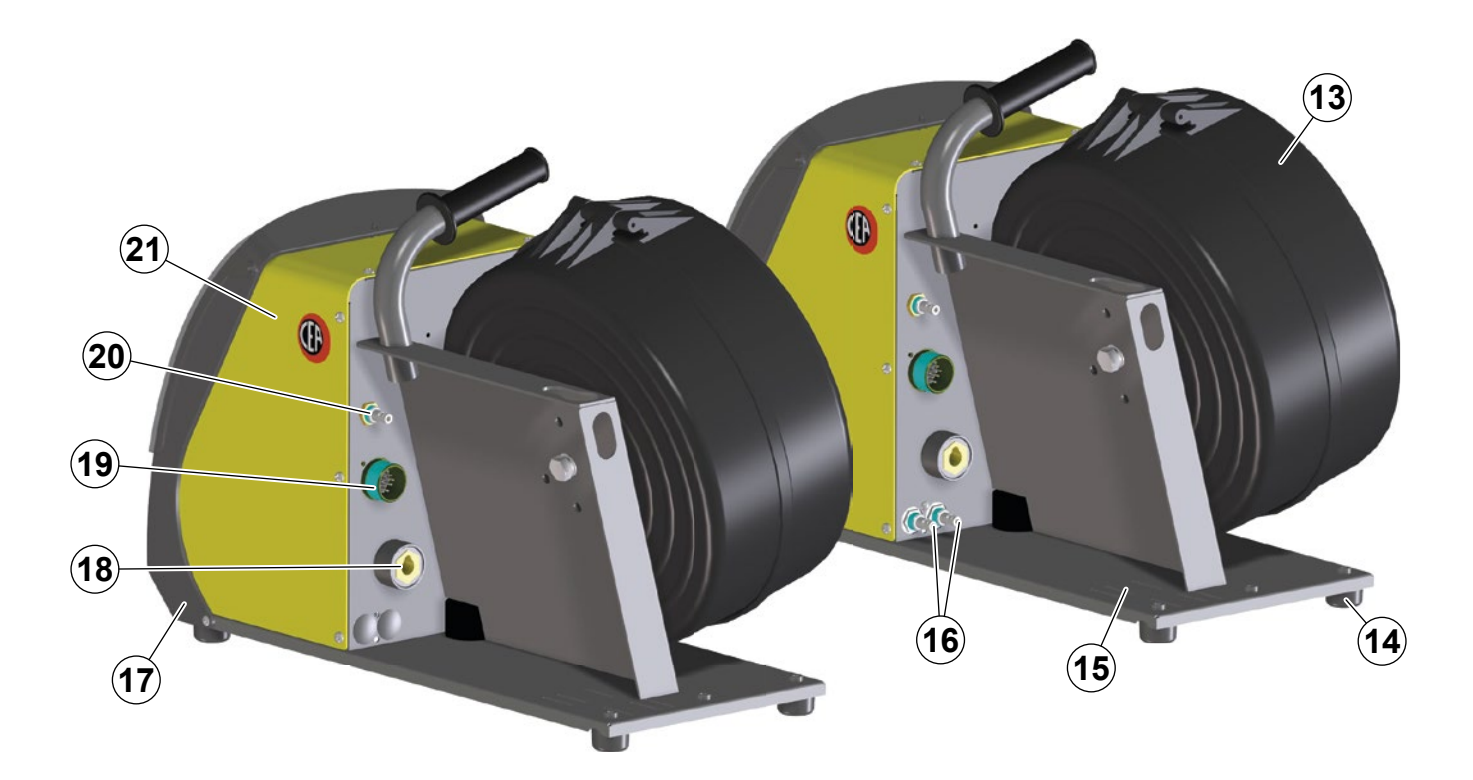

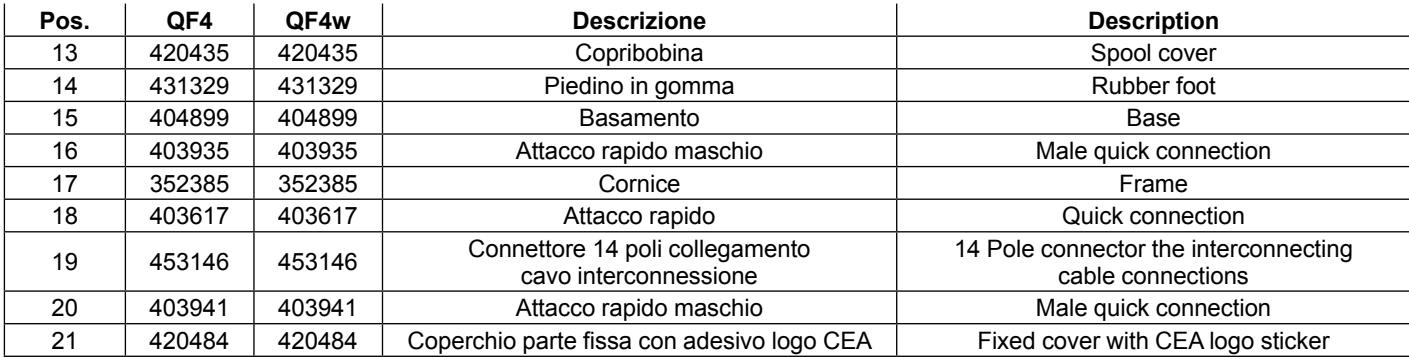

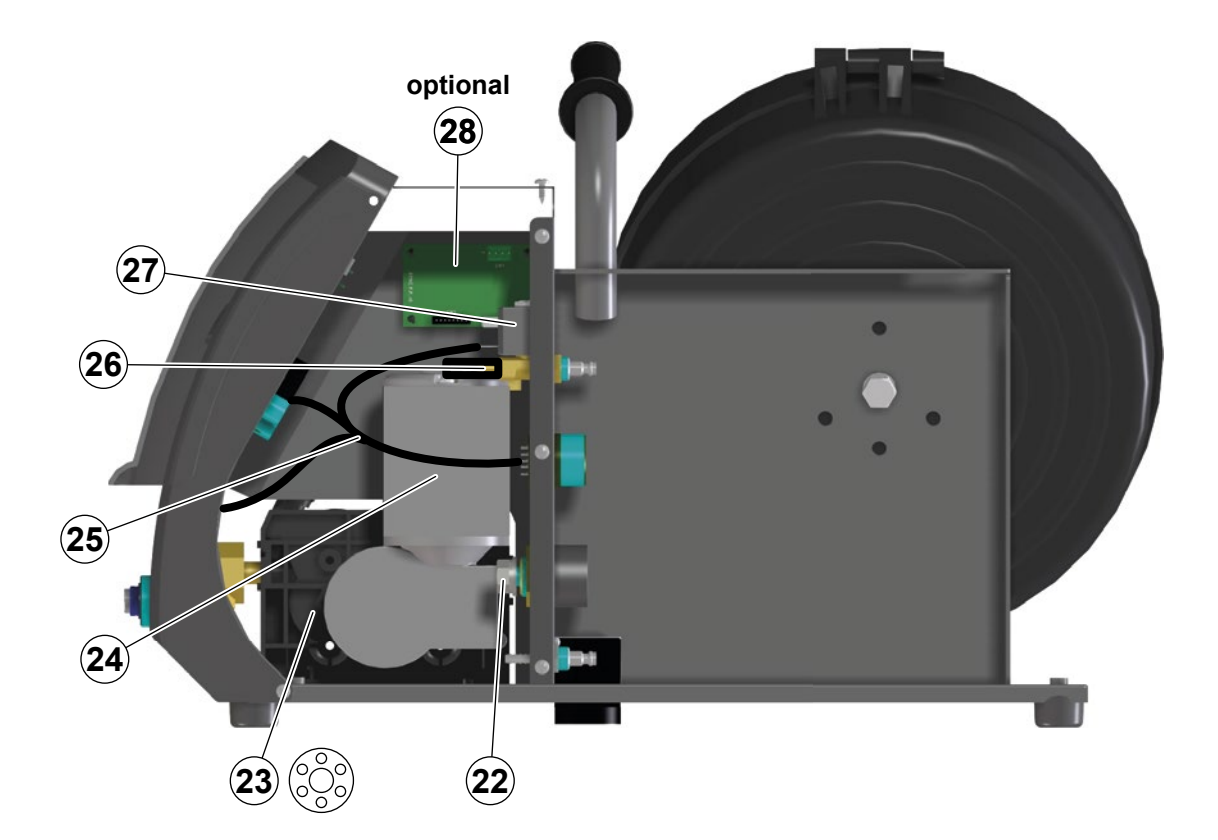

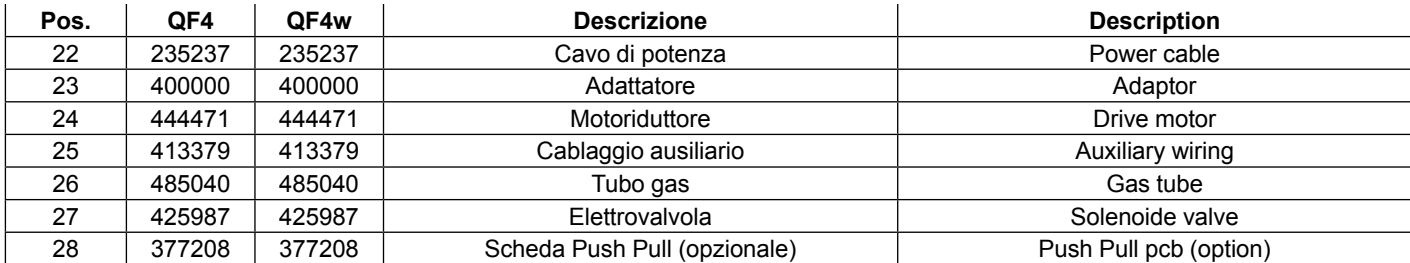

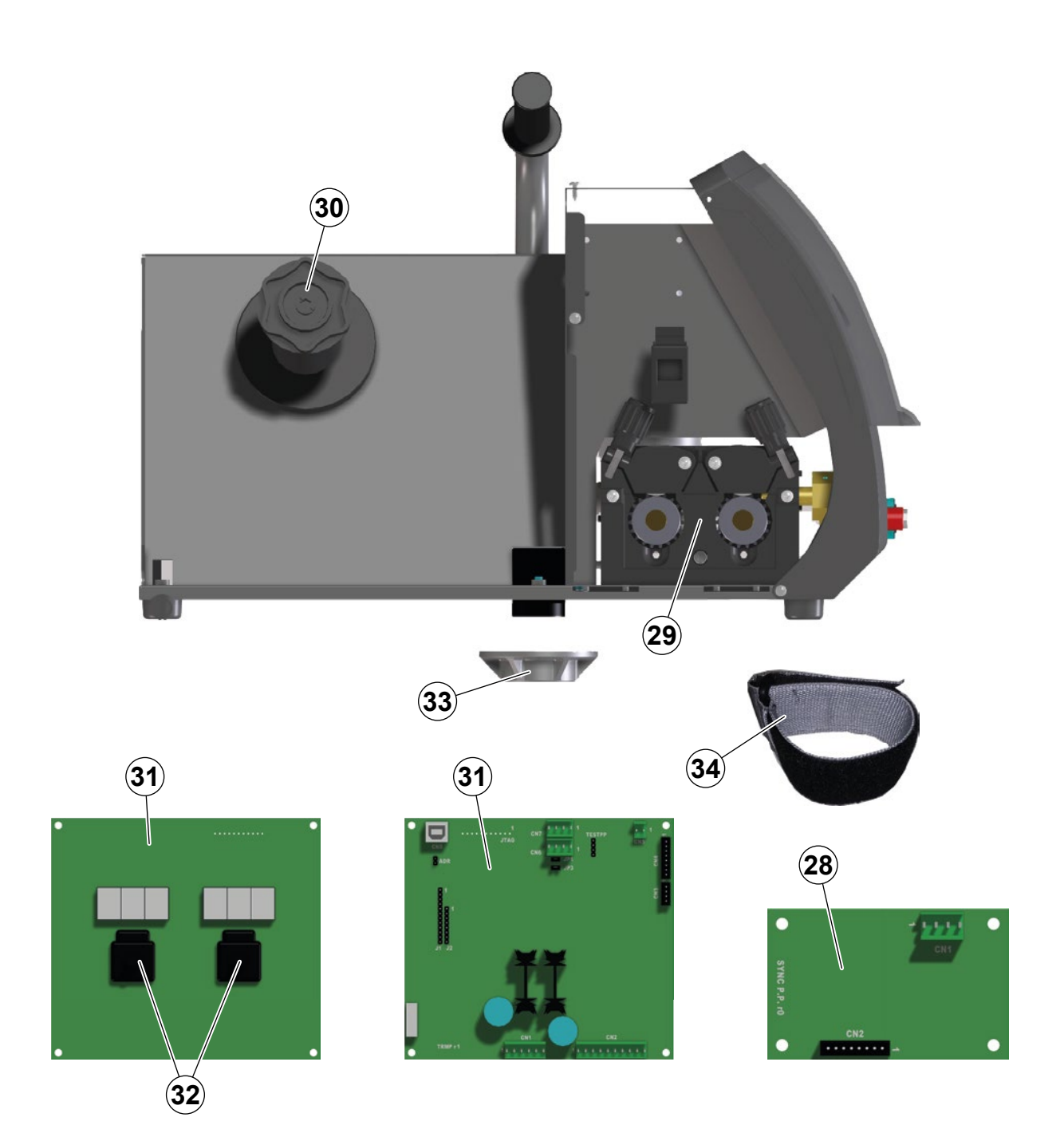

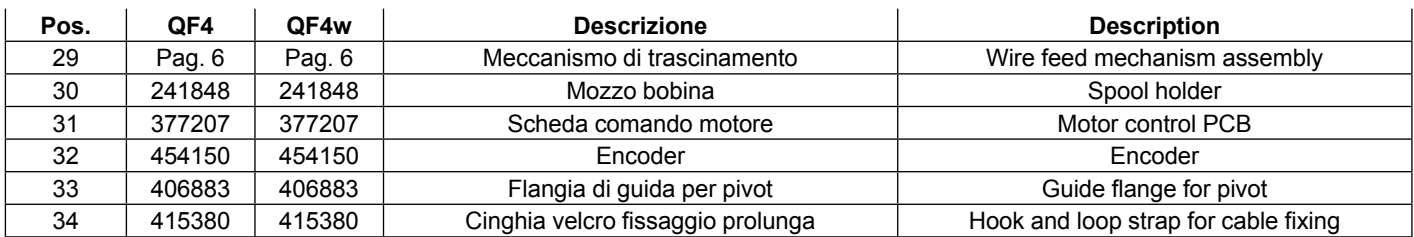

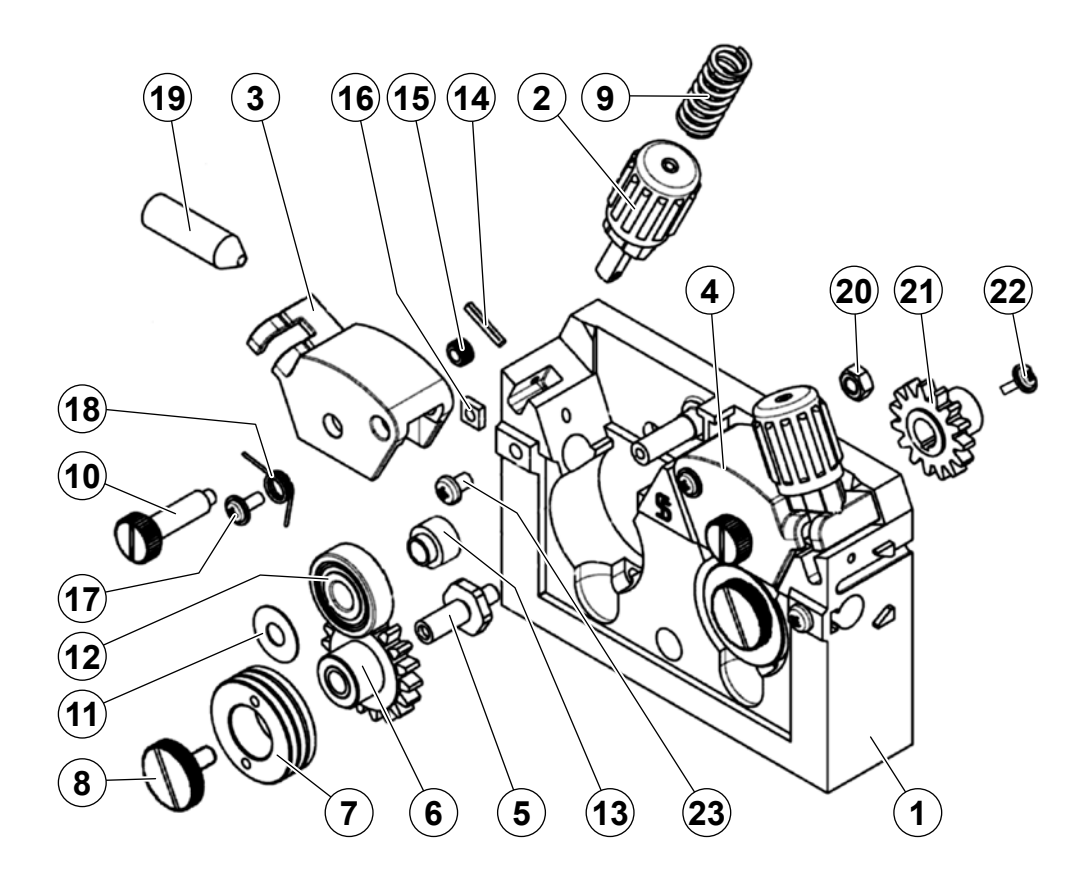

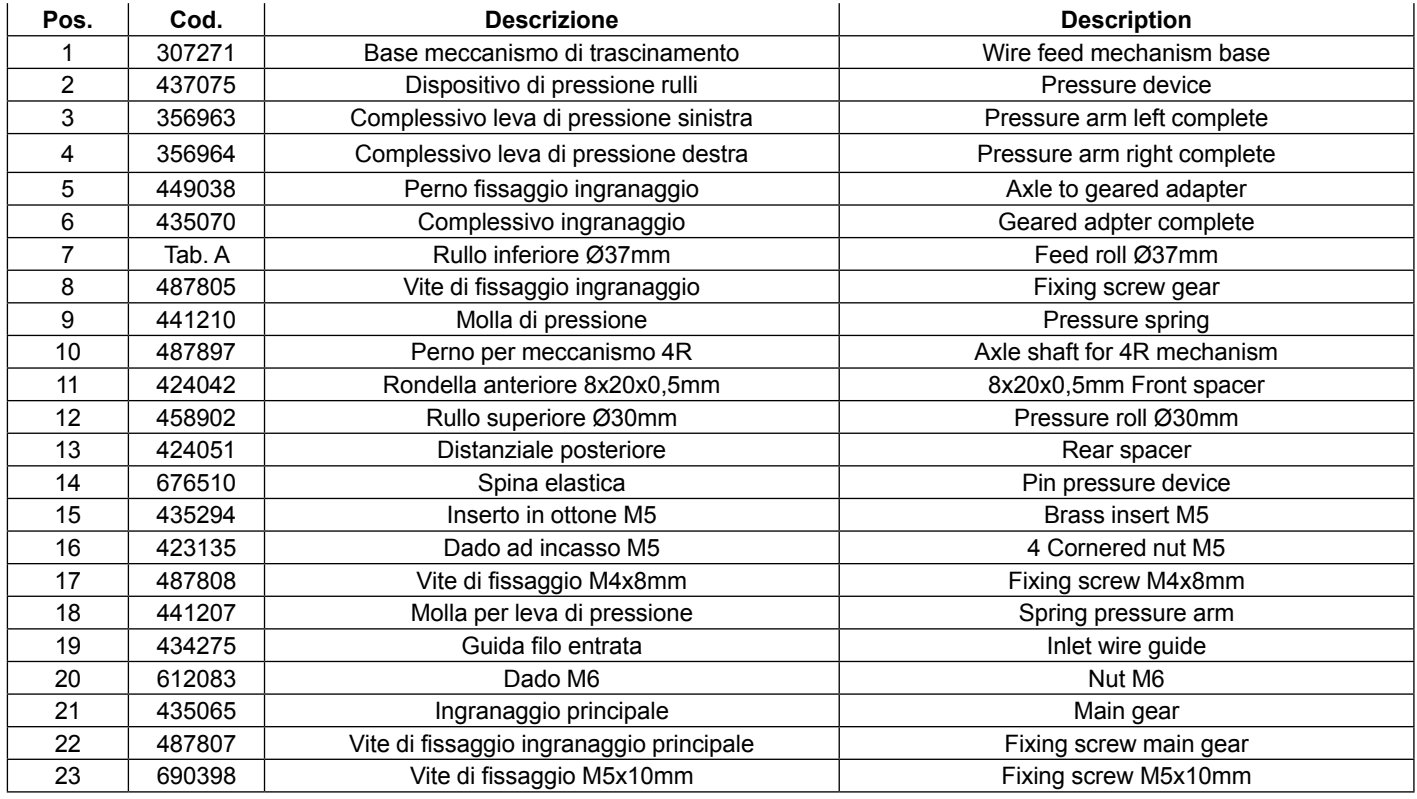

# **IFR ITC ITC Rulli di trascinamento EN Drive mechanism**

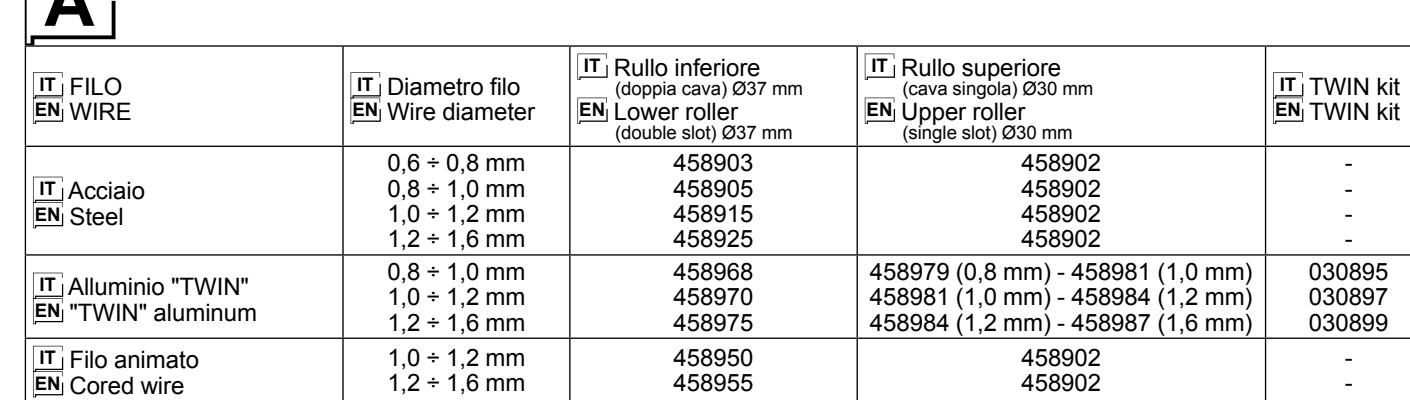

# **IT Ordinazione dei pezzi di ricambio**

Per la richiesta di pezzi di ricambio indicare chiaramente:<br>1) Il numero di codice del particolare

- 1) Il numero di codice del particolare
- $2)$  Il tipo di impianto 3) La tensione e la
- La tensione e la frequenza che rileverete dalla targhetta dei dati posta sull'impianto
- 4) Il numero di matricola

#### **ESEMPIO**

N° 2 pezzi, codice n. 414326 - per l'impianto QF4 - 24 V DC Matricola n° ........................................

# **EN Ordering spare parts**

To ask for spare parts clearly state:<br>1) The code number of the piece

- 1) The code number of the piece<br>2) The type of device
- $2)$  The type of device<br>3) The voltage and fre
- 3) The voltage and frequency read on the rating plate
- The serial number of the same

#### **EXAMPLE**

N. 2 pieces code n. 414326 - for QF4 - 24 V - DC Serial number .......................................................

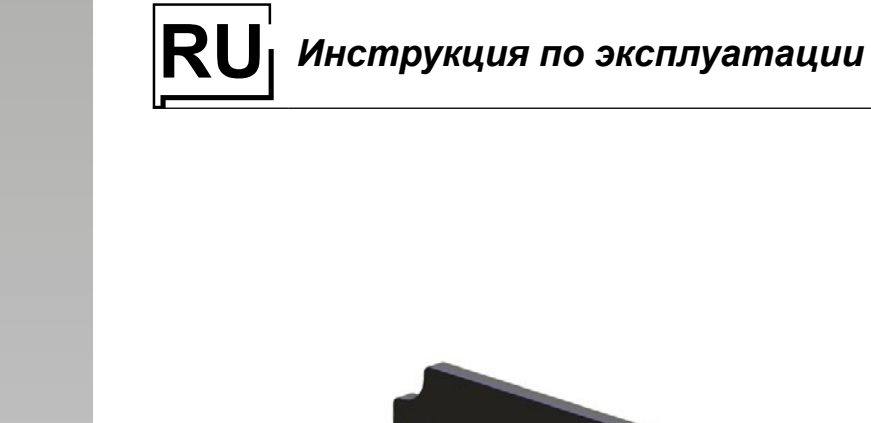

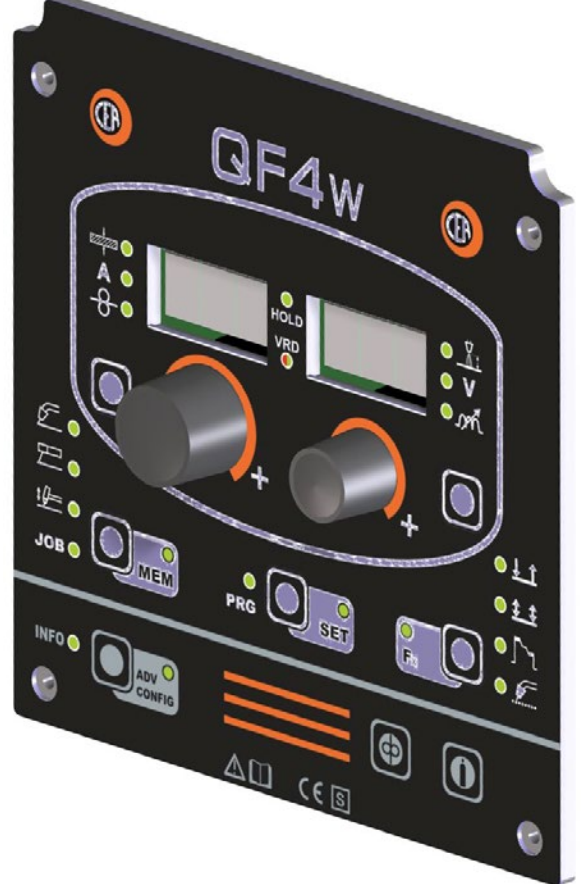

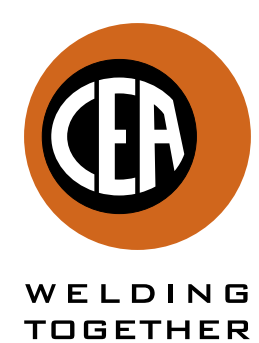

**CEA COSTRUZIONI ELETTROMECCANICHE ANNETTONI S.p.A.**

C.so E. Filiberto, 27 - 23900 Lecco - Italy Tel. ++39.0341.22322 - Fax ++39.0341.422646 Cas. Post. (P.O.BOX) 205 E-mail: cea@ceaweld.com - web: www.ceaweld.com

**NAS** 

# **RU РУССКИЙ**

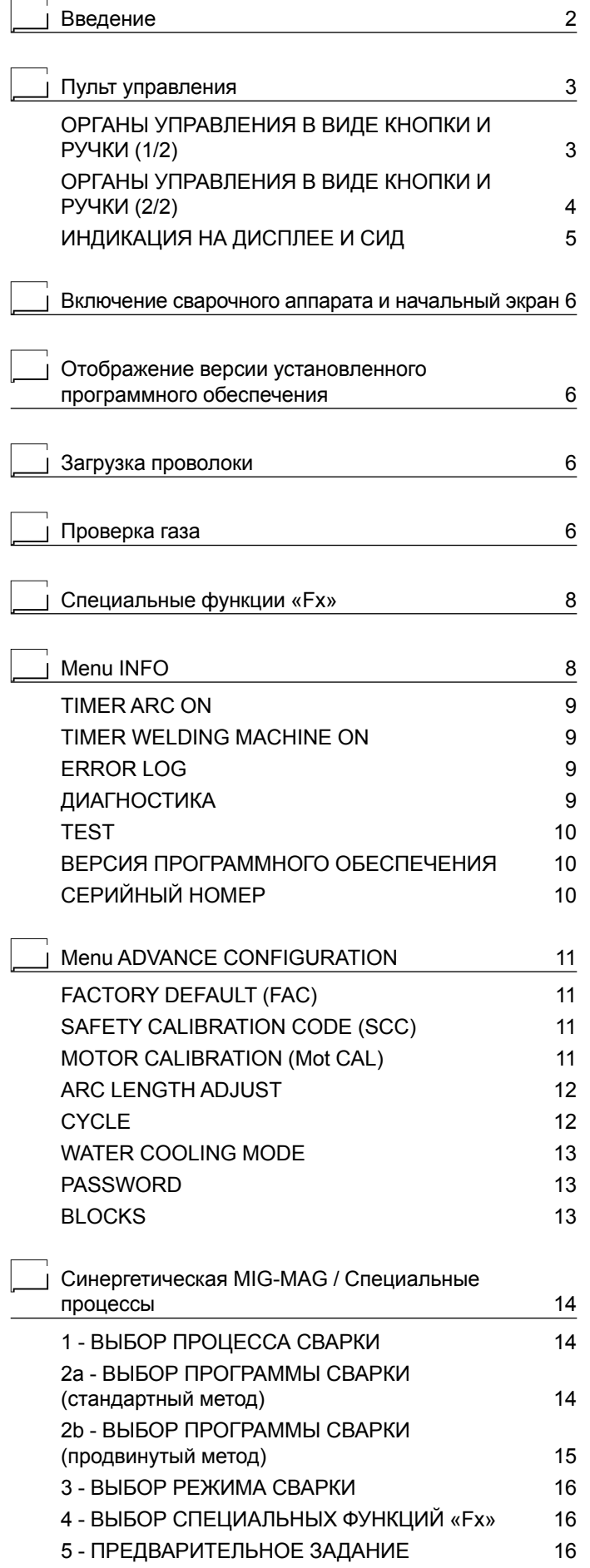

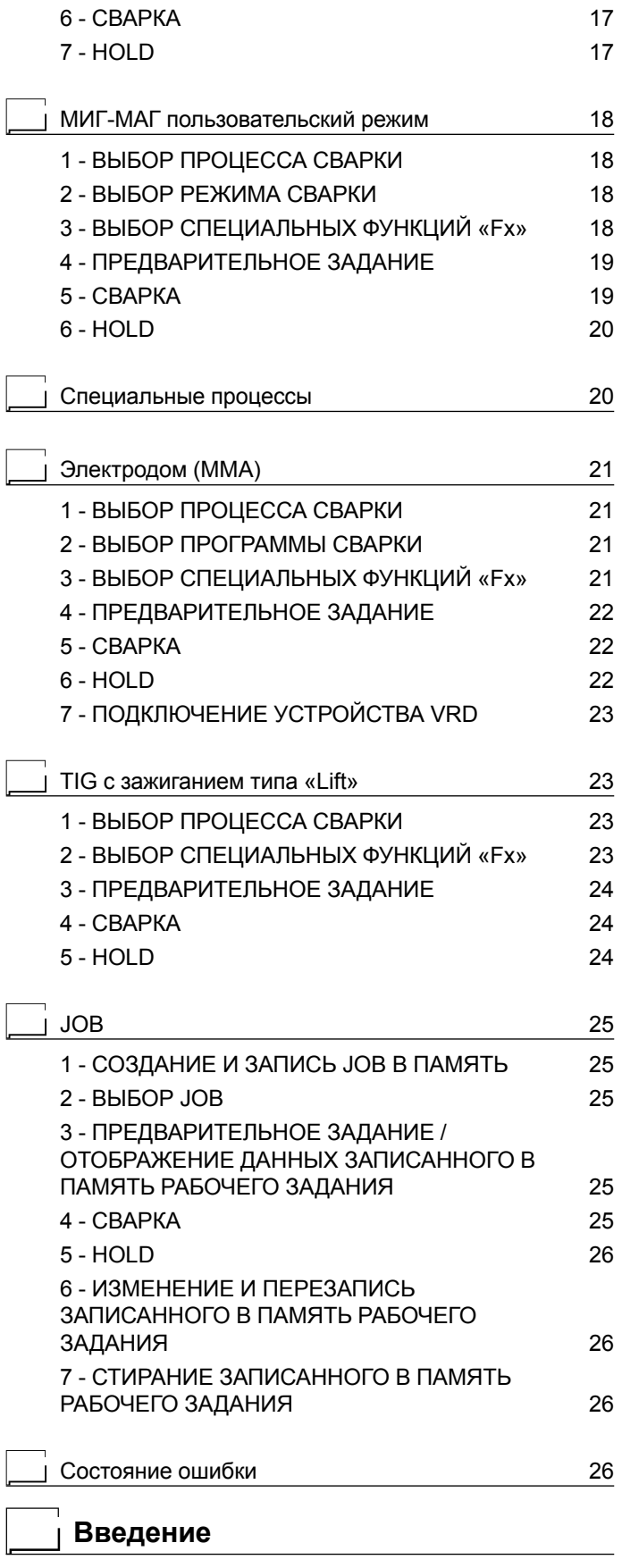

Настоящее руководство содержит всю информацию, необходимую для оптимального использования этой панели управления.

Эта панель управления специально предназначена для многофункциональных сварочных аппаратов, выполняющих следующие виды сварки: MIG-MAG, MMA и TIG.

# **ОРГАНЫ УПРАВЛЕНИЯ В ВИДЕ КНОПКИ И РУЧКИ (1/2)**

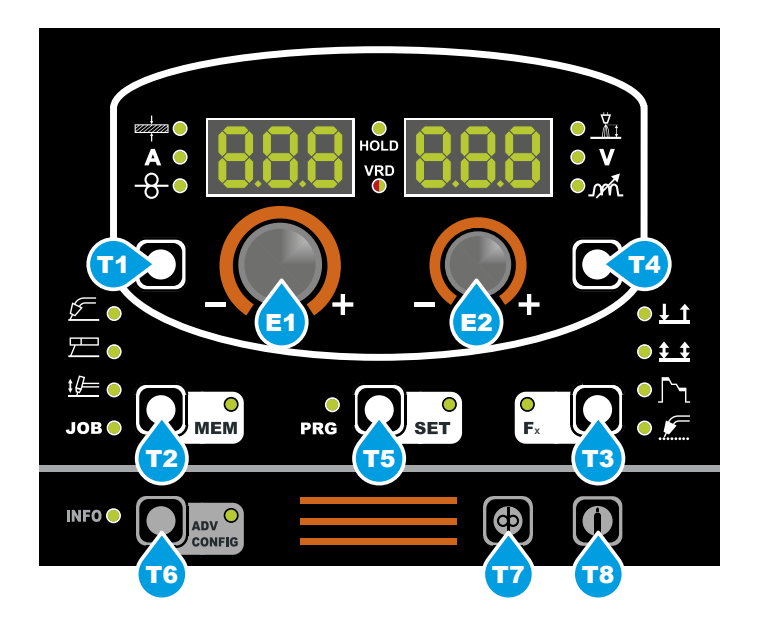

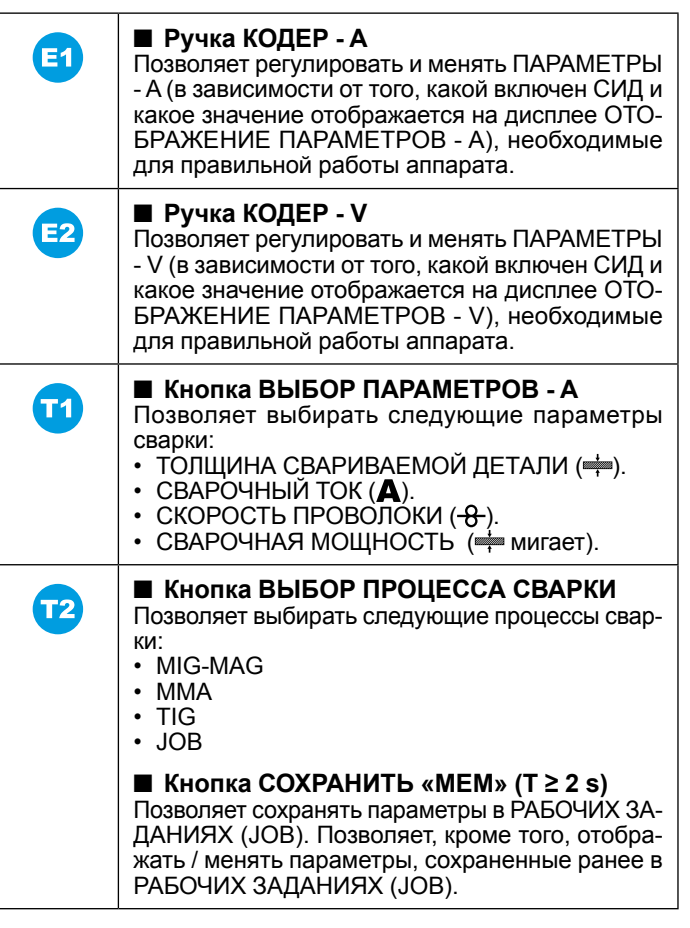

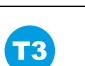

#### ■ **Кнопка ВЫБОР РЕЖИМА СВАРКИ**

Позволяет выбирать следующие режимы сварки (только в процессах сварки). При каждом отдельном нажатии этой кнопки аппарат выбирает последующий режим сварки в следующем порядке:

#### **ДВУХТАКТНАЯ (2T)**

СИД 2Т  $(\frac{1}{2})$  включен При нажатии этой КНОПКИ ГОРЕЛКИ выполняется цикл сварки, а при отпускании сварка завершается.

## **ЧЕТЫРЕХТАКТНАЯ (4T)**

СИД 4Т  $($  $\pm$  $\pm$ ) включен

- 1) При нажатии и отпускании этой КНОПКИ ГО-РЕЛКИ начинается цикл сварки.
- 2) При нажатии и отпускании этой КНОПКИ ГО-РЕЛКИ цикл сварки завершается.

#### **КРАТЕР 2T**

СИД 2Т  $(\underline{I} \cdot \underline{t})$  включен - СИД CRATER  $(\Gamma)$  включен

- 1) При нажатии КНОПКИ ГОРЕЛКА зажигается дуга и параметры на время, заданное функцией CRATER START TIME (F10), принимают значения параметров «начального кратера». Затем значения параметров меняются на значения «сварки» за время, определенное функцией CRATER START SLOPE (F11).
- 2) При опускании КНОПКИ ГОРЕЛКА параметры за время, определенное функцией CRATER END SLOPE (F12), принимают значения параметров «конечного кратера» на время, заданное функцией CRATER END TIME (F15).

#### **КРАТЕР 4T**

СИД 4Т ( $\frac{1}{2}$ ) включен - СИД КРАТЕР ( $\lceil \searrow \rangle$ ) включен<br>1)

- При нажатии КНОПКИ ГОРЕЛКА зажигается дуга и параметры принимают значения параметров «начального кратера».
- 2) При отпускании КНОПКИ ГОРЕЛКА значения параметров меняются на значения «сварки» за время, определенное функцией CRATER START SLOPE (F11).
- 3) При повторном нажатии КНОПКИ ГОРЕЛКА параметры за время, определенное функцией CRATER END SLOPE (F12), принимают значения параметров «конечного кратера».
- 4) При отпускании этой КНОПКИ ГОРЕЛКА цикл сварки завершается.

#### **ТОЧЕЧНАЯ СВАРКА 2T (Spot)**

СИД 2Т (<del>↓ 1</del>) включен - СИД СПОТ ( <u>(</u> ) включен При нажатии этой КНОПКИ ГОРЕЛКИ позволяет выполнять точечную сварку в течение заданного времени (в секундах), по завершении которого дуга выключается автоматически (функцией SPOT WELD TIME F07).

*(продолжение следует)*

# **ОРГАНЫ УПРАВЛЕНИЯ В ВИДЕ КНОПКИ И РУЧКИ (2/2)**

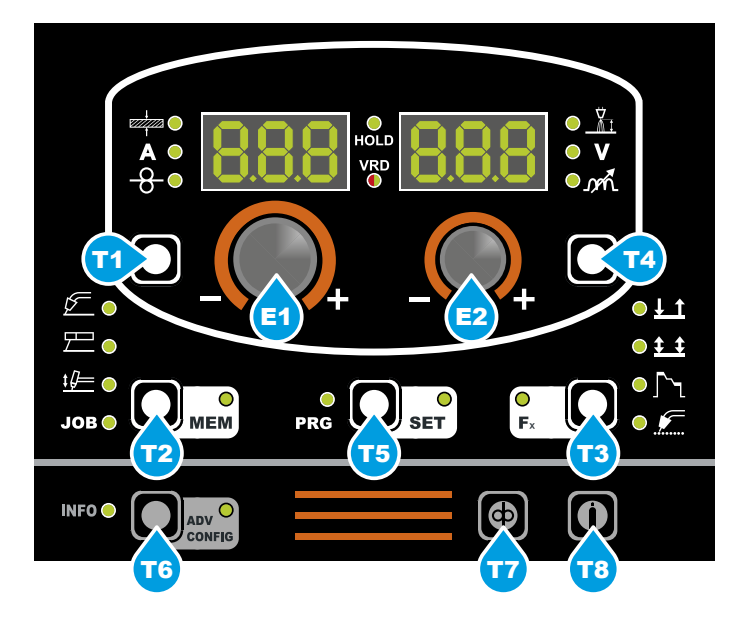

T3)

#### **ШОВНАЯ СВАРКА 2T (Stitch)** СИД 2Т (<u>↓ 1</u>) включен - СИД ШОВНАЯ СВАРКА ( $\sqrt{2}$ ) выключен Для начала прерывистой сварки: 1) Нажмите КНОПКУ ГОРЕЛКИ для включения сварочного тока и подачи проволоки. При этом сварочный аппарат автоматически выполнит последовательность участка сварки и паузы с соблюдением продолжительностей, заданных в функциях STITCH WELD TIME (F05) и STITCH WELD PAUSE (F06). Процедура завершается автоматически только при отпускании КНОПКИ ГОРЕЛКИ. 2) При повторном КНОПКИ ГОРЕЛКИ горелки начинается новый цикл прерывистой сварки. **CYCLE** СИД 4Т ( • • ) включен - СИД КРАТЕР (Гу) выключен 1) При нажатии КНОПКИ ГОРЕЛКИ зажигается дуга и параметры сварки принимают значения начального времени заварки кратера. 2) При отпускании КНОПКИ ГОРЕЛКИ ток становится сварочным током за время, определенное функцией CRATER START SLOPE  $(F11)$ . 3) При нажатии и отпускании КНОПКИ ГОРЕЛ-КИ за 1 секунду ток становится таким, каким он задан функциями "цикл" (F19) и (F20). При повторении этой операции можно перемещаться бесконечное число раз между уровнем цикл и уровнем сварка. 4) При повторном нажатии и удерживании КНОПКИ ГОРЕЛКИ более 1 секунды пара-

метры сварки за время, определенное функцией CRATER END SLOPE (F12), принимают значения параметров конечное время заварки кратера. При отпускании КНОПКИ ГОРЕЛ-КИ цикл сварки завершается.

*(продолжение следует)*

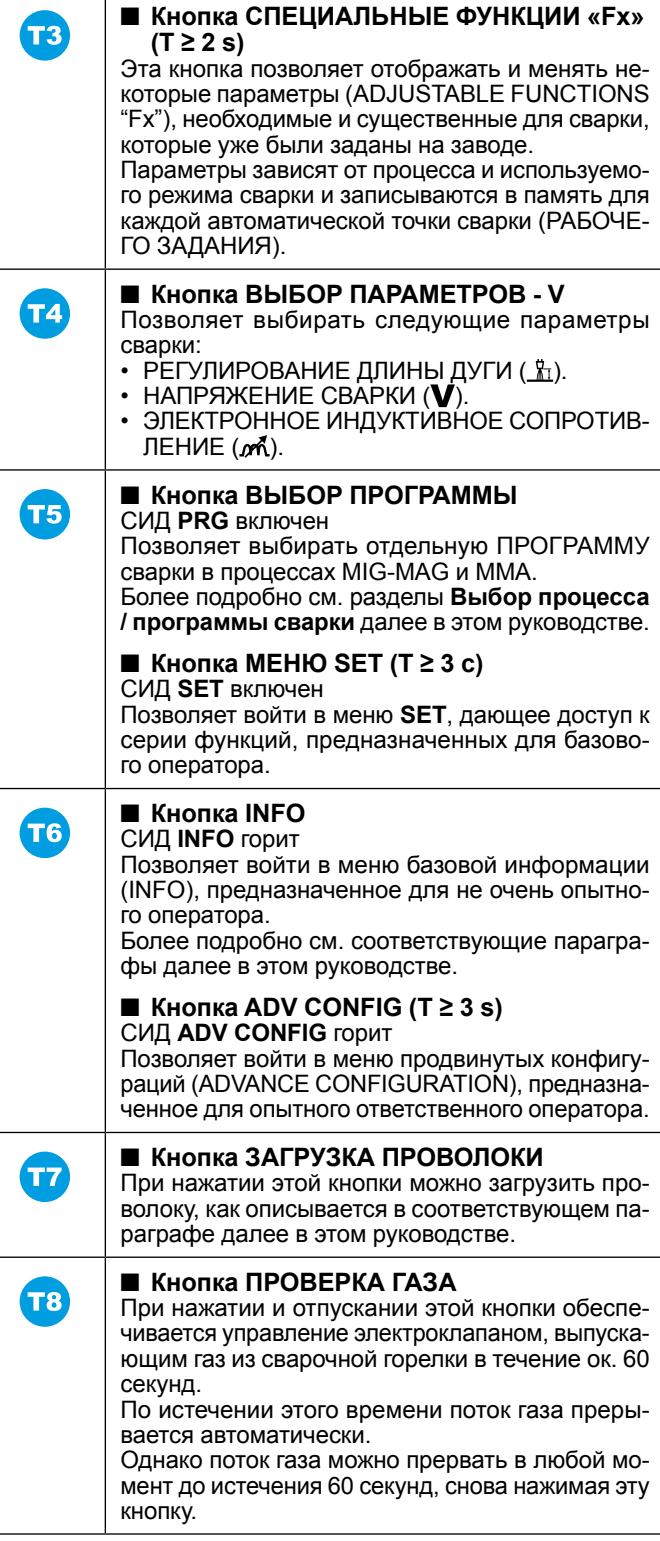

# **ИНДИКАЦИЯ НА ДИСПЛЕЕ И СИД**

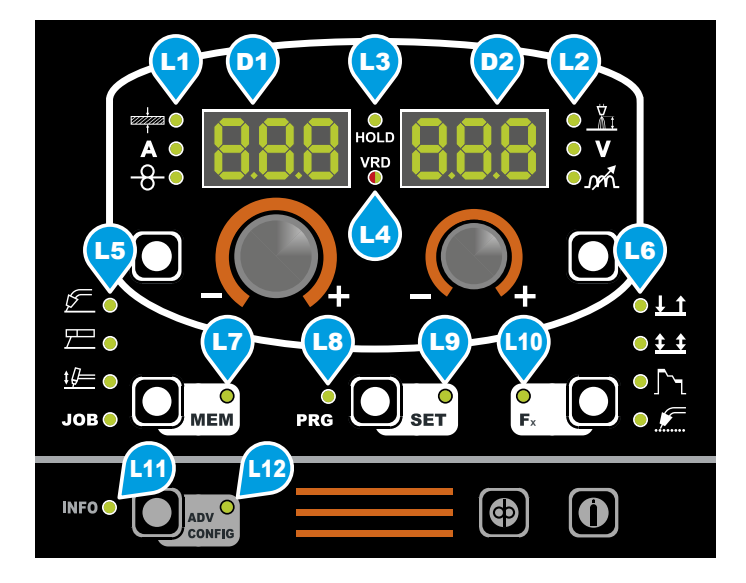

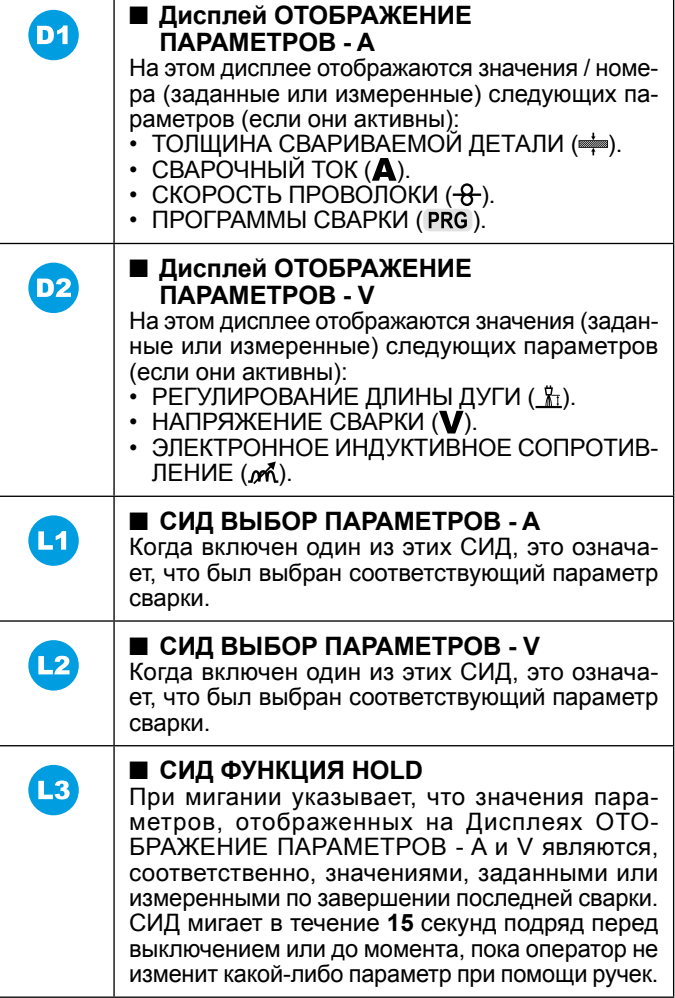

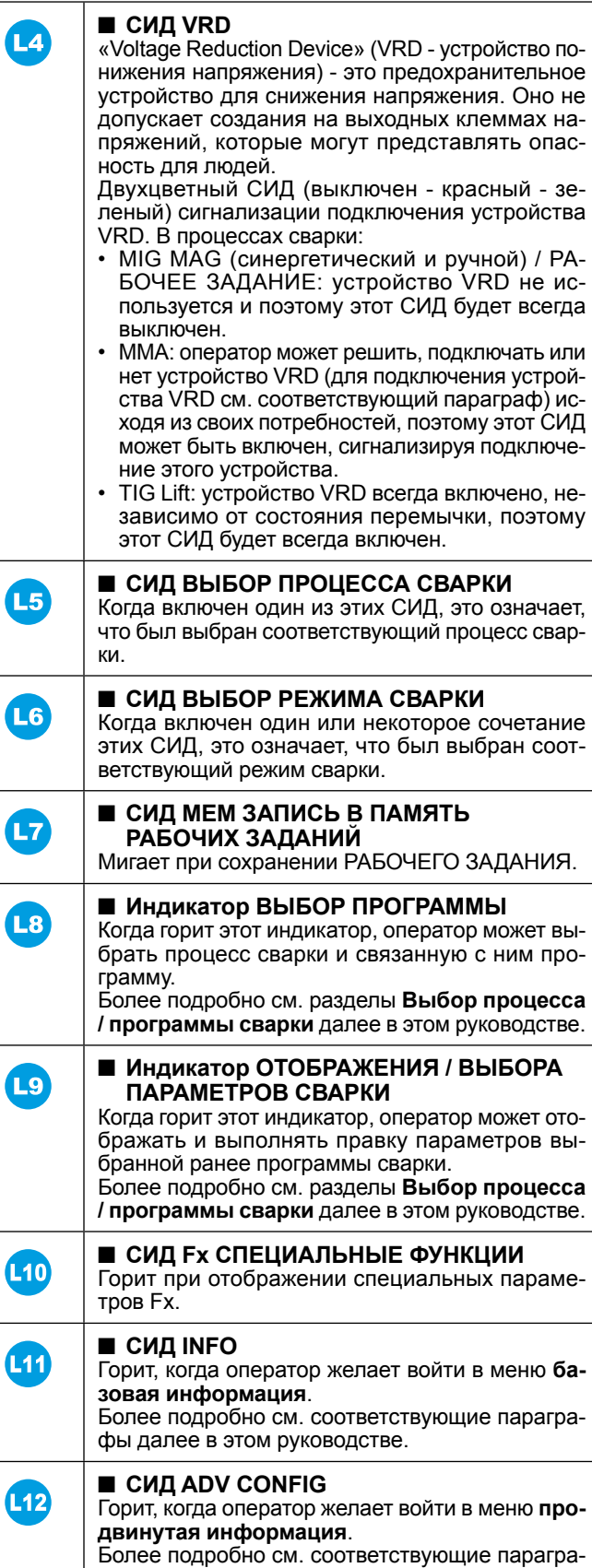

фы далее в этом руководстве.

### **Включение сварочного аппарата и начальный экран**

При включении сварочного аппарата (нажать выключатель, расположенный на задней панели, устанавливая его на I), блок управления выполняет быструю операцию КОНТРОЛЬ АППА-РАТА (все СИД включаются одновременно для проверки их работоспособности), и на пульте отображается НАЧАЛЬНЫЙ ЭКРАН (см. рисунок, приведенный для примера), после чего оператор может начать работать.

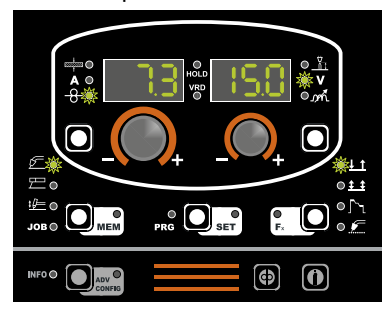

# **Отображение версии установленного программного обеспечения**

1) При работающем сварочном аппарате нажмите кнопку INFO (T6) (включается соответствующий индикатор). При повороте ручки КОДЕР-A (E1) последовательно будут представлены следующие надписи: Pou uEr и FEd uER.

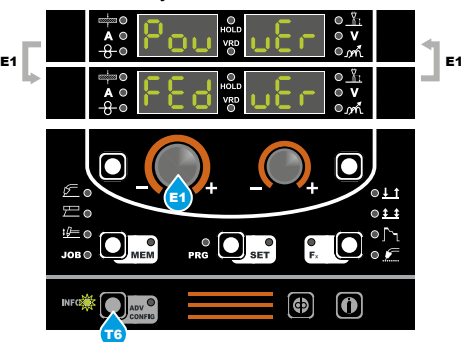

2) Нажмите кнопку PRG/SET (T5) (не включается ни один индикатор). На обоих дисплеях отобразится бегущая строка, указывающая ВЕРСИЮ ПРОГРАММНОГО ОБЕСПЕЧЕ-НИЯ, установленного на сварочном аппарате и на протяжном механизме.

 Движение строки можно остановить, поворачивая одну из двух ручек КОДЕР - A (E1) или V (E2). Все также при помощи любой из двух ручек кодера (E1 или E2) можно прокручивать строку по и против часовой стрелки на одну позицию за раз, облегчая оператору понимание отображаемых значений.

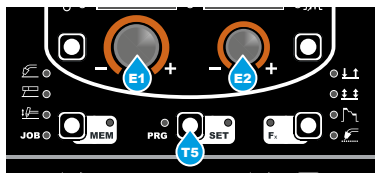

3) Для возврата к предыдущему меню нажмите кнопку PRG/ SET (T5).

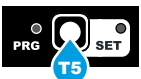

4) Для окончательного выхода нажмите кнопку INFO (T6) (индикатор выключается).

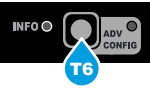

# **Загрузка проволоки**

В процессах сварки MIG при работающем сварочном аппарате, можно загружать проволоку в горелку по следующей простой процедуре:

- Нажать кнопку горелки.
- Приблизительно через 2 секунды проволока начинает загружаться с постоянной скоростью 8,0 м/мин. (значение по умолчанию), как показано на рисунке.
- Эта операция также указывается надписью, состоящей из цифрового значения скорости проволоки, за которым следует "LoAd" (см. рисунок).
- При повороте ручки КОДЕР -A(E1) можно изменить скорость загрузки проволоки.
- Для завершения загрузки проволоки отпустить кнопку горелки.

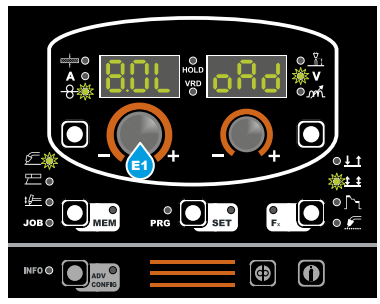

Загрузка проволоки может выполняться также при помощи кнопки ЗАГРУЗКА ПРОВОЛОКИ (T7) по этой же процедуре, используя эту кнопку вместо кнопки горелки в том же порядке. Отличие от загрузки кнопкой горелки состоит в том, что проволока достигает постоянной скорости без задержки в 2 секунды.

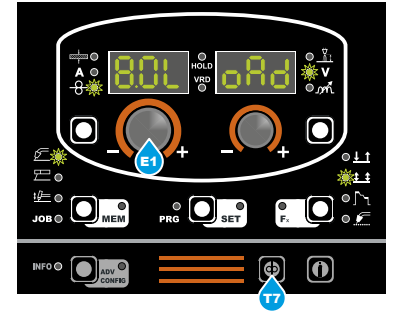

# **Проверка газа**

В процессах сварки MIG MAG при нажатии и отпускании кнопки ПРОВЕРКА ГАЗА (T8) обеспечивается управление электроклапаном, выпускающим газ из сварочной горелки в течение ок. 60 секунд. По истечении этого времени поток газа прерывается автоматически. Однако поток газа можно прервать в любой момент до истечения 60 секунд, снова нажимая эту кнопку.

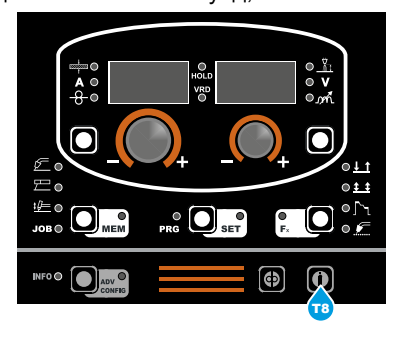

#### **Таблица 1**

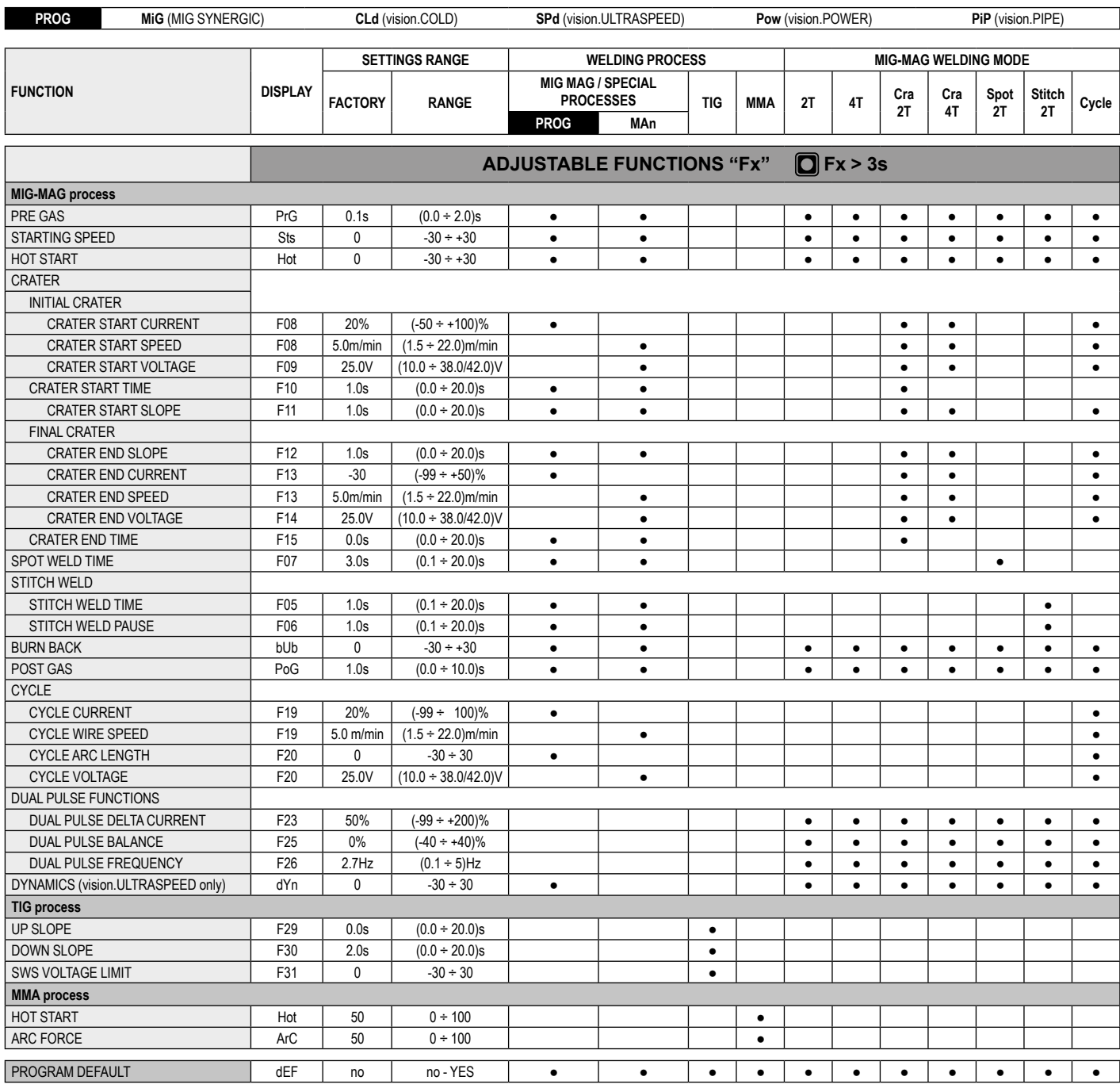

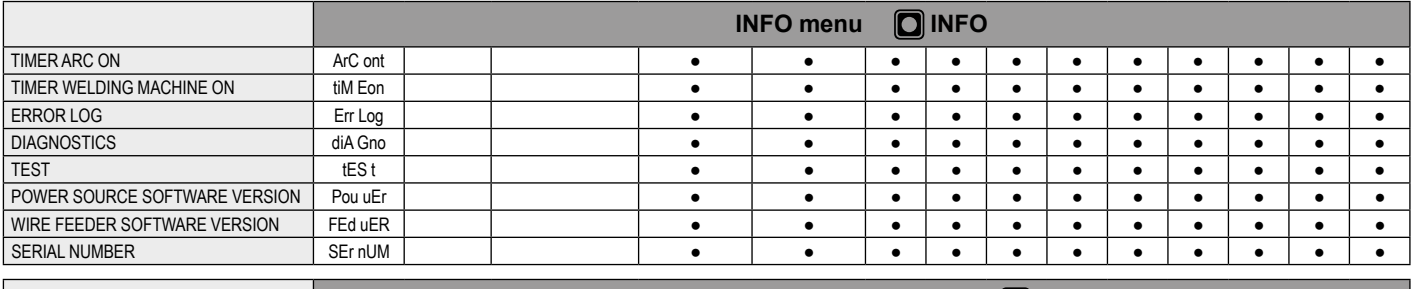

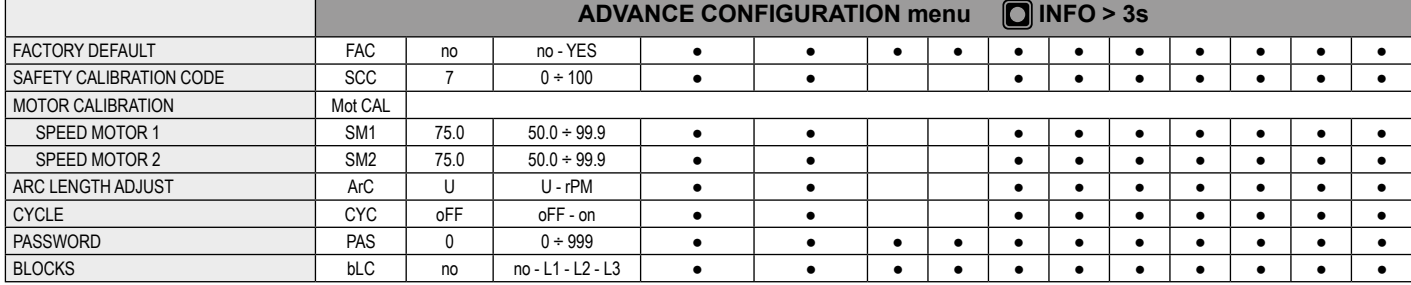

#### **Специальные функции «Fx»**

Для доступа к меню СПЕЦИАЛЬНЫЕ ФУНКЦИИ «Fx» удерживать нажатой кнопку СПЕЦИАЛЬНЫЕ ФУНКЦИИ «Fx» (T3) в течение минимум **3** секунд. Включается СИД Fx.

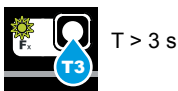

Специальные функции позволяют оператору выполнять регулировки дополнительных параметров и частичные сбросы и работают, различным образом, во всех процессах сварки.

В таблице 1 приводятся имеющиеся специальные функции. Ниже приводится пояснение колонок:

- Колонка FUNCTION (ФУНКЦИЯ): название специальной функции.
- Колонка DISPLAY (СИМВОЛ НА ДИСПЛЕЕ A): символ специальной функции (сообщение, отображаемое на дисплее ОТОБРАЖЕНИЕ ПАРАМЕТРОВ - A).
- Колонка FACTORY (ЗАВОД): заводская настройка специальной функции (сообщение, отображаемое на дисплее ОТО-БРАЖЕНИЕ ПАРАМЕТРОВ - V).
- Колонка RANGE (ДИАПАЗОН): диапазон регулирования специальной функции.
- Последние две группы колонок, **WELDING PROCESS** (процесс сварки) и **MIG-MAG WELDING MODE** (режим сварки) указывают процесс и режим сварки, в которых может выбираться специальная функция. Например: функция SPOT WELD TIME может выбираться только при сварке в режиме MIG синергетический или ручной в режиме SPOT 2T.<br>1) При повороте ручки КОДЕР - А (E1) выбирается н
- При повороте ручки КОДЕР А (E1) выбирается нужная СПЕЦИАЛЬНАЯ ФУНКЦИЯ. При повороте ручки КОДЕР - V (E2) меняется ЗНАЧЕНИЕ выбранной специальной функции.

**ВНИМАНИЕ:** *Изменения значений активны немедленно (они не требуют дополнительного подтверждения и будут отображаться сразу же) или, в крайнем случае, станут активны при последующей сварке. Оператор может изменить функции (не параметры скорости проволоки и пр.) при активной сварке и возобновить сварку даже не выходя из меню СПЕЦИ-АЛЬНЫЕ ФУНКЦИИ «Fx».*

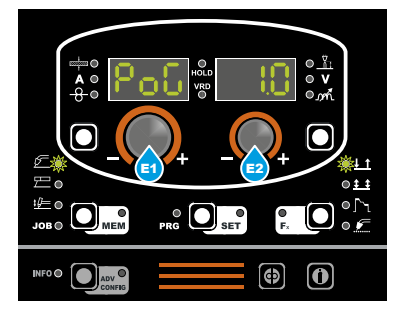

#### 2) PROGRAM DEFAULT (dEF)

**ВНИМАНИЕ:** *Эта операция при выполнении вызывает сброс используемой программы на заводские значения.*

 Для выполнения сброса настроек / параметров выполнить следующие операции:

• Повернуть ручку КОДЕР - A (E1) так, чтобы на обоих дисплеях отобразилась надпись **dEF no** (см. рисунок).

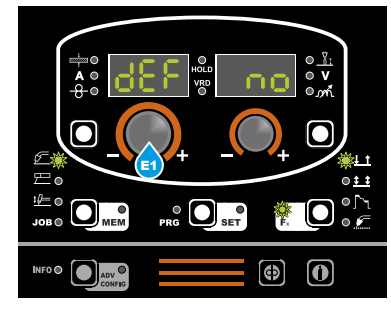

• Повернуть ручку КОДЕР - V (E2) так, чтобы на дисплее ОТОБРАЖЕНИЕ ПАРАМЕТРОВ - V (D2) отобразилась надпись **YES**.

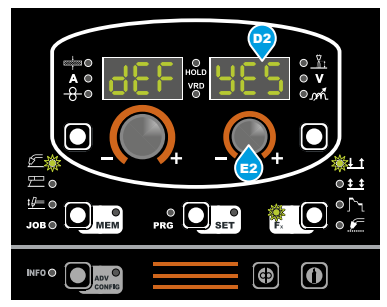

• Удерживать нажатой кнопку СОХРАНИТЬ «MEM» (T2) в течение минимум **2** секунд.

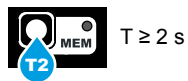

- На этом процедура сброса используемой программы будет успешно завершена. В подтверждение этого блок управления сварочного аппарата выполняет быструю операцию КОНТРОЛЬ АППАРАТА (все СИД включаются одновременно для проверки их работоспособности), генератор перезапускается после записи в память новых настроек и снова готов выполнять сварку.
- 3) Для выхода из меню СПЕЦИАЛЬНЫЕ ФУНКЦИИ «Fx» нажмите один раз и отпустите кнопку СПЕЦИАЛЬНЫЕ ФУНК-ЦИИ «Fx» (T3) (индикатор Fx выключается).

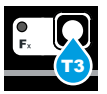

## **Menu INFO**

При нажатии кнопки INFO осуществляется вход в меню базовой информации (INFO), предназначенное для базового оператора (дополнительную информацию см. в таблице 1). При повороте ручки КОДЕР-A(E1) на двух дисплеях отображаются доступные функции в следующей последовательности:

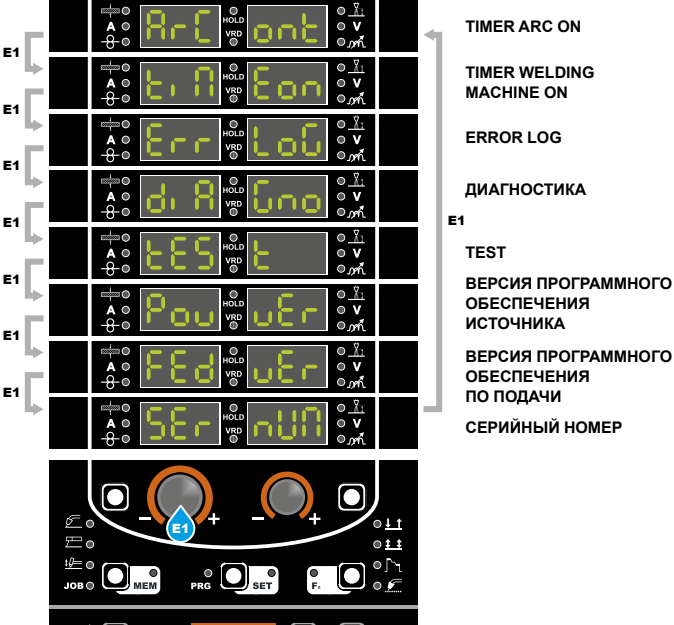

#### **TIMER ARC ON**

Указывает фактическую продолжительность использования оборудования при сварке.

**ВНИМАНИЕ:** *Это время может обнуляться только при помощи FACTORY DEFAULT (***FAC** *в меню* **ADVANCE CONFIGURATION***) сварочной установки.*

1) Повернуть ручку КОДЕР - А (E1) так, чтобы на обоих дисплеях (D1-D2) отобразилась надпись **ArCont**.

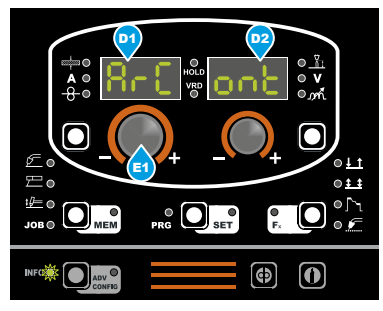

2) При нажатии кнопки PRG/SET (Т5) отображается продолжительность использования при сварке, выраженная в ДНЯХ (d), ЧАСАХ (H), МИНУТАХ (M). Например: 2d-3H-25M.

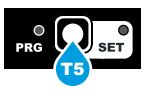

- 28-38-258
- 3) Движение строки можно остановить, поворачивая одну из двух ручек КОДЕР - A (E1) или V (E2). Все также при помощи любой из двух ручек кодера (E1 или E2) можно прокручивать строку по и против часовой стрелки на одну позицию за раз, облегчая оператору понимание отображаемых значений.
- 4) Для возврата к меню **INFO** нажать кнопку PRG/SET (T5).

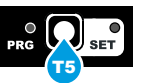

#### **TIMER WELDING MACHINE ON**

Указывает время, в течение которого была запитана машина. **ВНИМАНИЕ:** *Это время может обнуляться только при помощи FACTORY DEFAULT (***FAC** *в меню* **ADVANCE CONFIGURATION***) сварочной установки.*

1) Повернуть ручку КОДЕР - А (E1) так, чтобы на обоих дисплеях (D1-D2) отобразилась надпись **tiMEon**.

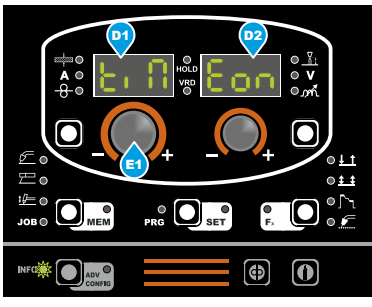

2) При нажатии кнопки PRG/SET (Т5) отображается продолжительность запитывания сварочного аппарата, выраженная в ДНЯХ (d), ЧАСАХ (H), МИНУТАХ (M). Например: 120d-13H-22M.

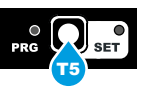

1208-138-228

- 3) Движение строки можно остановить, поворачивая одну из двух ручек КОДЕР - A (E1) или V (E2). Все также при помощи любой из двух ручек кодера (E1 или E2) можно прокручивать строку по и против часовой стрелки на одну позицию за раз, облегчая оператору понимание отображаемых значений.
- 4) Для возврата к меню **INFO** нажать кнопку PRG/SET (T5).

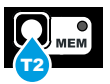

#### **ERROR LOG**

Позволяет оператору узнавать состояния ошибки, возникшие на сварочной установке.

1) Повернуть ручку КОДЕР - А (E1) так, чтобы на обоих дисплеях (D1-D2) отобразилась надпись **Err Log**.

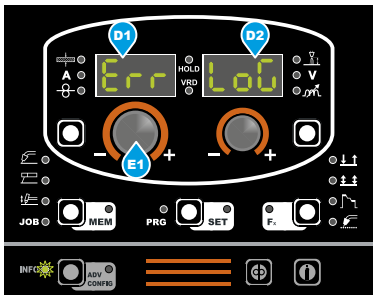

2) При нажатии кнопки PRG/SET (T5) на дисплее ОТОБРА-ЖЕНИЕ ПАРАМЕТРОВ - A (D1) отображается код ошибки, а на дисплее ОТОБРАЖЕНИЕ ПАРАМЕТРОВ - V (D2) - число раз. Код ошибки приводится в перечне в параграфе "Состояния ошибки".

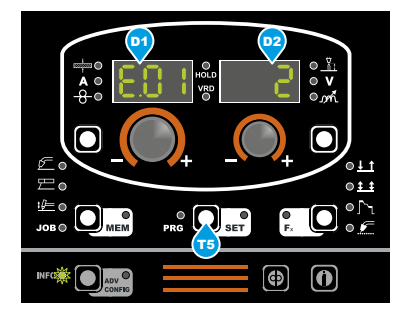

- 3) Движение строки можно остановить, поворачивая одну из двух ручек КОДЕР - A (E1) или V (E2). Все также при помощи любой из двух ручек кодера (E1 или E2) можно прокручивать строку по и против часовой стрелки на одну позицию за раз, облегчая оператору понимание отображаемых значений.
- 4) Для возврата к меню **INFO** нажать кнопку PRG/SET (T5).

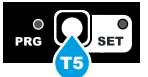

#### **ДИАГНОСТИКА**

Содержащаяся в этом меню информация позволяет ремонтникам (сервисной службе) понять причины неисправности установки.

1) Повернуть ручку КОДЕР - А (E1) так, чтобы на обоих дисплеях (D1-D2) отобразилась надпись **diAGno**.

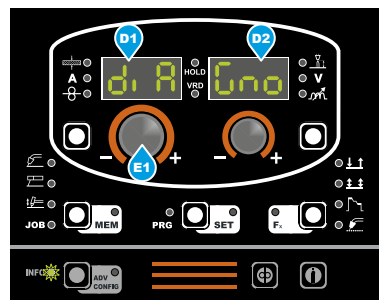

2) При последующем нажатии кнопки PRG/SET (T5) можно получить доступ к подменю.

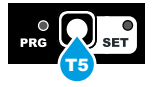

3) Снова поворачивая ручку КОДЕР-А (E1), можно отобразить имеющуюся информацию. В частности:

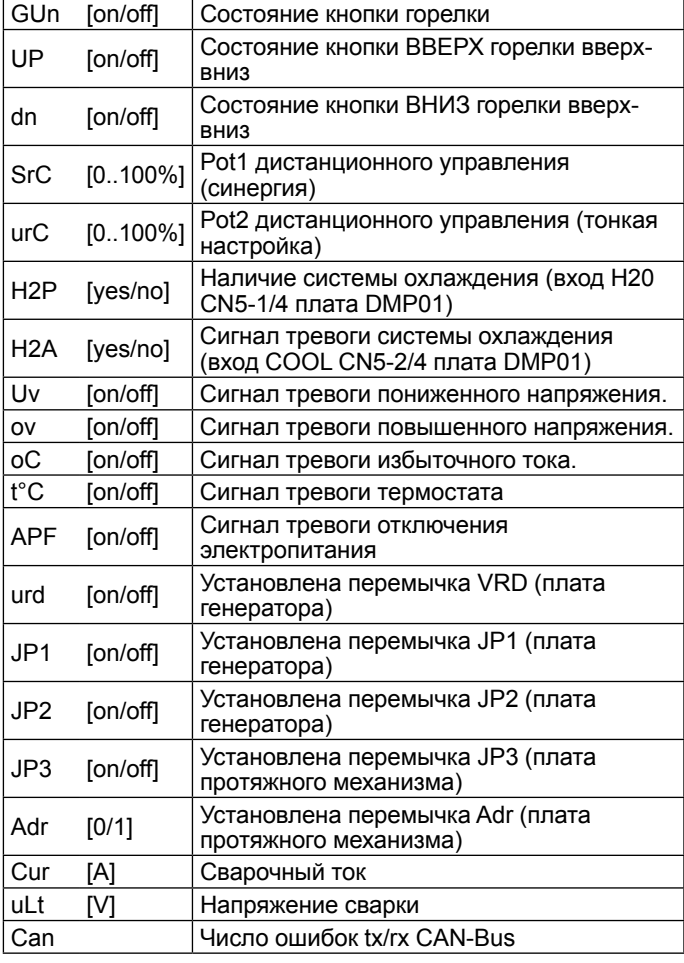

4) Для возврата в меню INFO нажмите кнопку PRG/SET (T5).

#### **TEST**

Эта конфигурация позволяет оператору проверять функциональность некоторых устройств.

1) Повернуть ручку КОДЕР - А (E1) так, чтобы на обоих дисплеях (D1-D2) отобразилась функция **tESt**.

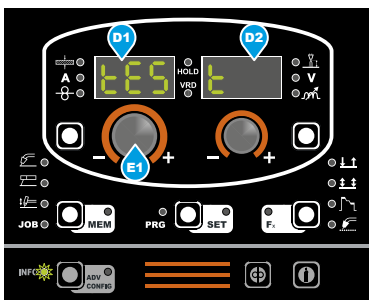

2) При нажатии кнопки PRG/SET (T5) на дисплее ОТОБРАЖЕ-НИЕ ПАРАМЕТРОВ - A (D1) отображается проверяемый параметр, а на дисплее ОТОБРАЖЕНИЕ ПАРАМЕТРОВ - V (D2) - настройка.

![](_page_54_Picture_8.jpeg)

3) При повороте ручки КОДЕР - A (E1) выполняется выбор устройства для тестирования из следующих: **GAS** (электроклапан), **Mot** (двигатель протяжного механизма), **FAn** (вентиляторы), **H2o** (блок охлаждения только при наличии) и **Aon** (выход включенной дуги).

4) При повороте ручки КОДЕР - V (E2) по часовой стрелке осуществляется переход из состояния **oFF** в состояние **on**, подключающее устройство, позволяя пользователю проверить его функциональность.

![](_page_54_Picture_12.jpeg)

- 5) Для возврата в состояние **oFF** повернуть ручку КОДЕР V (E2) против часовой стрелки.
- 6) Для возврата к меню **INFO** нажать кнопку PRG/SET (T5).

![](_page_54_Picture_15.jpeg)

#### **ВЕРСИЯ ПРОГРАММНОГО ОБЕСПЕЧЕНИЯ**

Эта функция позволяет оператору отображать версию установленного программного обеспечения. Более подробно см. параграф "Отображение версии установленного программного обеспечения" на стр. 6.

#### **СЕРИЙНЫЙ НОМЕР**

Эта функция позволяет оператору отображать серийный номер интерфейсной платы.

1) Повернуть ручку КОДЕР - А (E1) так, чтобы на обоих дисплеях (D1-D2) отобразилась функция **SErnUM**.

![](_page_54_Picture_21.jpeg)

2) При нажатии кнопки PRG/SET (T5) на обоих дисплеях отобразится бегущая надпись, указывающая серийный номер передней интерфейсной платы.

![](_page_54_Picture_23.jpeg)

- 3) Вращение одной из двух ручек кодера останавливает бегущую строку серийного номера.
- 4) Теперь можно более удобно прочитать серийный номер, перемещая его вправо или влево за счет вращения по или против часовой стрелки одной из двух ручек кодера.
- 5) Для возврата к меню **INFO** нажать кнопку PRG/SET (T5).

![](_page_54_Picture_27.jpeg)

Для выхода из меню INFO нажмите кнопку INFO (T6) (индикатор INFO выключается).

![](_page_54_Picture_29.jpeg)

# **Menu ADVANCE CONFIGURATION**

При нажатии кнопкиADV CONFIG (T≥ 3 с) осуществляется вход в меню продвинутых конфигураций, которое дает доступ к дополнительным функциям, предназначеннымтолько для опытного ответственного оператора (дополнительную информацию см. в таблице 1). При повороте ручки КОДЕР-A (E1) на двух дисплеях отображаются доступные функции в следующей последовательности:

![](_page_55_Picture_2.jpeg)

**FACTORY DEFAULT SAFETY CALIBRATION CODE**

**MOTOR CALIBRATION**

**CYCLE**

**WATER COOLING MODE**

**PASSWORD**

**BLOCKS**

#### **FACTORY DEFAULT (FAC)**

**ВНИМАНИЕ:** *Эта операция при выполнении вызывает полное восстановление заводских значений (включая отмену РАБОЧИХ ЗАДАНИЙ) для всех изменяемых параметров.*

Для выполнения сброса настроек / параметров выполнить следующие операции:<br>1) Повернуть руч

Повернуть ручку КОДЕР - А (E1) так, чтобы на обоих дисплеях отобразилась надпись **FAC no** (см. рисунок).

![](_page_55_Picture_13.jpeg)

2) Повернуть ручку КОДЕР - V (E2) так, чтобы на дисплее ОТОБРАЖЕНИЕ ПАРАМЕТРОВ - V (D2) отобразилась надпись**YES**.

![](_page_55_Picture_15.jpeg)

3) Удерживать нажатой кнопку СОХРАНИТЬ «MEM» (T2) в течение минимум **3** секунд.

![](_page_55_Picture_17.jpeg)

- 4) На этом процедура **полного сброса или factory default** (параметры были приведены к заводским значениям и были стерты все записанные в память РАБОЧИЕ ЗАДА-НИЯ) считается успешно завершенной. В подтверждение этого блок управления сварочного аппарата выполняет быструю операцию КОНТРОЛЬ АППАРАТА (все СИД включаются одновременно для проверки их работоспособности), генератор перезапускается после записи в память новых настроек и снова готов выполнять сварку.
- 5) Для возврата в меню ADVANCE CONFIG нажмите кнопку ADV CONFIG (T ≥ 3 с) (индикатор ADV CONFIG горит).

![](_page_55_Picture_20.jpeg)

#### **SAFETY CALIBRATION CODE (SCC)**

**ВНИМАНИЕ:** *При выполнении эта операция оптимизирует эффективность сварочного контура (только в процессах сварки MIG).*

Для задания длины сварочного контура (регулируется от 1 до 100 м) выполнить следующую процедуру:

- Повернуть Ручку КОДЕР A (E1) так, чтобы на Дисплее ОТО-БРАЖЕНИЕ ПАРАМЕТРОВ - A (D1) отобразилась надпись SCC.
- Повернуть Ручку КОДЕР V (E2) так, чтобы на Дисплее ОТО-БРАЖЕНИЕ ПАРАМЕТРОВ - V (D2) отобразилась нужная цифра.

**ВНИМАНИЕ:** *Для этой операции подтверждение не требуется!*

**ВНИМАНИЕ:** *Этот введенный параметр действителен для всех процессов сварки MIG.*

Например:

Длина кабеля массы 3 м.

Длина кабеля сварочной горелки 3 м.

Общая длина сварочного контура - 6 м (т. е. 6 - это вводимое число).

![](_page_55_Picture_32.jpeg)

#### **MOTOR CALIBRATION (Mot CAL)**

**ВНИМАНИЕ:** *Эта процедура позволяет калибровать скорость проволоки (только в процессах сварки MIG).*

Необходимо выполнить следующие операции:

• Повернуть ручку КОДЕР - А (E1) так, чтобы на обоих дисплеях ОТОБРАЖЕНИЕ ПАРАМЕТРОВ - A (D1) отобразилась надпись **Mot CAL**.

![](_page_55_Picture_37.jpeg)

• Для доступа к меню КАЛИБРОВКА нажмите кнопку PRG/ SET (T5).

![](_page_56_Picture_1.jpeg)

- Процедура калибровки выполняется в 2 различных этапа:
	- 1. **Калибровка параметра SM1 (МИНИМАЛЬНАЯ СКО-РОСТЬ)**

 Нажмите и отпустите кнопку горелки, после чего дождитесь автоматической остановки проволоки и отображения надписи **End MiS**. Измерить длину (в см) вышедшей проволоки и ввести измеренное значение в программное обеспечение сварочного аппарата, поворачивая Ручку КОДЕР - V (E2) так, чтобы на Дисплее ОТОБРА-ЖЕНИЕ ПАРАМЕТРОВ - V (D2) отобразилось нужное значение.

![](_page_56_Picture_5.jpeg)

2. **Калибровка параметра SM2 (МАКСИМАЛЬНАЯ СКО-РОСТЬ)**

Теперь повернуть ручку КОДЕР - A (E1) так, чтобы на дисплее ОТОБРАЖЕНИЕ ПАРАМЕТРОВ - A (D1) отобразился параметр **SM2**. Нажмите и отпустите кнопку горелки, после чего дождитесь автоматической остановки проволоки и отображения надписи **End MiS**. Измерить длину (в см) вышедшей проволоки и ввести измеренное значение в программное обеспечение сварочного аппарата, поворачивая Ручку КОДЕР - V (E2) так, чтобы на Дисплее ОТОБРАЖЕНИЕ ПАРАМЕТРОВ - V (D2) отобразилось нужное значение.

![](_page_56_Picture_8.jpeg)

- По завершении процедуры программное обеспечение сварочного аппарата сразу же вычисляет график двигателя, делая его пригодным для использования.
- Для выхода из меню КАЛИБРОВКА нажать и отпустить Кнопку PRG/SET (T5).

![](_page_56_Picture_11.jpeg)

#### **ARC LENGTH ADJUST**

Эта функция позволяет оператору регулировать в процессах MIG-сварки (импульсной, двухимпульсной, синергетической и ручной) параметр РЕГУЛИРОВАНИЕ ДЛИНЫ ДУГИ (<u>-la-)</u> НАПРЯ-ЖЕНИЕМ СВАРКИ (V) или СКОРОСТЬЮ ПРОВОЛОКИ (<del>-8 )</del>.

- 1) Повернуть ручку КОДЕР А (E1) так, чтобы на дисплее ОТОБРАЖЕНИЕ ПАРАМЕТРОВ - A (D1) отобразилась функция **ArC**, а на дисплее ОТОБРАЖЕНИЕ ПАРАМЕ-ТРОВ - V (D2) - два метода регулирования: **U** (VOLT - НАПРЯЖЕНИЕ СВАРКИ) и **rPM** (SPEED - СКОРОСТЬ ПРОВОЛОКИ).
- 2) Повернуть ручку КОДЕР V (E2) и выбрать требуемый метод регулирования (для этой операции подтверждение не требуется).

![](_page_56_Picture_16.jpeg)

3) Для изменения метода регулирования повторить пункты 1 и 2.

#### **CYCLE**

При подключении эта функция позволяет оператору иметь для процессов MIG-сварки (импульсной, двухимпульсной, синергетической и ручной) еще один режим сварки (CYCLE) и связанные с ним специальные функции:

- ТОК ЦИКЛА, СКОРОСТЬ ПРОВОЛОКИ ЦИКЛА (см. таблицу 1, параметр F19).
- ДЛИНА ДУГИ ЦИКЛА, НАПРЯЖЕНИЕ ЦИКЛА (см. таблицу 1, параметр F20).
- 1) Повернуть ручку КОДЕР А (E1) так, чтобы на дисплее ОТОБРАЖЕНИЕ ПАРАМЕТРОВ - A (D1) отобразилась функция **CYC**, а на дисплее ОТОБРАЖЕНИЕ ПАРАМЕ-ТРОВ - V (D2) - два возможных выбора: **oFF** (цикл отключен) и **on** (цикл подключен).
- 2) Повернуть ручку КОДЕР V (E2) и выбрать, подключать или отключать цикл (для этой операции подтверждение не требуется).

![](_page_56_Picture_24.jpeg)

3) Для изменения режима повторить пункты 1 и 2.

#### **WATER COOLING MODE**

Эта конфигурация позволяет оператору задавать охлаждение (только при наличии) в следующих режимах:

- ПО ЗАПРОСУ В этом случае управление охлаждением осуществляется в зависимости от выполняемой сварки.
- ВСЕГДА АКТИВНО В этом случае охлаждение подключается при включении аппарата и остается включенным до его выключения. Функционирование охлаждения блокируется только при активном сигнале тревоги.

Для выполнения настройки выполнить следующие операции:

- 1) Повернуть ручку КОДЕР A (E1) так, чтобы на дисплее ОТОБРАЖЕНИЕ ПАРАМЕТРОВ - A (D1) отобразилась функция **H2o**, а на дисплее ОТОБРАЖЕНИЕ ПАРАМЕ-ТРОВ - V (D2) - два возможных режима: **Dem** (ПО ЗАПРО-СУ) и **Aon** (ВСЕГДА АКТИВНО).
- 2) Повернуть ручку КОДЕР V (E2) и выбрать требуемый режим охлаждения (для этой операции подтверждение не требуется).

![](_page_57_Picture_7.jpeg)

- 3) Для изменения режима повторить пункты 1 и 2.
- 4) Для выхода нажмите и отпустите кнопку PRG/SET (T5).

![](_page_57_Picture_10.jpeg)

#### **PASSWORD**

Можно обеспечить защиту меню **ADVANCE CONFIG**, вводя пароль, персонализированный пользователем.

Повернуть ручку КОДЕР - А (E1) так, чтобы на обоих дисплеях (D1-D2) отобразился параметр **PAS 0**, указывающий, что пароль не введен.

![](_page_57_Picture_14.jpeg)

2) Повернуть ручку КОДЕР - V (E2) так, чтобы на дисплее ОТОБРАЖЕНИЕ ПАРАМЕТРОВ - V (D2) отобразился требуемый номер (от 0 до 999) (для этой операции подтверждение не требуется).

![](_page_57_Picture_16.jpeg)

- 3) После ввода ПАРОЛЯ каждый раз при входе в меню **ADVANCE CONFIG** для доступа необходимо ввести правильное число (для этой операции подтверждение не требуется).
- 4) Для изменения ПАРОЛЯ повторить пункты 2 и 3.

**ВАЖНЫЙ:** *Если вы забыли пароль, обращаться в службу технического сервиса CEA.*

#### **BLOCKS**

Эта функция позволяет оператору блокировать или ограничивать использование сварочного аппарата и/или определенных параметров / функций сварки.

Можно выбрать одну из 4 возможных опций:

- БЛОКИРОВКА **no** Не позволяет подключать какие-либо блокировки на сварочном аппарате, но позволяет оператору разблокировывать машину, если ранее она была заблокирована.
- БЛОКИРОВКА **L1** Оператор может сваривать с использованием заданных ранее параметров и выполнять регулировки и/или изменения параметров сварки при помощи ручек на пульте управления сварочного аппарата и механизма подачи проволоки (при наличии).
- БЛОКИРОВКА **L2** Оператор может выполнять сварку только с использованием заданных ранее параметров и не может выполнять регулировки и/или изменения параметров сварки.
- БЛОКИРОВКА **L3** Позволяет корректировать значение напряжения, тока и электронного индуктивного сопротивления в диапазоне ±15%.
- 1) Повернуть ручку КОДЕР А (E1) так, чтобы на дисплее ОТОБРАЖЕНИЕ ПАРАМЕТРОВ - A (D1) отобразилась функция **bLC**, а на дисплее ОТОБРАЖЕНИЕ ПАРАМЕ-ТРОВ - V (D2) - четыре возможные опции: **no** (БЛОКИ-РОВКА ОТСУТСТВУЕТ), **L1** (ЧАСТИЧНАЯ БЛОКИРОВКА), **L2** (ПОЛНАЯ БЛОКИРОВКА), **L3** (ПЕРСОНАЛИЗИРОВАН-НАЯ БЛОКИРОВКА).
- 2) Повернуть ручку КОДЕР V (E2) и выбрать одну из 4 опций (для этой операции подтверждение не требуется).

![](_page_57_Picture_29.jpeg)

3) Для изменения режима повторить пункты 1 и 2.

Для выхода из меню ADVANCE CONFIG нажмите кнопку ADV CONFIG (T6) (индикатор ADV CONFIG выключается).

![](_page_57_Picture_32.jpeg)

Включить сварочный аппарат, нажимая в положение **I** выключатель, расположенный на задней панели.

#### **1 - ВЫБОР ПРОЦЕССА СВАРКИ**

Выбрать ПРОЦЕСС сварки следующим образом:

1) Нажмите и отпустите, в т. ч. несколько раз, при необходимости, кнопку ВЫБОР ПРОЦЕССА СВАРКИ (T2) так, чтобы включился соответствующий СИД.

![](_page_58_Picture_5.jpeg)

2) Нажмите кнопку ВЫБОР ПРОГРАММЫ (Т5); включается соответствующий СИД.

![](_page_58_Figure_7.jpeg)

3) При повороте ручки КОДЕР-A (E1) на двух дисплеях отображаются доступные процессы в следующей последовательности:

![](_page_58_Figure_9.jpeg)

**MIG син. режим vision.COLD**

**vision.PIPE**

**vision.POWER**

**vision.ULTRASPEED**

**MIG ручной СМ. ПАР. 18**

#### **2a - ВЫБОР ПРОГРАММЫ СВАРКИ (стандартный метод)**

#### **PROGRAM TABLE Q** PRG

**MIG MAG (MIG MAG) - VISION.COLD (CLd) - VISION.PIPE (PiP) - VISION.POWER (Pou) VISION.ULTRASPEED (SPd) - EXTRA CURVES PACKAGE (ECP)**

![](_page_58_Picture_781.jpeg)

![](_page_58_Picture_782.jpeg)

**ВНИМАНИЕ:** *Эта таблица является только примером, программы сварки могут обновляться и расширяться. Для получения правильного перечня доступных программ пользуйтесь таблицей, приведенной на сварочном аппарате.*

Выбрать ПРОГРАММУ сварки, поворачивая ручку КОДЕР - V (E2) так, чтобы на дисплее ОТОБРАЖЕНИЕ ПАРАМЕТРОВ - V (D2) отобразился номер нужной программы.

![](_page_59_Picture_1.jpeg)

Теперь оператор, при желании, может запросить дополнитель-

ную информацию по выбранной программе.<br>1) При нажатии кнопки PRG/SET (Т5) (Т≥ 3 При нажатии кнопки PRG/SET (T5) (Т≥ 3 с) индикатор SET включается и осуществляется вход в меню SET, которое позволяет проверять установленные значения МАТЕРИ-АЛА, ГАЗА и ДИАМЕТРА ПРОВОЛОКИ для выбранной ранее программы.

![](_page_59_Picture_4.jpeg)

2) Отображение на двух дисплеях обеспечивается при повороте ручки КОДЕР-A (E1). Можно проверить соответствие приведенным в таблице программ механизма подачи проволоки.

![](_page_59_Figure_6.jpeg)

![](_page_59_Picture_731.jpeg)

.<br>3) Для выхода из меню SET нажмите кнопку PRG/SET (T5) (индикатор SET выключается). **Составляется** и советания со союзникатор SET вы ключается и советания со союзникатор со

![](_page_59_Picture_9.jpeg)

#### **2b - ВЫБОР ПРОГРАММЫ СВАРКИ (продвинутый метод)**

Программирование этого типа не требует использования таблицы программ механизма подачи проволоки.

1) Выберите требуемый процесс из MiG, CLd, PiP, Pou, SPd поворотом ручки КОДЕР - V (E2) (предусматриваются не все процессы, для уточнения см. параграф "Специальные процессы").

![](_page_59_Picture_13.jpeg)

2) Войдите в меню SET, нажимая кнопку PRG/SET (T5) (T ≥ 3 с).

![](_page_59_Picture_15.jpeg)

3) Поверните ручку КОДЕР-A (E1) для выбора МАТЕРИАЛА, ГАЗА и ДИАМЕТРА проволоки.

![](_page_59_Picture_17.jpeg)

4) Поверните ручку КОДЕР-V (E2) для изменения значения выбранного параметра. После отображения выбранное значение не требует подтверждения, а заносится в память немедленно.

![](_page_59_Picture_19.jpeg)

5) После задания параметров снова нажмите кнопку PRG/ SET (T5).

![](_page_59_Picture_21.jpeg)

**VISION.ULTRASPEED (SPd) - EXTRA CURVES PACKAGE (ECP) WIRE Ø (mm)** ющая выбранным параметрам.6) На дисплеях будет отображена программа, соответству-

#### **3 - ВЫБОР РЕЖИМА СВАРКИ**

Выбрать РЕЖИМ сварки, нажимая и отпуская, в т. ч. несколько раз, при необходимости, Кнопку ВЫБОР РЕЖИМА СВАРКИ (T3) так, чтобы включился соответствующий СИД.

![](_page_60_Figure_2.jpeg)

- 1. ДВУХТАКТНАЯ (2T)<br>2. ЧЕТЫРЕХТАКТНЫЙ
- .<br>2. ЧЕТЫРЕХТАКТНЫЙ (4Т)<br>3. КРАТЕР 2Т
- 3. KPATEP 2T<br>4. KPATEP 4T
- 4. KPATEP 4T
- 5. ТОЧЕЧНАЯ СВАРКА 2T (Spot)<br>6. ШОВНАЯ СВАРКА 2T (Stitch)
- 6. ШОВНАЯ СВАРКА 2T (Stitch)<br>7. ЧЕТЫРЕХТАКТНЫЙ ЦИКЛ (41
- ЧЕТЫРЕХТАКТНЫЙ ЦИКЛ (4T) (только если этот цикл подключен в ADVANCE CONFIGURATION)

#### **4 - ВЫБОР СПЕЦИАЛЬНЫХ ФУНКЦИЙ «Fx»**

Ниже приводятся только СПЕЦИАЛЬНЫЕ ФУНКЦИИ «Fx», присутствующие в процессах сварки синергетическая MIG-MAG и импульсная / двухимпульсная MIG. Все остальные пояснения по этому меню приводятся в соответствующем параграфе.

- **PRE GAS (PrG) -** Обеспечивает подачу определенного количества дополнительного газа в течение определенного времени перед началом сварки.
- **STARTING SPEED (StS) -** Регулирует скорость приближения проволоки к изделию. Указанное значение - это изменение в процентах относительно заводского значения.
- **HOT START (Hot) -** Регулирует силу тока для зажигания сварочной дуги. Указанное значение - это изменение в процентах относительно заводского значения.
- **CRATER START CURRENT (F08) -** Задает сварочный ток при заварке начального кратера.
- **CRATER START TIME (F10) -** Эта функция определяет время, в течение которого ток остается на значении CRATER START CURRENT.
- **CRATER START SLOPE (F11) -** Время для перехода с уровня CRATER START CURRENT на уровень сварочного тока.
- **CRATER END SLOPE (F12) -** Время для перехода с уровня сварочного тока на уровень CRATER END CURRENT.
- **CRATER END CURRENT (F13) -** Задает сварочный ток при заварке конечного кратера.
- **CRATER END TIME (F15) -** Эта функция определяет время, в течение которого ток остается на значении CRATER END CURRENT.
- **SPOT WELD TIME (F07) -** Время, в течение которого выполняется точечная сварка после зажигания дуги, после чего дуга выключается автоматически.
- **STITCH WELD TIME (F05) -** Время, в течение которого выполняется прерывистая сварка после зажигания дуги, после чего дуга выключается автоматически.
- **STITCH WELD PAUSE (F06) -** Продолжительность паузы между двумя прерывистыми сварками.
- **BURN BACK (bUb) -** Регулирует длину проволоки после сварки. Указанное значение - это изменение в процентах относительно заводского значения. Чем больше число, тем больше сжигание проволоки.
- **POST GAS (PoG) -** Обеспечивает подачу определенного количества дополнительного газа в течение определенного времени после завершения сварки.
- **CYCLE CURRENT (F19) -** Эта функция определяет положительный или отрицательный процент изменения тока цикла относительно заданного сварочного тока (имеется только при подключении CYCLE в ADVANCE CONFIGURATION).
- **CYCLE ARC LENGTH (F20) -** Эта функция определяет изменение длины дуги цикла относительно стандартной (имеется только при подключении CYCLE в ADVANCE CONFIGURATION).

#### ■ **PROGRAM DEFAULT (dEF)**

**ВНИМАНИЕ:** *Эта операция при выполнении вызывает сброс используемой программы на заводские значения.*

Для выполнения сброса настроек / параметров выполнить следующие операции:

• Повернуть ручку КОДЕР - A (E1) так, чтобы на обоих дисплеях отобразилась надпись **dEF no** (см. рисунок).

![](_page_60_Picture_32.jpeg)

• Повернуть ручку КОДЕР - V (E2) так, чтобы на дисплее ОТО-БРАЖЕНИЕ ПАРАМЕТРОВ - V (D2) отобразилась надпись **YES**.

![](_page_60_Picture_34.jpeg)

• Удерживать нажатой кнопку СОХРАНИТЬ «MEM» (T2) в течение минимум **2** секунд.

![](_page_60_Figure_36.jpeg)

• На этом процедура сброса используемой программы будет успешно завершена. В подтверждение этого блок управления сварочного аппарата выполняет быструю операцию КОНТРОЛЬ АППАРАТА (все СИД включаются одновременно для проверки их работоспособности), генератор перезапускается после записи в память новых настроек и снова готов выполнять сварку.

#### **5 - ПРЕДВАРИТЕЛЬНОЕ ЗАДАНИЕ**

Перед выполнением сварки можно задать следующие параметры:

**D1** 

![](_page_60_Picture_1362.jpeg)

Например: СКОРОСТЬ ПРОВОЛОКИ

Нажать кнопку ВЫБОР ПАРАМЕТРОВ - A (T1) так, чтобы включился СИД, соответствующий параметру СКОРОСТЬ ПРО-ВОЛОКИ. Повернуть ручку КОДЕР - A (E1) для изменения значения, отображенного на дисплее ОТОБРАЖЕНИЕ ПАРА-МЕТРОВ - A (D1).

![](_page_61_Figure_0.jpeg)

(\*) Этот параметр предварительно задается за счет синергии и может меняться при изменении параметра РЕГУЛИРОВАНИЕ ДЛИ-НЫ ДУГИ.

#### Например: ИНДУКТИВНОСТЬ ЭЛЕКТРОНИКИ

Нажать кнопку ВЫБОР ПАРАМЕТРОВ - V (T4) так, чтобы включился СИД, соответствующий ИНДУКТИВНОСТИ ЭЛЕК-ТРОНИКИ. Повернуть ручку КОДЕР - V (E2) для изменения значения, отображенного на дисплее ОТОБРАЖЕНИЕ ПАРА-МЕТРОВ - V (D2).

#### **6 - СВАРКА**

- Во время сварки на дисплеях отображается:
- Дисплей ОТОБРАЖЕНИЕ ПАРАМЕТРОВ A (D1)

![](_page_61_Picture_7.jpeg)

- СВАРОЧНАЯ МОЩНОСТЬ (kg/min) (➡ мигает)
- ТОЛЩИНА СВАРИВАЕМОЙ ДЕТАЛИ (➡): заданное ранее значение.
- СВАРОЧНЫЙ ТОК (А): измеренное значение тока, с которым выполняется сварка.
- СКОРОСТЬ ПРОВОЛОКИ ( $\Theta$ ): заданное ранее значение. • Дисплей ОТОБРАЖЕНИЕ ПАРАМЕТРОВ - V (D2)

![](_page_61_Figure_12.jpeg)

- РЕГУЛИРОВАНИЕ ДЛИНЫ ДУГИ  $(\frac{\mu}{M})$ : заданное ранее значение.
- НАПРЯЖЕНИЕ СВАРКИ ( $\blacktriangledown$ ): измеренное значение напряжения, с которым выполняется сварка.
- ЭЛЕКТРОННОЕ ИНДУКТИВНОЕ СОПРОТИВЛЕНИЕ ( $\omega$ заданное ранее значение.

В ходе сварки оператор может менять следующие параметры: • ТОЛЩИНА СВАРИВАЕМОИ ДЕТАЛИ (➡).

- $CBAPO$ ЧНЫЙ ТОК ( $\blacktriangle$ ).
- СКОРОСТЬ ПРОВОЛОКИ (<del>-8 </del>).
- РЕГУЛИРОВАНИЕ ДЛИНЫ ДУГИ (<u>\_k)</u>).
- ЭЛЕКТРОННОЕ ИНДУКТИВНОЕ СОПРОТИВЛЕНИЕ ( $\mathbf{M}$ ).
- СПЕЦИАЛЬНЫЕ ФУНКЦИИ «Fx».

**ВНИМАНИЕ:** *Напоминаем, что этот процесс сварки синергетический и поэтому изменение одного параметра будет синергетически влиять и на другие параметры по определенным ранее неизменяемым настройкам!*

#### **7 - HOLD**

Эта функция подключается автоматически в конце каждой операции сварки и сигнализируется оператору миганием в течение определенного времени СИД ФУНКЦИИ HOLD.

По завершении сварки в течение ок. 15 секунд оба ДИСПЛЕЯ должны отображать те же значения параметров, которые отображаются при сварке.

На этом этапе на дисплеях отображается:

• Дисплей ОТОБРАЖЕНИЕ ПАРАМЕТРОВ - A (D1)

![](_page_61_Picture_1019.jpeg)

- CBAPOЧНАЯ МОЩНОСТЬ (kg/min) (= мигает)
- ТОЛЩИНА СВАРИВАЕМОЙ ДЕТАЛИ (=): заданное ранее значение.
- СВАРОЧНЫЙ ТОК (Д): последнее измеренное значение тока.
- СКОРОСТЬ ПРОВОЛОКИ (-8-): заданное ранее значение. • Дисплей ОТОБРАЖЕНИЕ ПАРАМЕТРОВ - V (D2)

![](_page_61_Picture_33.jpeg)

- РЕГУЛИРОВАНИЕ ДЛИНЫ ДУГИ ( ): заданное ранее значение.
- НАПРЯЖЕНИЕ СВАРКИ ( $\blacktriangledown$ ): последнее измеренное значение напряжения.
- ЭЛЕКТРОННОЕ ИНДУКТИВНОЕ СОПРОТИВЛЕНИЕ ( $\mathbf{M}$ ): заданное ранее значение.

- Для прерывания функции HOLD и возврата к этапу ПРЕДВА-РИТЕЛЬНОЕ ЗАДАНИЕ до истечения 15 секунд достаточно повернуть одну из двух ручек КОДЕР (E1-E2) или нажать кнопки СОХРАНИТЬ «MEM» (T2).

![](_page_61_Figure_38.jpeg)

Функция HOLD может завершаться раньше также возобновлением сварки.

По истечении **15** секунд (функция HOLD) пульт управления возвращается к этапу ПРЕДВАРИТЕЛЬНОЕ ЗАДАНИЕ.

Включить сварочный аппарат, нажимая в положение **I** выключатель, расположенный на задней панели.

#### **1 - ВЫБОР ПРОЦЕССА СВАРКИ**

Выбрать ПРОЦЕСС сварки MIG-MAG, ручной режим, нажимая и отпуская, в т. ч. несколько раз, при необходимости, Кнопку ВЫБОР ПРОЦЕССА СВАРКИ (T2) так, чтобы включился соответствующий СИД.

![](_page_62_Picture_4.jpeg)

Нажмите кнопку ВЫБОР ПРОГРАММЫ (T5); включается соответствующий СИД.

![](_page_62_Picture_6.jpeg)

Для доступа к процессу синергетической сварки MIG-MAG: повернуть ручку КОДЕР - A (E1) так, чтобы на дисплее ОТОБРА-ЖЕНИЕ ПАРАМЕТРОВ - A (D1) отобразилась надпись **MAn**.

![](_page_62_Picture_8.jpeg)

#### **2 - ВЫБОР РЕЖИМА СВАРКИ**

Выбрать РЕЖИМ сварки, нажимая и отпуская, в т. ч. несколько раз, при необходимости, Кнопку ВЫБОР РЕЖИМА СВАРКИ (T3) так, чтобы включился соответствующий СИД.

![](_page_62_Figure_11.jpeg)

- 1. ДВУХТАКТНАЯ (2T)<br>2. ЧЕТЫРЕХТАКТНЫЙ
- 2. ЧЕТЫРЕХТАКТНЫЙ (4Т)<br>3. КРАТЕР 2Т
- 3. KPATEP 2T<br>4. KPATEP 4T
- 4. KPATEP 4T<br>5. TOYEYHAS
- 5. ТОЧЕЧНАЯ СВАРКА 2T (Spot)<br>6. ШОВНАЯ СВАРКА 2T (Stitch)
- ШОВНАЯ СВАРКА 2T (Stitch)
- 7. ЧЕТЫРЕХТАКТНЫЙ ЦИКЛ (4T) (только если этот цикл подключен в ADVANCE CONFIGURATION)

# **3 - ВЫБОР СПЕЦИАЛЬНЫХ ФУНКЦИЙ «Fx»**

Ниже приводятся только СПЕЦИАЛЬНЫЕ ФУНКЦИИ «Fx», присутствующие в процессе сварки МИГ-МАГ пользовательский режим. Все остальные пояснения по этому меню приводятся в соответствующем параграфе.

- **PRE GAS (PrG) -** Обеспечивает подачу определенного количества дополнительного газа в течение определенного времени перед началом сварки.
- **STARTING SPEED (StS) -** Регулирует скорость приближения проволоки к изделию. Указанное значение - это изменение в процентах относительно заводского значения.
- **HOT START (HoT) -** Регулирует силу тока для зажигания сварочной дуги. Указанное значение - это изменение в процентах относительно заводского значения.
- **CRATER START SPEED (F08) -** Задает скорость сварочной проволоки при заварке начального кратера.
- **CRATER START VOLTAGE (F09) -** Задает напряжение сварки при заварке начального кратера.
- **CRATER START TIME (F10) -** Эта функция определяет время, в течение которого ток остается на значении CRATER START SPEED или CRATER START VOLTAGE.
- **CRATER START SLOPE (F11) -** Время для перехода с уровня CRATER START SPEED или CRATER START VOLTAGE на уровень скорости или напряжения сварки.
- **CRATER END SLOPE (F12) -** Время для перехода с уровня скорости или напряжения сварки на уровень CRATER END SPEED или CRATER END VOLTAGE.
- **CRATER END SPEED (F13) -** Задает скорость сварочной проволоки при заварке конечного кратера.
- **CRATER END VOLTAGE (F14) -** Задает напряжение сварки при заварке конечного кратера.
- **CRATER END TIME (F15) -** Эта функция определяет время, в течение которого ток остается на значении CRATER END SPEED или CRATER END VOLTAGE.
- **SPOT WELD TIME (F07) -** Время, в течение которого выполняется точечная сварка после зажигания дуги, после чего дуга выключается автоматически.
- **STITCH WELD TIME (F05) -** Время, в течение которого выполняется прерывистая сварка после зажигания дуги, после чего дуга выключается автоматически.
- **STITCH WELD PAUSE (F06) -** Продолжительность паузы между двумя прерывистыми сварками.
- **BURN BACK (bUb) -** Регулирует длину проволоки после сварки. Указанное значение - это изменение в процентах относительно заводского значения. Чем больше число, тем больше сжигание проволоки.
- **POST GAS (PoG) -** Обеспечивает подачу определенного количества дополнительного газа в течение определенного времени после завершения сварки.
- **CYCLE WIRE SPEED (F19) -** Задает скорость сварки цикла (имеется только при подключении CYCLE в ADVANCE CONFIGURATION).
- **CYCLE VOLTAGE (F20) -** Задает напряжение сварки цикла (имеется только при подключении CYCLE в ADVANCE CONFIGURATION).

**ВНИМАНИЕ:** *Эта операция при выполнении вызывает сброс используемой программы на заводские значения.*

Для выполнения сброса настроек / параметров выполнить следующие операции:

• Повернуть ручку КОДЕР - A (E1) так, чтобы на обоих дисплеях отобразилась надпись **dEF no** (см. рисунок).

![](_page_63_Picture_4.jpeg)

• Повернуть ручку КОДЕР - V (E2) так, чтобы на дисплее ОТО-БРАЖЕНИЕ ПАРАМЕТРОВ - V (D2) отобразилась надпись **YES**.

![](_page_63_Picture_6.jpeg)

• Удерживать нажатой кнопку СОХРАНИТЬ «MEM» (T2) в течение минимум **2** секунд.

![](_page_63_Figure_8.jpeg)

• На этом процедура сброса используемой программы будет успешно завершена. В подтверждение этого блок управления сварочного аппарата выполняет быструю операцию КОНТРОЛЬ АППАРАТА (все СИД включаются одновременно для проверки их работоспособности), генератор перезапускается после записи в память новых настроек и снова готов выполнять сварку.

**4 - ПРЕДВАРИТЕЛЬНОЕ ЗАДАНИЕ**

Перед выполнением сварки можно задать следующие параметры:

![](_page_63_Picture_12.jpeg)

**СКОРОСТЬ ПРОВОЛОКИ**

Например: СКОРОСТЬ ПРОВОЛОКИ

Нажать кнопку ВЫБОР ПАРАМЕТРОВ - A (T1) так, чтобы включился СИД, соответствующий параметру СКОРОСТЬ ПРО-ВОЛОКИ. Повернуть ручку КОДЕР - A (E1) для изменения значения, отображенного на дисплее ОТОБРАЖЕНИЕ ПАРА-МЕТРОВ - A (D1).

![](_page_63_Figure_16.jpeg)

Например: ИНДУКТИВНОСТЬ ЭЛЕКТРОНИКИ Нажать кнопку ВЫБОР ПАРАМЕТРОВ - V (T4) так, чтобы включился СИД, соответствующий ИНДУКТИВНОСТИ ЭЛЕК-ТРОНИКИ. Повернуть ручку КОДЕР - V (E2) для изменения значения, отображенного на дисплее ОТОБРАЖЕНИЕ ПАРА-МЕТРОВ - V (D2).

#### **5 - СВАРКА**

Во время сварки на дисплеях отображается: • Дисплей ОТОБРАЖЕНИЕ ПАРАМЕТРОВ - A (D1)

![](_page_63_Figure_20.jpeg)

- 
- СВАРОЧНЫЙ ТОК (А): измеренное значение тока, с которым выполняется сварка.
- СКОРОСТЬ ПРОВОЛОКИ  $(\vartheta)$ : заданное ранее значение. • Дисплей ОТОБРАЖЕНИЕ ПАРАМЕТРОВ - V (D2)

![](_page_63_Picture_24.jpeg)

- НАПРЯЖЕНИЕ СВАРКИ ( $\blacktriangledown$ ): измеренное значение напряжения, с которым выполняется сварка.
- ЭЛЕКТРОННОЕ ИНДУКТИВНОЕ СОПРОТИВЛЕНИЕ ( $\mathbf{M}$ ): заданное ранее значение.

В ходе сварки оператор может менять следующие параметры:

- СКОРОСТЬ ПРОВОЛОКИ  $(\vartheta)$ .
- **НАПРЯЖЕНИЕ СВАРКИ**  $(\frac{h}{h})$
- ЭЛЕКТРОННОЕ ИНДУКТИВНОЕ СОПРОТИВЛЕНИЕ ("А).<br>• СПЕЦИАЛЬНЫЕ ФУНКЦИИ «Ex»
- СПЕЦИАЛЬНЫЕ ФУНКЦИИ «Fx».

### **6 - HOLD**

Эта функция подключается автоматически в конце каждой операции сварки и сигнализируется оператору миганием в течение определенного времени СИД ФУНКЦИИ HOLD. По завершении сварки в течение ок. 15 секунд оба ДИСПЛЕЯ должны отображать те же значения параметров, которые отображаются при сварке.

На этом этапе на дисплеях отображается:

• Дисплей ОТОБРАЖЕНИЕ ПАРАМЕТРОВ - А (D1)

![](_page_64_Picture_4.jpeg)

# **СКОРОСТЬ ПРОВОЛОКИ**

**СВАРОЧНЫЙ ТОК**

- СВАРОЧНЫЙ ТОК ( $\bigtriangleup$ ): последнее измеренное значение тока.
- СКОРОСТЬ ПРОВОЛОКИ  $(\frac{\theta}{\theta})$ : заданное ранее значение. • Дисплей ОТОБРАЖЕНИЕ ПАРАМЕТРОВ - V (D2)

![](_page_64_Figure_8.jpeg)

- НАПРЯЖЕНИЕ СВАРКИ ( $\blacktriangledown$ ): последнее измеренное значение напряжения
- ЭЛЕКТРОННОЕ ИНДУКТИВНОЕ СОПРОТИВЛЕНИЕ ( $p\tilde{n}$ ): заданное ранее значение.

Для прерывания функции HOLD и возврата к этапу ПРЕДВА-РИТЕЛЬНОЕ ЗАДАНИЕ до истечения 15 секунд достаточно повернуть одну из двух ручек КОДЕР (E1-E2).

![](_page_64_Picture_12.jpeg)

Функция HOLD может завершаться раньше также возобновлением сварки.

По истечении 15 секунд (функция HOLD) пульт управления возвращается к этапу ПРЕДВАРИТЕЛЬНОЕ ЗАДАНИЕ.

# **Специальные процессы**

Сварочный аппарат можно оснастить дополнительными программами сварки, подключая за дополнительную плату на заказ некоторые программные пакеты. На СЕА были разработаны следующие СПЕЦИАЛЬНЫЕ ПРОЦЕССЫ.

#### **vision.COLD (CLd)**

Это инновационный процесс MIG/MAG с низким переносом тепла, разработанный на СЕА для сварки тонких листов и для пайки MIG во всех сварочных положениях. Синергичные программы vision.COLD позволяют выполнять сварку оптимального качества с минимальными деформациями и изменениями металлургических характеристик.

![](_page_64_Picture_19.jpeg)

Поэтому программное обеспечение vision.COLD является также оптимальным решением для сварки открытых швов.

![](_page_64_Figure_21.jpeg)

#### **vision.PIPE (PiP)**

Это инновационный процесс MIG/MAG, разработанный компанией СЕА для сварки первого прохода корня в стыковых соединениях труб во всех положениях.

![](_page_64_Picture_24.jpeg)

Благодаря синергичным программам сварки при помощи vision.PIPE можно выполнять сварочные швы высочайшего качества с ду-

гой, оптимизированной для точного и надежного соединения труб даже при наличии больших зазоров между двумя фасками.

Процесс vision.PIPE позволяет заменять методы TIG и MMA со значительным повышением скорости выполнения сварки. Сварочный пакет vision.PIPE является идеальным решением также для сварки листов со швами, разделенными большим воздушным зазором.

#### **vision.POWER (Pou)**

Это инновационный процесс MIG/MAG, разработанный компанией для сварки стали средней и большой толщины при требуемом повышенном проваре.

При использовании этого особого процесса сварки конус дуги получается более узким и

![](_page_64_Picture_31.jpeg)

поэтому его давление концентрируется на меньшей площади основного металла, значительно увеличивая провар.

Сильно концентрированная дуга vision.POWER идеально подходит также для угловых сварных швов и узких проемов с большим вылетом электрода.

Процесс vision.POWER позволяет заменить сварку с электродуговым напылением на MIG/MAG со значительным улучшением провара и повышением скорости выполнения сварного шва.

#### **vision.ULTRASPEED (SPd)**

Это инновационный процесс MIG/MAG, разработанный на СЕА для сварки стали и цветных металлов: благодаря повышению магнитного сопротивления дуги и более узкому конусу обеспечивается значительное повышение скорости сварки. Этот процесс сопровождается меньшим перегревом ба-

![](_page_64_Picture_37.jpeg)

зового материала с минимальными деформациями, что позволяет сократить продолжительность обработки и чистовой отделки сваренной детали. **vision.ULTRASPEED** позволяет ускорить сварку по сравнению с MIG/MAG короткой и смешанной дугой, значительно повышая производительность.

#### **EXTENDED CURVES PACKAGE (ECP)**

Это пакет дополнительных графиков, предназначенный для особых видов обработки и процессов.

![](_page_65_Picture_2.jpeg)

#### **Для настройки сварочного аппарата и**

**выполнения сварки по специальным приобретенным процессам оператор должен пользоваться соответствующей таблицей функций и программ, сопровождающей программное обеспечение.**

**Серия QUBOX в варианте PREMIUM выходит с предприятия с уже установленными процессами vision. COLD, vision.POWER, vision.ULTRASPEED, ECP. Процесс vision.PIPE поставляется при заказе заказчика.**

# **Электродом (MMA)**

Включить сварочный аппарат, нажимая в положение **I** выключатель, расположенный на задней панели.

#### **1 - ВЫБОР ПРОЦЕССА СВАРКИ**

Выбрать ПРОЦЕСС сварки ЭЛЕКТРОДОМ (для сварки устройствами «HOT START» и «ARC FORCE», программируемыми пользователем), нажимая и отпуская, в т. ч. несколько раз, при необходимости, Кнопку ВЫБОР ПРОЦЕССА СВАРКИ (T2) так, чтобы включился соответствующий СИД.

![](_page_65_Picture_10.jpeg)

Нажмите кнопку ВЫБОР ПРОГРАММЫ (T5); включается соответствующий СИД.

![](_page_65_Picture_12.jpeg)

#### **2 - ВЫБОР ПРОГРАММЫ СВАРКИ**

![](_page_65_Picture_959.jpeg)

Выберите ПРОГРАММУ сварки, нажимая кнопку ВЫБОР ПРО-ГРАММЫ (T5) и поворачивая затем ручку КОДЕР - V (E2) так, чтобы на дисплее ОТОБРАЖЕНИЕ ПАРАМЕТРОВ - V (D2) отобразилась нужная программа, выбранная в зависимости от типа используемого электрода (щелочной, рутиловый, хромо-никелевый).

![](_page_65_Picture_16.jpeg)

#### **3 - ВЫБОР СПЕЦИАЛЬНЫХ ФУНКЦИЙ «Fx»**

![](_page_65_Picture_960.jpeg)

Ниже приводятся только СПЕЦИАЛЬНЫЕ ФУНКЦИИ «Fx», присутствующие в процессе сварки MMA. Все остальные пояснения по этому меню приводятся в соответствующем параграфе.

- **HOT START (Hot) -** В начале процесса сварки повышает ток, регулируемый в процентном отношении, снижая, тем самым, опасность непровара в начале сварного шва.
- **ARC FORCE (ArC) -** В ходе процесса сварки повышает ток, регулируемый в процентном отношении, снижая, тем самым, опасность залипания электрода на детали.

#### ■ **PROGRAM DEFAULT (dEF)**

**ВНИМАНИЕ:** *Эта операция при выполнении вызывает сброс используемой программы на заводские значения.*

Для выполнения сброса настроек / параметров выполнить следующие операции:

• Повернуть ручку КОДЕР - A (E1) так, чтобы на обоих дисплеях отобразилась надпись **dEF no** (см. рисунок).

![](_page_65_Picture_26.jpeg)

• Повернуть ручку КОДЕР - V (E2) так, чтобы на дисплее ОТО-БРАЖЕНИЕ ПАРАМЕТРОВ - V (D2) отобразилась надпись **YES**.

![](_page_65_Picture_28.jpeg)

• Удерживать нажатой кнопку СОХРАНИТЬ «MEM» (T2) в течение минимум **2** секунд.

![](_page_65_Picture_30.jpeg)

• На этом процедура сброса используемой программы будет успешно завершена. В подтверждение этого блок управления сварочного аппарата выполняет быструю операцию КОНТРОЛЬ АППАРАТА (все СИД включаются одновременно для проверки их работоспособности), генератор перезапускается после записи в память новых настроек и снова готов выполнять сварку.

#### **4 - ПРЕДВАРИТЕЛЬНОЕ ЗАДАНИЕ**

Перед выполнением сварки можно задать следующие параметры:

**СВАРОЧНЫЙ ТОК**

![](_page_66_Picture_3.jpeg)

#### Например: СВАРОЧНЫЙ ТОК

Нажать кнопку ВЫБОР ПАРАМЕТРОВ - A (T1) так, чтобы включился СИД, соответствующий СВАРОЧНЫЙ ТОК. Повернуть ручку КОДЕР - A (E1) для изменения значения, отображенного на дисплее ОТОБРАЖЕНИЕ ПАРАМЕТРОВ - A (D1).

![](_page_66_Figure_6.jpeg)

#### Например: ARC FORCE

Нажать кнопку ВЫБОР ПАРАМЕТРОВ - V (T4) так, чтобы включился СИД, соответствующий СИЛЕ ДУГИ. Повернуть ручку КОДЕР - V (E2) для изменения значения, отображенного на дисплее ОТОБРАЖЕНИЕ ПАРАМЕТРОВ - V (D2).

#### **5 - СВАРКА**

Во время сварки на дисплеях отображается:

• Дисплей ОТОБРАЖЕНИЕ ПАРАМЕТРОВ - A (D1)

![](_page_66_Picture_12.jpeg)

**СВАРОЧНЫЙ ТОК**

- СВАРОЧНЫЙ ТОК (Д): измеренное значение тока, с которым выполняется сварка.
- Дисплей ОТОБРАЖЕНИЕ ПАРАМЕТРОВ V (D2)

![](_page_66_Picture_16.jpeg)

- НОТ START ( $\frac{\mathcal{R}}{\Delta}$ ): заданное ранее значение.
- НАПРЯЖЕНИЕ СВАРКИ ( $\blacktriangledown$ ): измеренное значение напряжения, с которым выполняется сварка.
- $ARC$  FORCE  $(m)$ : заданное ранее значение.
- В ходе сварки оператор может менять следующие параметры:
- $\overline{\mathsf{C}}$ ВАРОЧНЫЙ ТОК ( $\blacktriangle$ ).
- **HOT START**  $(\frac{p}{k1})$
- ARC FORCE  $(\rho \hat{A})$ .
- СПЕЦИАЛЬНЫЕ ФУНКЦИИ «Fx» МЕНЮ ПЕРВОГО УРОВ-НЯ.

#### **6 - HOLD**

Эта функция подключается автоматически в конце каждой операции сварки и сигнализируется оператору миганием в течение определенного времени СИД ФУНКЦИИ HOLD. По завершении сварки в течение ок. **15** секунд оба ДИСПЛЕЯ должны отображать те же значения параметров, которые отображаются при сварке.

На этом этапе на дисплеях отображается:

• Дисплей ОТОБРАЖЕНИЕ ПАРАМЕТРОВ - A (D1)

![](_page_66_Picture_29.jpeg)

- СВАРОЧНЫЙ ТОК (А): последнее измеренное значение тока.
- Дисплей ОТОБРАЖЕНИЕ ПАРАМЕТРОВ V (D2)

![](_page_66_Picture_32.jpeg)

- НОТ START  $(\frac{\psi}{\hbar} )$ : заданное ранее значение.
- НАПРЯЖЕНИЕ СВАРКИ ( $\blacktriangledown$ ): измеренное значение последнего напряжения, с которым выполнялась сварка.

 $ARC$  FORCE  $(m)$ : заданное ранее значение. Для прерывания функции HOLD и возврата к этапу ПРЕДВА-РИТЕЛЬНОЕ ЗАДАНИЕ до истечения **15** секунд достаточно повернуть одну из двух ручек КОДЕР (E1-E2) или нажать кнопки СОХРАНИТЬ «MEM» (T2).

![](_page_66_Picture_36.jpeg)

Функция HOLD может завершаться раньше также возобновлением сварки.

По истечении **15** секунд (функция HOLD) пульт управления возвращается к этапу ПРЕДВАРИТЕЛЬНОЕ ЗАДАНИЕ.

![](_page_67_Figure_0.jpeg)

#### **7 - ПОДКЛЮЧЕНИЕ УСТРОЙСТВА VRD**

"Voltage Reduction Device" (VRD - устройство понижения напряжения) - это предохранительное устройство для снижения напряжения. Оно не допускает создания на выходных клеммах напряжений, которые могут представлять опасность для людей. Заводские настройки НЕ предусматривают, что это устройство будет активным на сварочном аппарате при сварке электродом. Если оператор желает выполнять сварку в режиме MMA с использованием VRD (эта операция должна выполняться при выключенном сварочном аппарате), он должен:

- 1) Специальной отверткой отвинтить 4 винта, крепящих пульт управления к сварочному аппарату.
- 2) Снять ПЕРЕМЫЧКУ «VRD» на ЦИФРОВОИ ЭЛЕКТРОН-НОЙ ПЛАТЕ НА ПЕРЕДНЕЙ ПАНЕЛИ (Рис. B).
- 3) Специальной отверткой при помощи 4 винтов прикрепить пульт управления к сварочному аппарату.
- 4) Включить сварочный аппарат, нажимая в положение **I** выключатель, расположенный на задней панели.

При включенном, но неработающем аппарате на пульте управления СИД VRD будет гореть ЗЕЛЕНЫМ цветом, что означает, что устройство VRD подключено.

В этапе сварки этот СИД становится КРАСНЫМ, что, однако, означает не неисправность сварочного аппарата, а то, что устройство VRD работает и по завершении операции сварки напряжение будет снижаться за макс. время в **0,3 секунды**.

# **TIG с зажиганием типа «Lift»**

Включить сварочный аппарат, нажимая в положение **I** выключатель, расположенный на задней панели.

#### **1 - ВЫБОР ПРОЦЕССА СВАРКИ**

Выбрать ПРОЦЕСС сварки TIG с зажиганием типа «Lift» для сварки без высокой частоты, нажимая и отпуская, в т. ч. несколько раз, при необходимости, Кнопку ВЫБОР ПРОЦЕССА СВАРКИ (T2) так, чтобы включился соответствующий СИД.

![](_page_67_Picture_13.jpeg)

#### **2 - ВЫБОР СПЕЦИАЛЬНЫХ ФУНКЦИЙ «Fx»**

![](_page_67_Picture_840.jpeg)

Ниже приводятся только СПЕЦИАЛЬНЫЕ ФУНКЦИИ «Fx», присутствующие в процессе сварки ТИГ-Lift. Все остальные пояснения по этому меню приводятся в соответствующем параграфе.

- **UP SLOPE (F29) -** Позволяет состыковать СВАРОЧНЫЙ ТОК с НАЧАЛЬНЫМ ТОКОМ.
- **DOWN SLOPE (F30) -** Позволяет состыковать СВАРОЧНЫЙ ТОК с КОНЕЧНЫМ ТОКОМ.
- **SWS VOLTAGE LIMIT (F31) -** Регулирует уровень напряжения для автоматического выключения.

#### ■ **PROGRAM DEFAULT (dEF)**

**ВНИМАНИЕ:** *Эта операция при выполнении вызывает сброс используемой программы на заводские значения.*

Для выполнения сброса настроек / параметров выполнить следующие операции:

.<br>Повернуть ручку КОДЕР - А (E1) так, чтобы на обоих дисплеях отобразилась надпись **dEF no** (см. рисунок).

![](_page_67_Picture_24.jpeg)

• Повернуть ручку КОДЕР - V (E2) так, чтобы на дисплее ОТО-БРАЖЕНИЕ ПАРАМЕТРОВ - V (D2) отобразилась надпись **YES**.

![](_page_68_Picture_1.jpeg)

• Удерживать нажатой кнопку СОХРАНИТЬ «MEM» (T2) в течение минимум **2** секунд.

![](_page_68_Picture_3.jpeg)

• На этом процедура сброса используемой программы будет успешно завершена. В подтверждение этого блок управления сварочного аппарата выполняет быструю операцию КОНТРОЛЬ АППАРАТА (все СИД включаются одновременно для проверки их работоспособности), генератор перезапускается после записи в память новых настроек и снова готов выполнять сварку.

#### **3 - ПРЕДВАРИТЕЛЬНОЕ ЗАДАНИЕ**

Перед выполнением сварки можно задать следующие параметры:

**СВАРОЧНЫЙ ТОК**

![](_page_68_Picture_8.jpeg)

Например: СВАРОЧНЫЙ ТОК

Нажать кнопку ВЫБОР ПАРАМЕТРОВ - A (T1) так, чтобы включился СИД, соответствующий СВАРОЧНЫЙ ТОК. Повернуть ручку КОДЕР - A (E1) для изменения значения, отображенного на дисплее ОТОБРАЖЕНИЕ ПАРАМЕТРОВ - A (D1).

#### **4 - СВАРКА**

- Во время сварки на дисплеях отображается:
- Дисплей ОТОБРАЖЕНИЕ ПАРАМЕТРОВ A (D1)

![](_page_68_Picture_14.jpeg)

**СВАРОЧНЫЙ ТОК**

- СВАРОЧНЫЙ ТОК (Д): измеренное значение тока, с которым выполняется сварка.
- Дисплей ОТОБРАЖЕНИЕ ПАРАМЕТРОВ V (D2)

![](_page_68_Picture_18.jpeg)

**НАПРЯЖЕНИЕ СВАРКИ**

- НАПРЯЖЕНИЕ СВАРКИ ( $\blacktriangledown$ ): измеренное значение напряжения, с которым выполняется сварка.

#### **5 - HOLD**

Эта функция подключается автоматически в конце каждой операции сварки и сигнализируется оператору миганием в течение определенного времени СИД ФУНКЦИИ HOLD. По завершении сварки в течение ок. **15** секунд оба ДИСПЛЕЯ должны отображать те же значения параметров, которые отображаются при сварке.

На этом этапе на дисплеях отображается:

• Дисплей ОТОБРАЖЕНИЕ ПАРАМЕТРОВ - A (D1)

**СВАРОЧНЫЙ ТОК**

![](_page_68_Picture_26.jpeg)

- СВАРОЧНЫЙ ТОК (А): последнее измеренное значение тока.
- Дисплей ОТОБРАЖЕНИЕ ПАРАМЕТРОВ V (D2)

![](_page_68_Picture_29.jpeg)

- НАПРЯЖЕНИЕ СВАРКИ ( $\blacktriangledown$ ): измеренное значение последнего напряжения, с которым выполнялась сварка. Для прерывания функции HOLD и возврата к этапу ПРЕДВА-РИТЕЛЬНОЕ ЗАДАНИЕ до истечения **15** секунд достаточно

![](_page_68_Picture_31.jpeg)

Функция HOLD может завершаться раньше также возобновлением сварки.

По истечении **15** секунд (функция HOLD) пульт управления возвращается к этапу ПРЕДВАРИТЕЛЬНОЕ ЗАДАНИЕ.

#### **1 - СОЗДАНИЕ И ЗАПИСЬ JOB В ПАМЯТЬ**

Эта операция позволяет создавать, записывать в память настройки (точки) сварки, (называемые JOB - РАБОЧИЕ ЗА-ДАНИЯ), вызываемые в любой момент оператором. Пульт управления предусматривает возможность записывать в память в общей сложности **99 РАБОЧИХ ЗАДАНИЙ** для всех имеющихся процессов сварки. Не существует ограничений по количеству или положению точек, записываемых в память для каждого процесса! Сварочный аппарат при выходе с завода не имеет в памяти РАБОЧИХ ЗАДАНИЙ, поэтому оператор найдет пульт управления в следующем состоянии:

![](_page_69_Picture_3.jpeg)

После определения параметров, необходимых оператору для правильного выполнения работы, их можно записать в память, создавая АВТОМАТИЧЕСКУЮ ТОЧКУ СВАРКИ (РАБОЧЕЕ ЗА-ДАНИЕ), следующим образом:

Удерживать нажатой минимум 2 секунд кнопку СОХРА-НИТЬ «MEM» (T2), пока на обоих дисплеях не появятся мигающие надписи, представляющие первую свободную и/или доступную АВТОМАТИЧЕСКУЮ ТОЧКУ СВАРКИ (РАБОЧЕЕ ЗАДАНИЕ), в которую можно записать данные (например, **A01**).

![](_page_69_Picture_6.jpeg)

 Для выбора другой свободной автоматической точки сварки (РАБОЧЕГО ЗАДАНИЯ), в которую записывать данные, достаточно повернуть одну из двух ручек КОДЕР (E1-E2) до нужной точки.

![](_page_69_Picture_8.jpeg)

**ВНИМАНИЕ:** *Если все автоматические точки сварки (РАБО-ЧИЕ ЗАДАНИЯ) будут заняты, блок управления автоматически устанавливается на первую автоматическую точку сварки (РАБОЧЕЕ ЗАДАНИЕ A01), как показано на рисунке ниже.*

![](_page_69_Picture_10.jpeg)

- 2) При удерживании нажатой не менее 2 секунд подряд кнопки СОХРАНИТЬ «MEM» (T2) РАБОЧЕЕ ЗАДАНИЕ записывается в память и автоматически загружаются настройки / параметры (включая специальные функции) только что сохраненного РАБОЧЕГО ЗАДАНИЯ.
- 3) Для выхода из режима JOB необходимо нажать и отпустить кнопку ВЫБОР ПРОЦЕССА СВАРКИ (T2).

![](_page_69_Picture_13.jpeg)

#### **2 - ВЫБОР JOB**

Выбрать JOB, нажимая и отпуская, в т. ч. несколько раз, при необходимости, Кнопку ВЫБОР ПРОЦЕССА СВАРКИ (T2) так, чтобы включился соответствующий СИД.

![](_page_69_Picture_16.jpeg)

#### **3 - ПРЕДВАРИТЕЛЬНОЕ ЗАДАНИЕ / ОТОБРАЖЕНИЕ ДАННЫХ ЗАПИСАННОГО В ПАМЯТЬ РАБОЧЕГО ЗАДАНИЯ**

Ввиду того, что параметры, записанные в каждое отдельное РАБОЧЕЕ ЗАДАНИЕ, могут отображаться, но не меняться, этапа предварительного задания не существует, но оператор может видеть и проверять ранее сохраненные и записанные в память настройки, нажимая и отпуская кнопку ВЫБОР ПА-РАМЕТРОВ - A (T1) или, в качестве альтернативы, - кнопку ВЫБОР ПАРАМЕТРОВ - V (T4). Специальные функции «Fx», содержащиеся внутри каждого отдельного РАБОЧЕГО ЗАДА-НИЯ, могут отображаться (но не меняться) путем простого нажатия кнопки СПЕЦИАЛЬНЫЕ ФУНКЦИИ «Fx» (T3) приблизительно на **2** секунды.

Отображение параметров (включая специальные функции) длится только несколько секунд, после чего пульт автоматически возвращается в состояние предыдущей работы.

![](_page_69_Picture_20.jpeg)

#### **4 - СВАРКА**

Во время сварки на дисплеях отображаются значения, по возможности - измеренные, - активных параметров, в зависимости от типа процесса сварки, записанных в выбранном РА-БОЧЕМ ЗАДАНИИ.

Как уже говорилось раньше, параметры можно отображать при нажатии и отпускании кнопки ВЫБОР ПАРАМЕТРОВ - A (T1) или, в качестве альтернативы, - кнопки ВЫБОР ПАРАМЕТРОВ - V (T4), а Специальные функции «Fx», содержащиеся внутри каждого отдельного РАБОЧЕГО ЗАДАНИЯ, могут отображаться (но не меняться) путем простого нажатия кнопки СПЕЦИ-АЛЬНЫЕ ФУНКЦИИ «Fx» (T3) приблизительно на **3** секунды.

#### **5 - HOLD**

Эта функция подключается автоматически в конце каждой операции сварки и сигнализируется оператору миганием в течение определенного времени СИД ФУНКЦИИ HOLD. По завершении сварки в течение ок. **15** секунд оба ДИСПЛЕЯ должны отображать те же значения параметров, которые отображаются при сварке.

Для прерывания функции HOLD и возврата к этапу ПРЕДВА-РИТЕЛЬНОЕ ЗАДАНИЕ до истечения **15** секунд достаточно повернуть одну из двух ручек КОДЕР (E1-E2).

![](_page_70_Picture_3.jpeg)

Функция HOLD может завершаться раньше также возобновлением сварки.

По истечении **15** секунд (функция HOLD) пульт управления возвращается к этапу ПРЕДВАРИТЕЛЬНОЕ ЗАДАНИЕ.

#### **6 - ИЗМЕНЕНИЕ И ПЕРЕЗАПИСЬ ЗАПИСАННОГО В ПАМЯТЬ РАБОЧЕГО ЗАДАНИЯ**

Для изменения и перезаписи JOB выполнить следующие операции:

- 1) Выбрать РАБОЧЕЕ ЗАДАНИЕ, нажимая и отпуская, в т. ч. несколько раз, при необходимости, Кнопку ВЫБОР ПРО-ЦЕССА СВАРКИ (T2) так, чтобы включился соответствующий СИД.
- 2) Выбрать отдельное изменяемое РАБОЧЕЕ ЗАДАНИЕ и перезаписать его, поворачивая Ручку КОДЕР - V (E2).
- 3) Вызвать и активировать РАБОЧЕЕ ЗАДАНИЕ, снова загружая его настройки в исходный процесс сварки, удерживая нажатой приблизительно на **2** секунды Кнопку СОХРА-НИТЬ «MEM» (T2).
- 4) Считать параметры, необходимые для изменения JOB.<br>5) Удерживать нажатой минимум 2 секунд кнопку COXP
- Удерживать нажатой минимум 2 секунд кнопку СОХРА-НИТЬ «MEM» (T2), пока на обоих дисплеях не появятся мигающие надписи, представляющие первую свободную и/или доступную АВТОМАТИЧЕСКУЮ ТОЧКУ СВАРКИ (РАБОЧЕЕ ЗАДАНИЕ), в которую можно записать данные.
- 6) Поворачивать Ручку КОДЕР V (E2), пока не будет найдено перезаписываемое отдельное РАБОЧЕЕ ЗАДАНИЕ.
- 7) Удерживать нажатой не менее 3 секунд подряд Кнопку СО-ХРАНИТЬ «MEM» (T2) для подтверждения и активирования этой операции.

#### **7 - СТИРАНИЕ ЗАПИСАННОГО В ПАМЯТЬ РАБОЧЕГО ЗАДАНИЯ**

В режиме JOB при одновременном нажатии клавиши ВЫБОР ПАРАМЕТРОВ - A (T1) и клавиши ВЫБОР ПАРАМЕТРОВ - V (T4) приблизительно на **5** секунд происходит стирание текущей автоматической точки сварки.

![](_page_70_Picture_17.jpeg)

Пульт управления автоматически устанавливается на первое записанное в память рабочее задание или, если в памяти нет записанных РАБОЧИХ ЗАДАНИЙ, отображает надпись «**no JOB**».

![](_page_70_Picture_19.jpeg)

# **Состояние ошибки**

В этом параграфе описываются условия ошибки, которые могут возникнуть на сварочном аппарате, коды и сообщения, приведенные на обоих дисплеях интерфейса с оператором , и диагностика для их возможного устранения.

Интерфейс с оператором в «состоянии ошибки» использует оба дисплея для отображения:

![](_page_70_Picture_1053.jpeg)

![](_page_70_Picture_24.jpeg)

В таблице указаны 2 типа ошибок:

- **Ошибки с автоматическим сбросом:** По завершении тревожного состояния сварочный аппарат снова работает и оператор может возобновлять сварку!
- **Ошибка с НЕ автоматическим сбросом:** Для устранения тревожного состояния и восстановления правильной работы машины необходимо выключить сварочную установку. При последующем включении машина будет снова работать и оператор может возобновить сварку!

**ВАЖНОЕ ПРИМЕЧАНИЕ:** *Если при включении состояние ошибки возникнет снова, немедленно обратиться в техническую службу.*

Все это служит для того, чтобы служба техпомощи нашей компании (**в которую следует обращаться всегда при появлении сообщений ошибок на операторском интерфейсе сварочного аппарата**) смогла в кратчайшие сроки и наилучшим образом устранить проблему, также потому, что аппарат не разрешает оператору выполнять работу.

![](_page_71_Picture_804.jpeg)
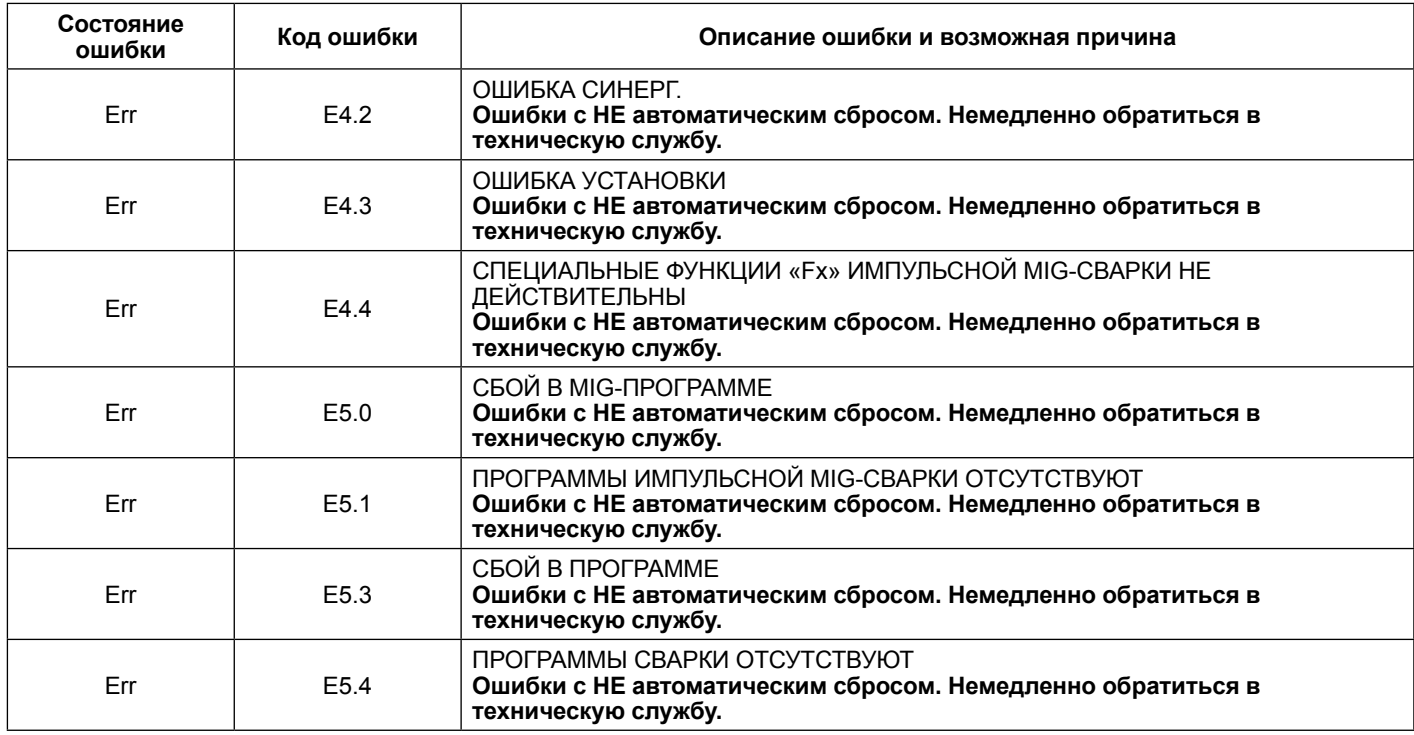

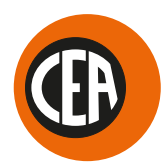

## **CEA COSTRUZIONI ELETTROMECCANICHE ANNETTONI S.p.A.**

C.so E. Filiberto, 27 - 23900 LECCO - ITALY Cas. Post. (P.O. BOX) 205 Tel. +39 0341 22322 - Fax +39 0341 422646 cea@ceaweld.com www.ceaweld.com

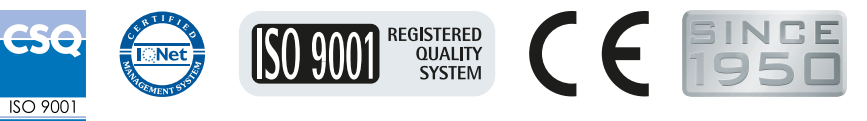

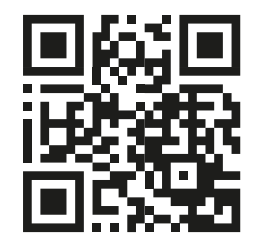

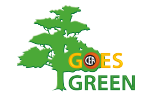